# **COMfortel D-600**

### **Advanced Information**

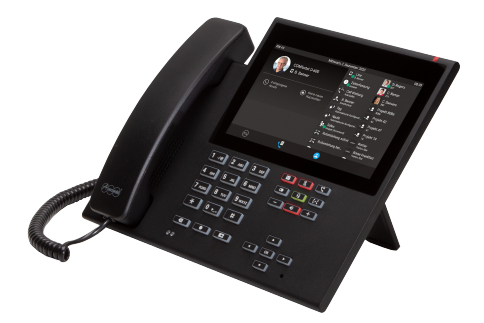

### **Table of Contents**

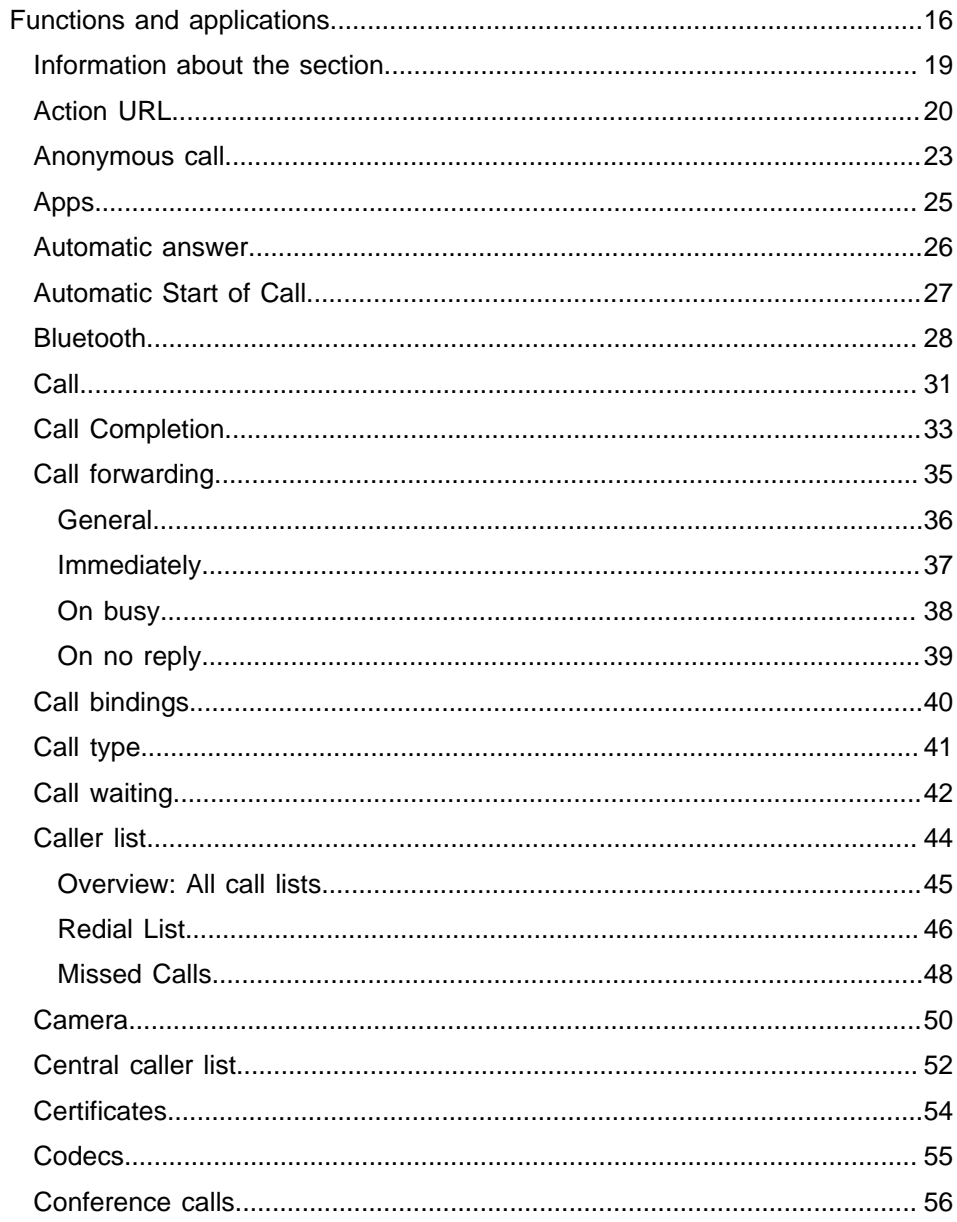

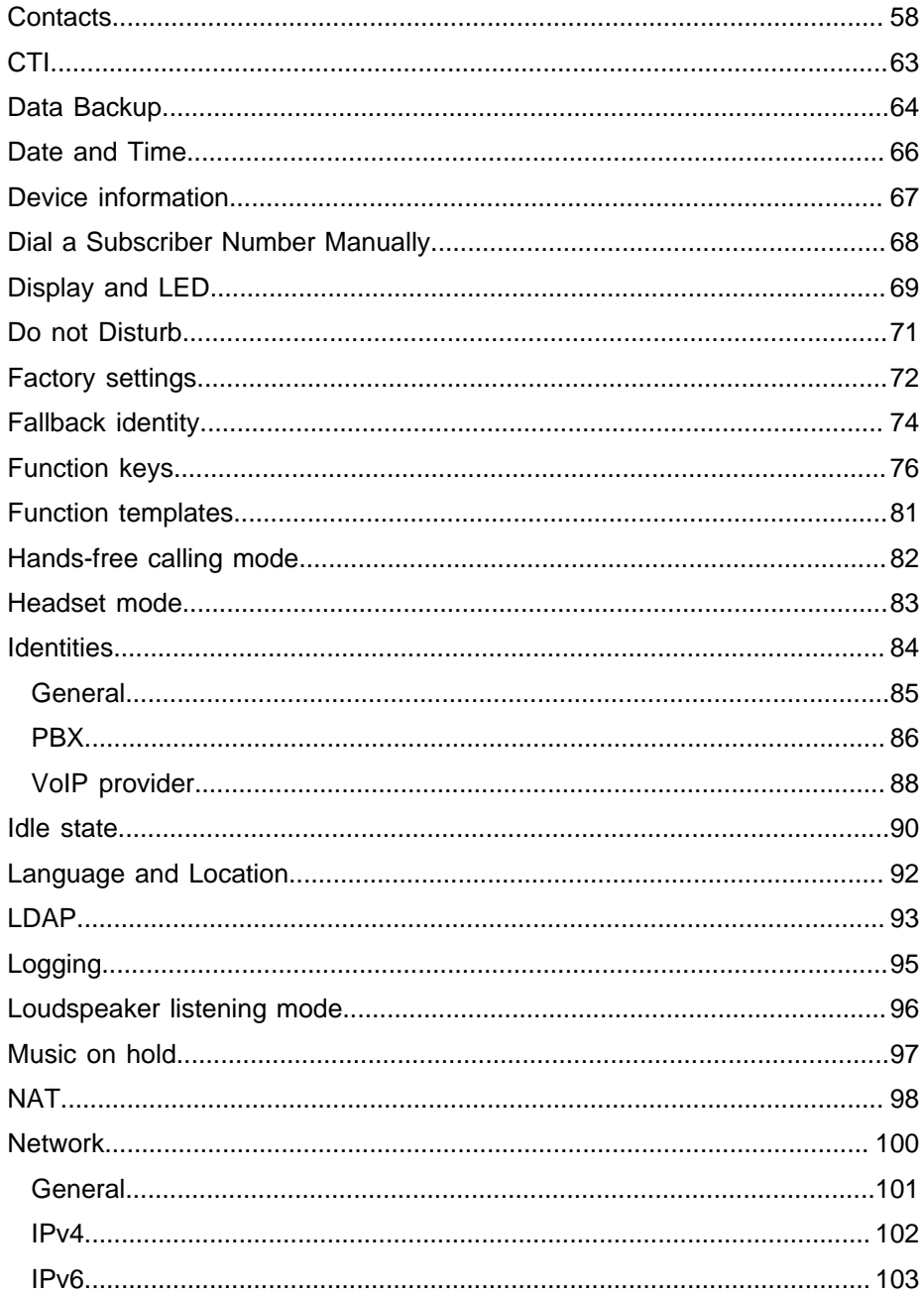

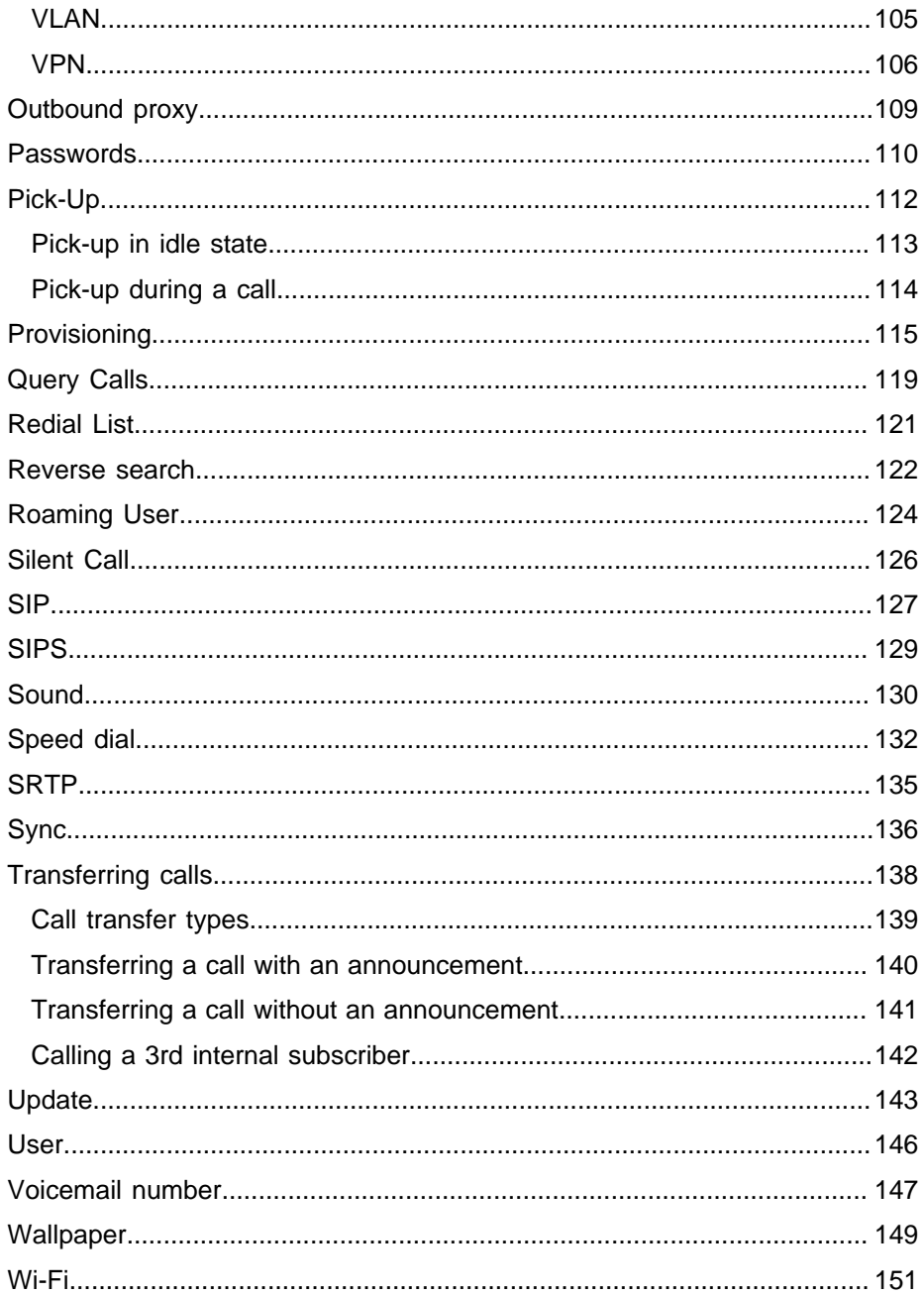

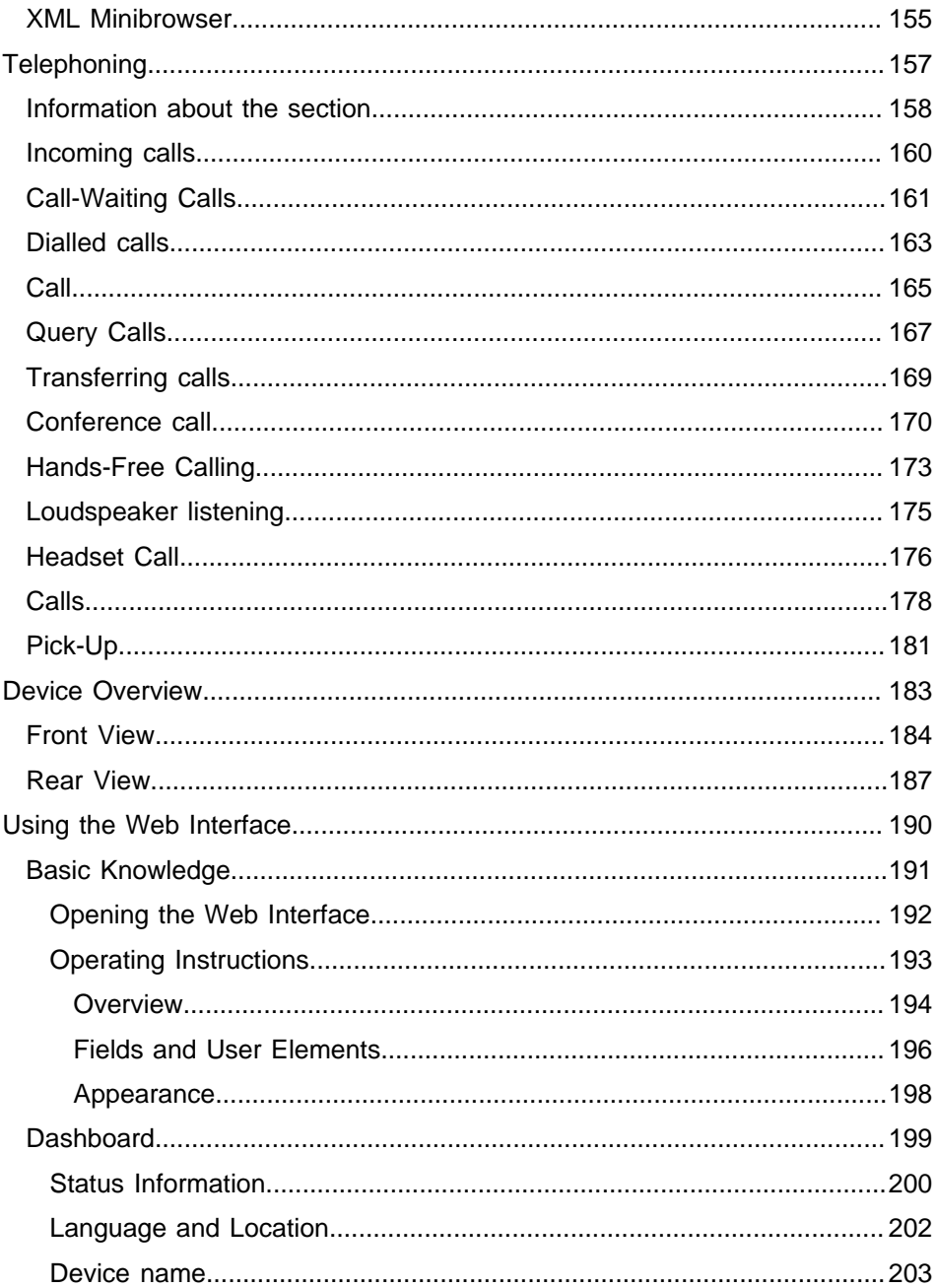

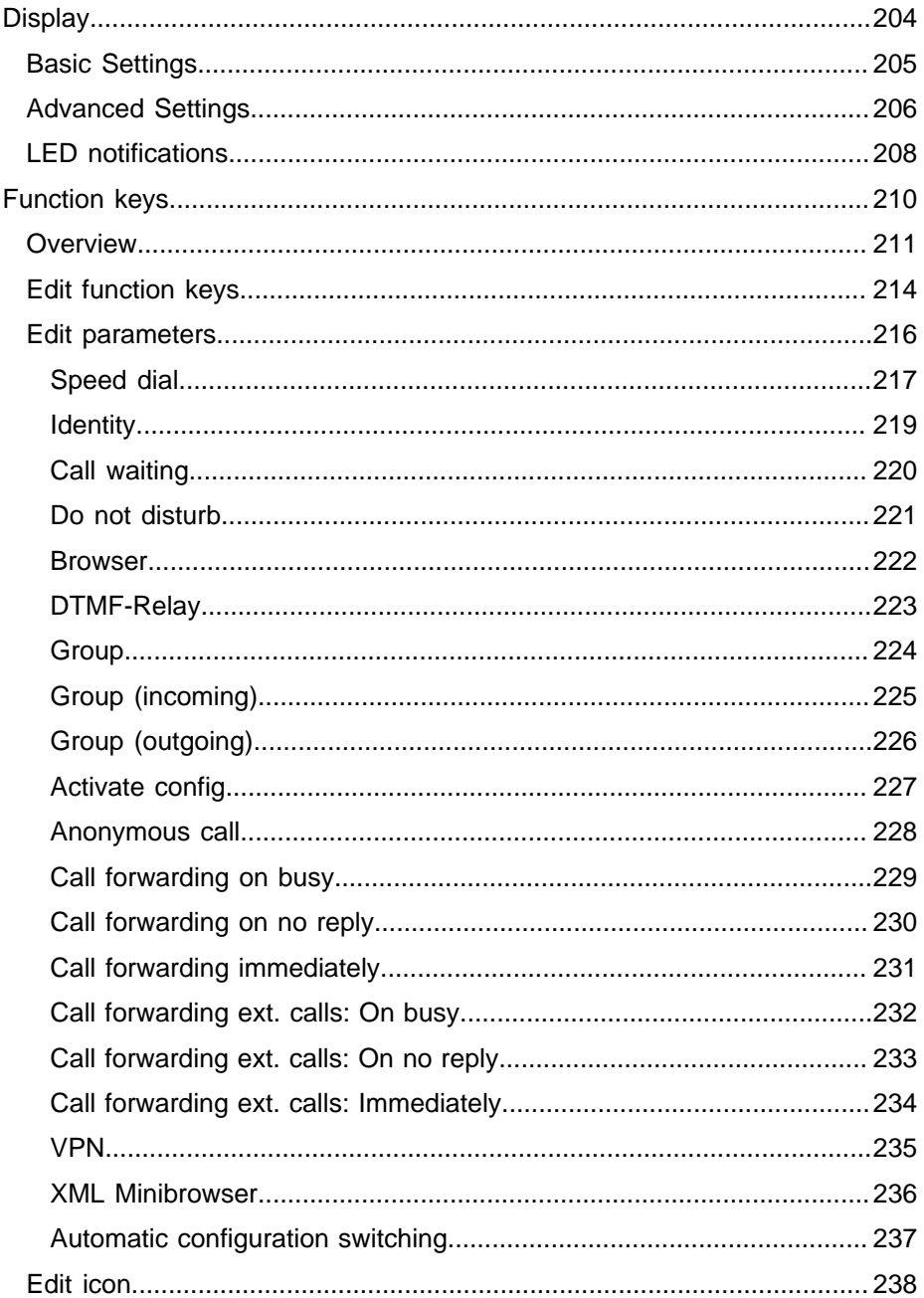

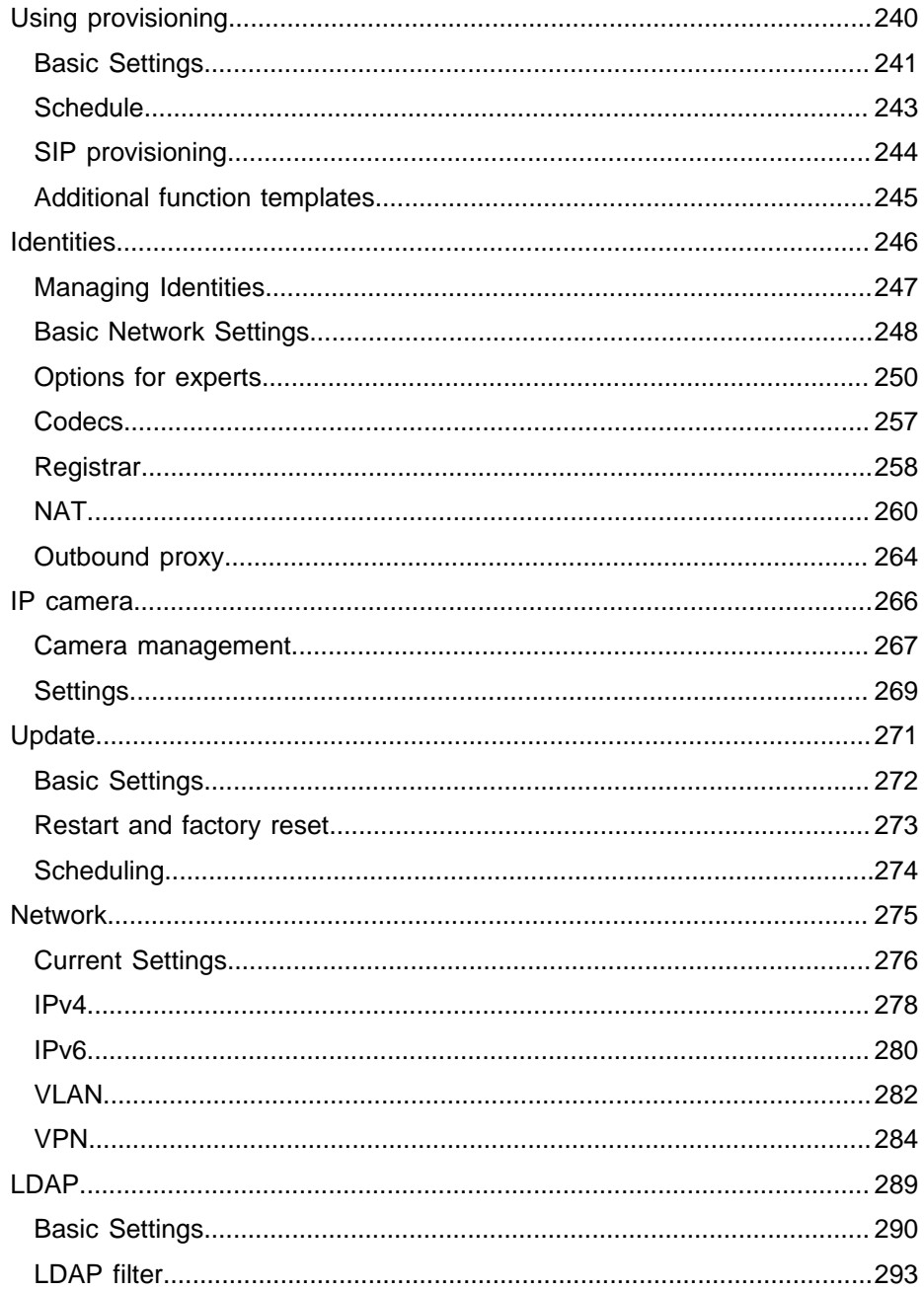

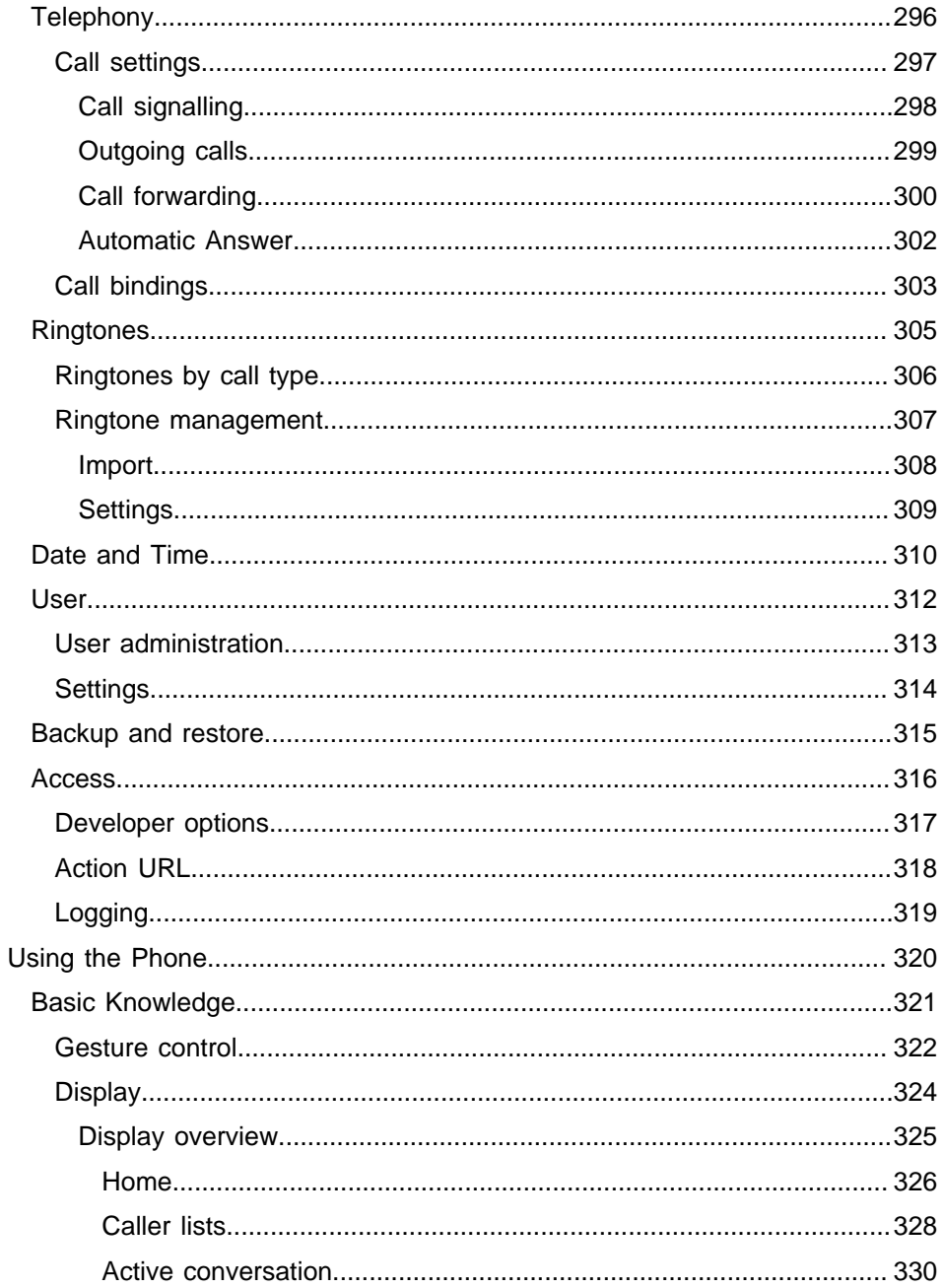

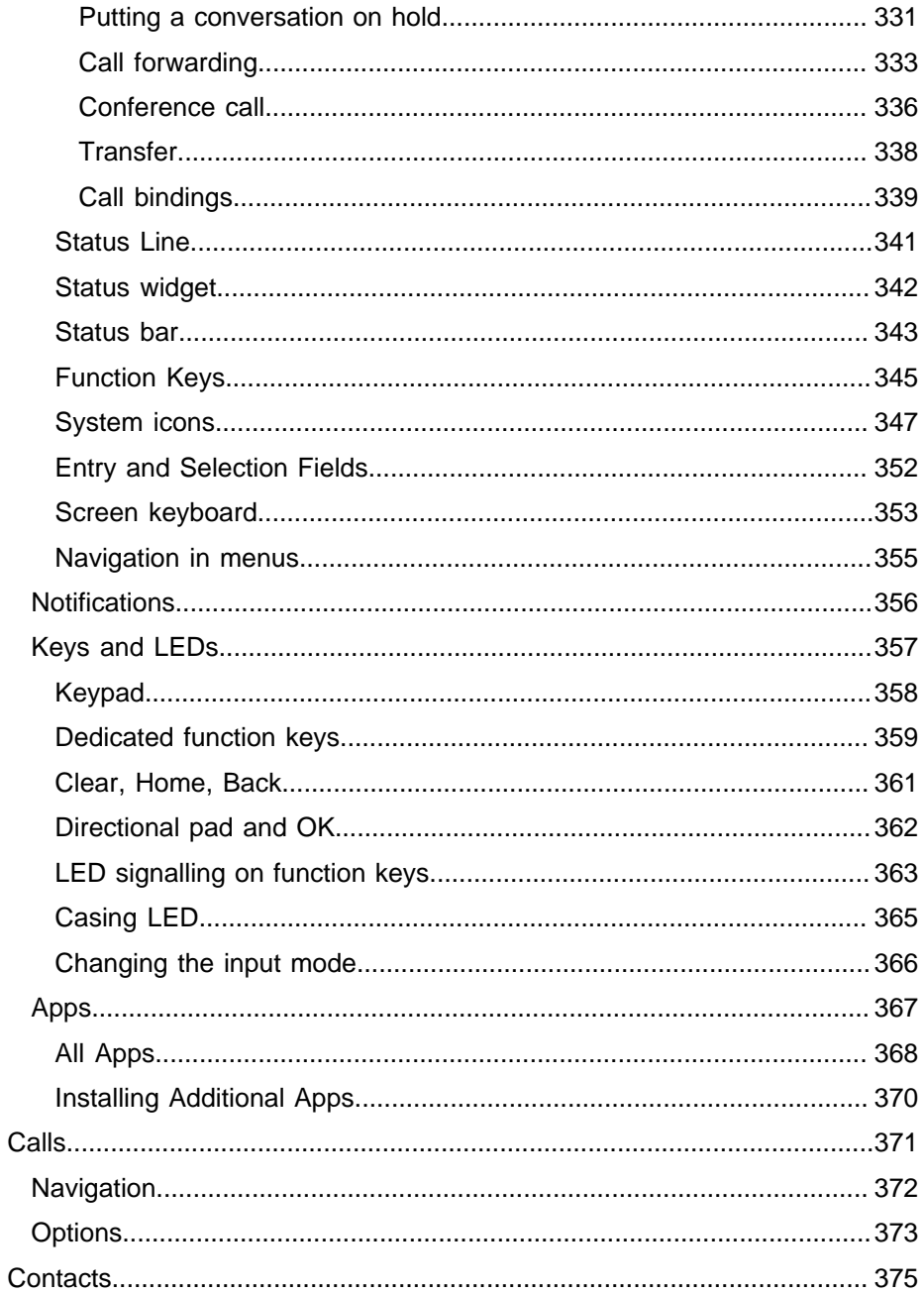

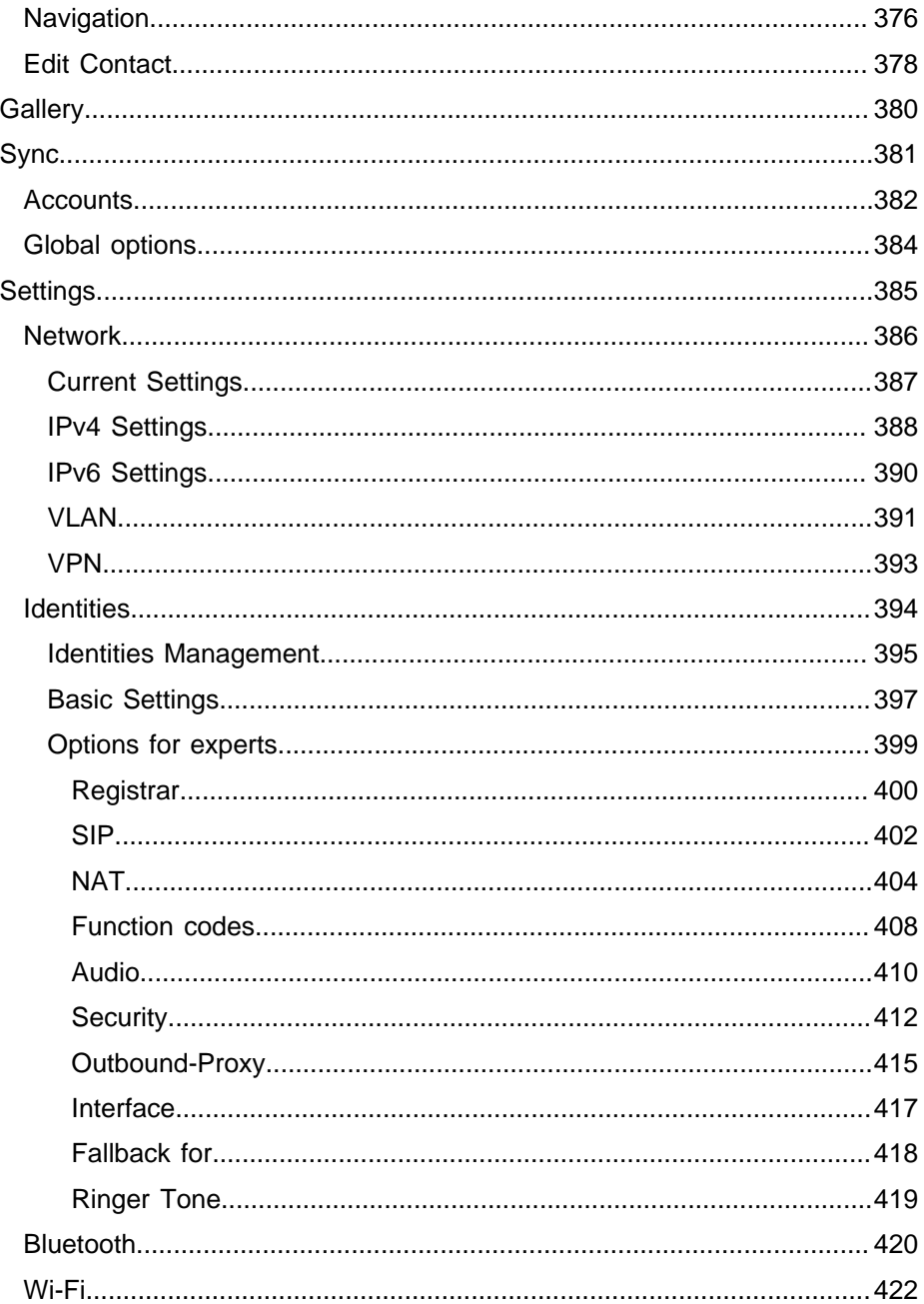

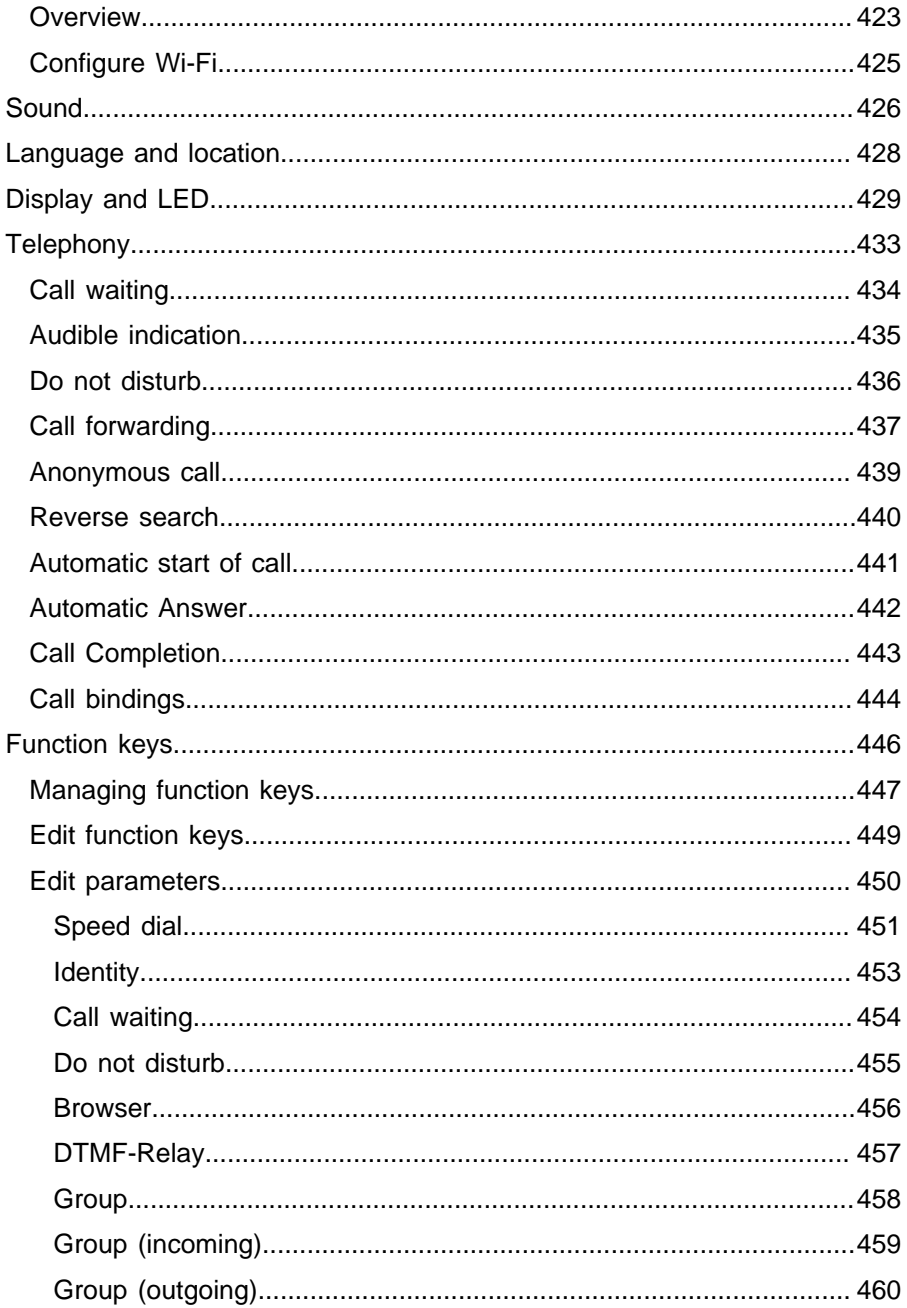

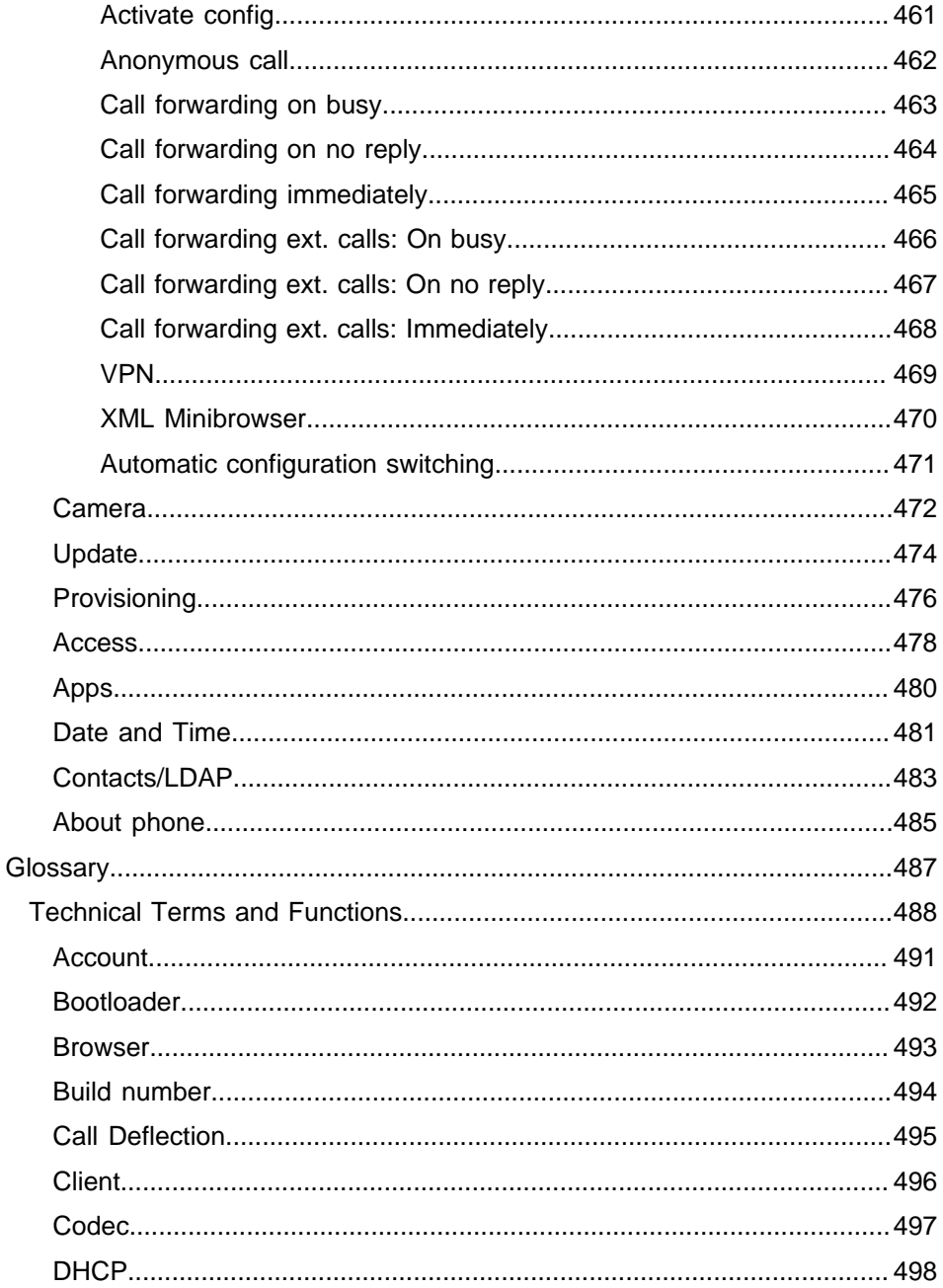

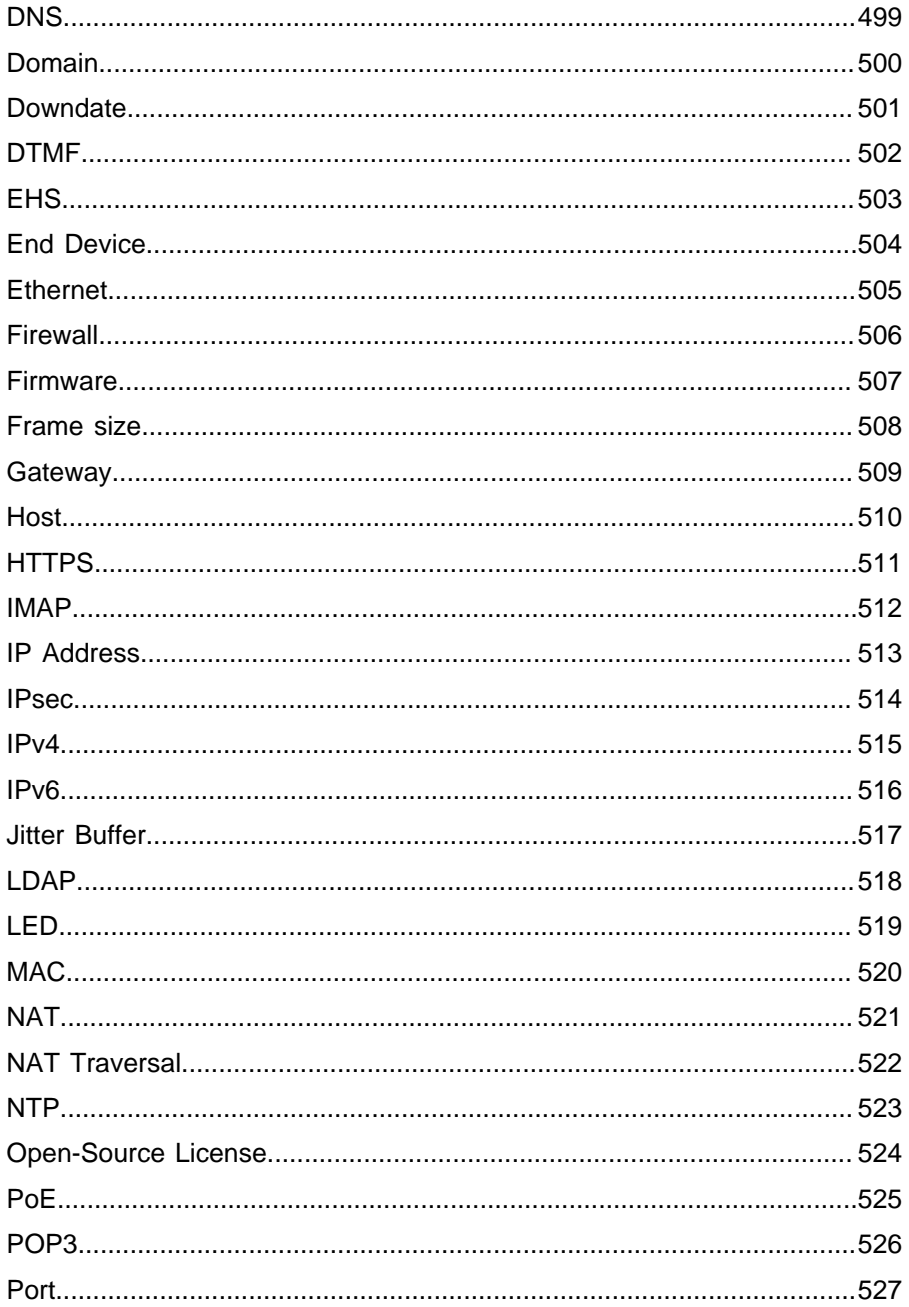

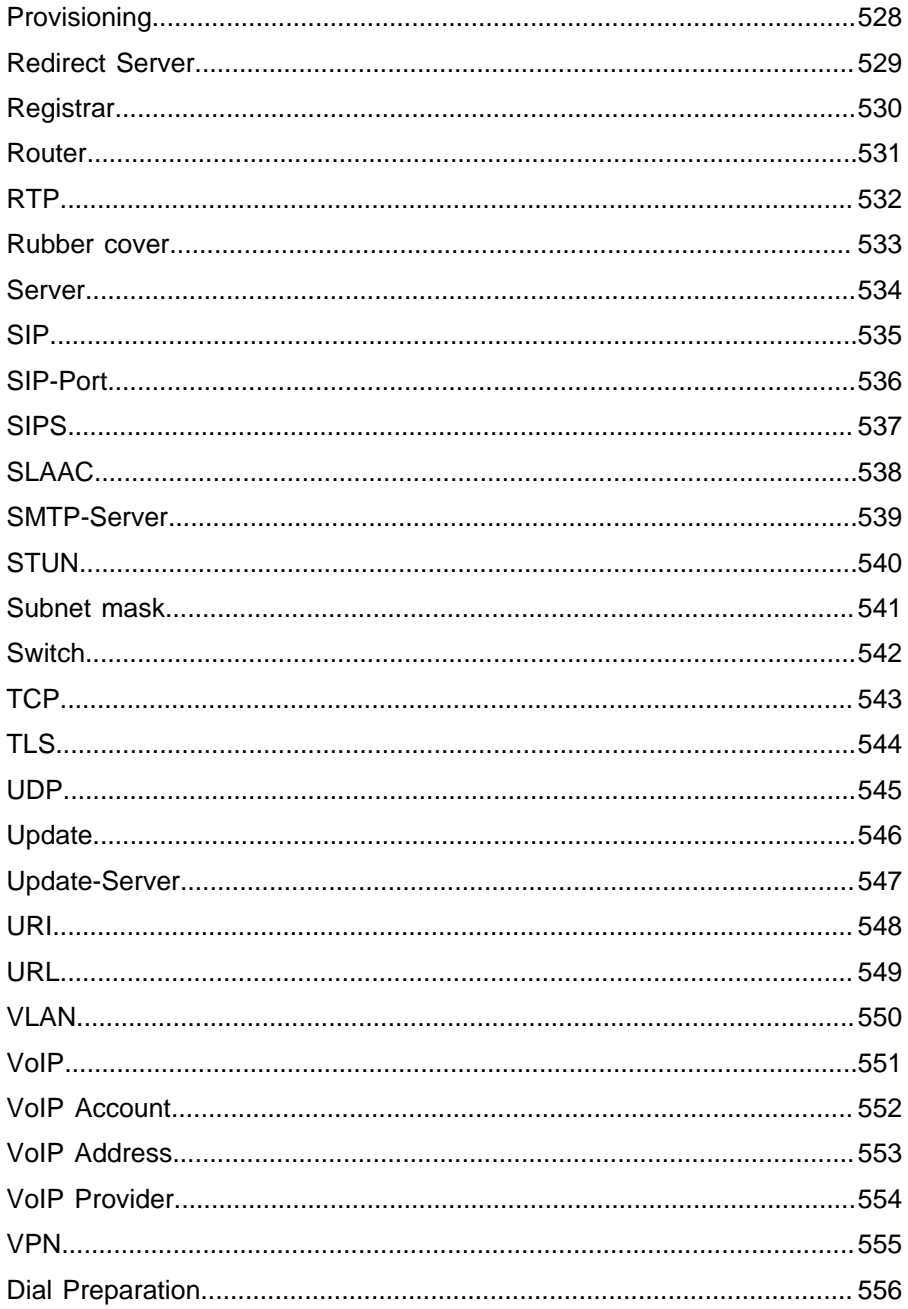

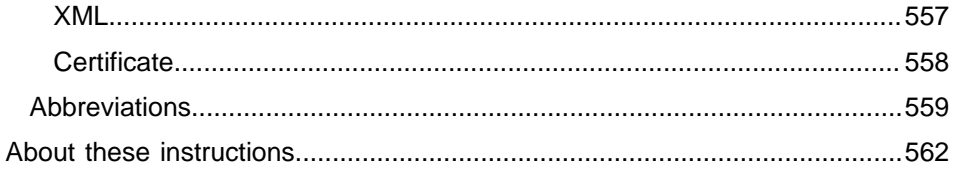

# <span id="page-15-0"></span>**Functions and applications**

[Information about the section](#page-18-0) [Action URL](#page-19-0) [Anonymous call](#page-22-0) [Apps](#page-24-0) [Automatic answer](#page-25-0) [Automatic Start of Call](#page-26-0) **[Bluetooth](#page-27-0)** [Call](#page-30-0) [Call Completion](#page-32-0) [Call forwarding](#page-34-0) [Call bindings](#page-39-0) [Call type](#page-40-0) [Call waiting](#page-41-0) [Caller list](#page-43-0) [Camera](#page-49-0) [Central caller list](#page-51-0) **[Certificates](#page-53-0) [Codecs](#page-54-0)** [Conference calls](#page-55-0) **[Contacts](#page-57-0) [CTI](#page-62-0)** [Data Backup](#page-63-0) Date and [Time](#page-65-0) [Device information](#page-66-0)

**Functions and applications**

[Dial a Subscriber Number Manually](#page-67-0) [Display and LED](#page-68-0) [Do not Disturb](#page-70-0) [Factory settings](#page-71-0) [Fallback identity](#page-73-0) [Function keys](#page-75-0) [Function templates](#page-80-0) [Hands-free calling mode](#page-81-0) [Headset mode](#page-82-0) **[Identities](#page-83-0)** [Idle state](#page-89-0) [Language and Location](#page-91-0) [LDAP](#page-92-0) [Logging](#page-94-0) [Loudspeaker listening mode](#page-95-0) [Music on hold](#page-96-0) **[NAT](#page-97-0) [Network](#page-99-0)** [Outbound proxy](#page-108-0) [Passwords](#page-109-0) [Pick-Up](#page-111-0) **[Provisioning](#page-114-0)** [Query Calls](#page-118-0) [Redial List](#page-120-0) [Reverse search](#page-121-0) [Roaming User](#page-123-0) [Silent Call](#page-125-0)

**Functions and applications**

[SIP](#page-126-0) [SIPS](#page-128-0) [Sound](#page-129-0) [Speed dial](#page-131-0) **[SRTP](#page-134-0)** [Sync](#page-135-0) [Transferring](#page-137-0) calls [Update](#page-142-0) [User](#page-145-0) [Voicemail](#page-146-0) number **[Wallpaper](#page-148-0)** [Wi-Fi](#page-150-0) [XML Minibrowser](#page-154-0)

**Information about the section**

### <span id="page-18-0"></span>**Information about the section**

This section describes how to set up and use the functions on your phone.

# <span id="page-19-0"></span>**Action URL**

Action URLs are HTTP GET requests which are sent either to a PC, PBX or server, or vice versa, from your phone. In the latter case, the phone is the HTTP server. Action URLs that are **sent to the phone** trigger actions (such as starting a call). Action URLs that are **sent by the phone** report changes in the quantity and condition of the calls to the device (e.g. a newly received call).

**For more help and examples about action URLs, see the [Auerswald](https://wiki.auerswald.de/)** [DokuWiki.](https://wiki.auerswald.de/)

**A** Further help in the [Auerswald DokuWiki](https://wiki.auerswald.de/)

#### **Requirement for use**

Web interface is open, user is logged on to it

or

• valid token (generated using the phone's web interface)

#### **Configuration**

Web interface:

• **Access**

Details about the settings are in **[Access](#page-315-0)** 

Phone:

• **Access**

Details about the settings are in **[Access](#page-477-0)** 

Provisioning:

**2** You will find general details about provisioning and how to provision this function in [Auerswald DokuWiki](https://wiki.auerswald.de/)

#### **Process**

1. In your browser address line, enter the required command. The table below displays the possible actions and the corresponding http commands.

https://[phoneIP]/api/v1/exec/command?action=\*

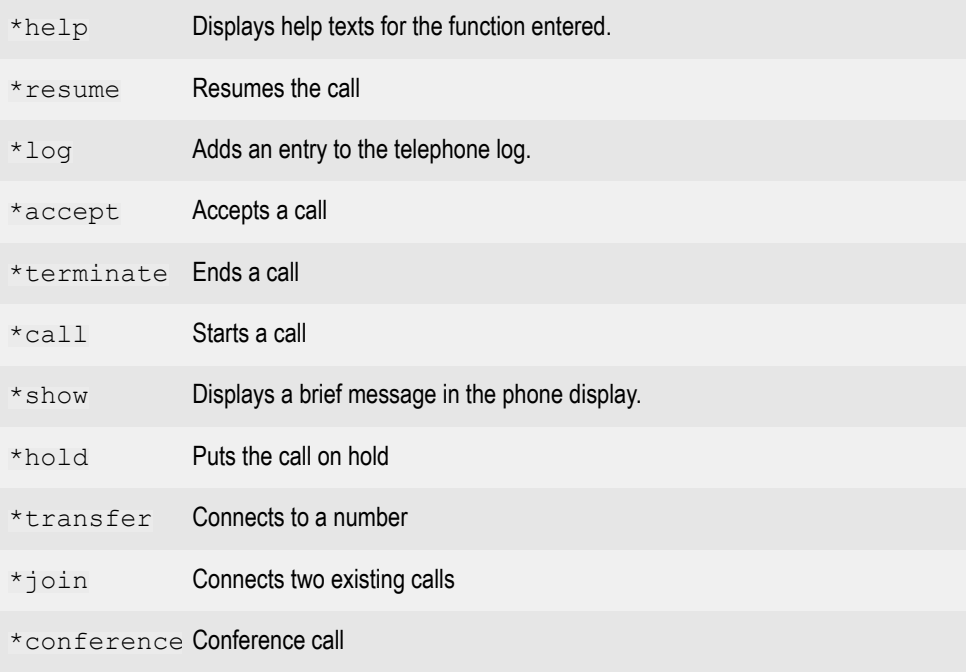

**Action URL**

\*dtmf DTMF

- 2. If a token is used for authentication, the token must be sent in the request header.
- 3. Press Enter to confirm.

The action you want is carried out.

**2** You will find general details about provisioning and how to provision this function in [Auerswald DokuWiki](https://wiki.auerswald.de/)

# <span id="page-22-0"></span>**Anonymous call**

The **Anonymous call** function enables the caller to make a call without revealing their subscriber number to the person being called. They can choose to do this or not, for each individual call.

**Note:** Anonymous calls are not possible with some VoIP providers. If you intend to use this function, first ask your provider if this service attribute is supported. This function can only be used on one of the PBX's land line connections if the CLIR (case-by-case restriction of calling line identification) service feature has been requested from, and activated by, the network provider.

#### **Requirement for use**

• The CLIR (suppression of subscriber number display per call) service feature has been enabled by the network operator.

#### **Configuration**

Web interface:

• **Telephony** > **Anonymous Call**

**Z** Details about the settings are in [Outgoing calls](#page-298-0)

Phone:

• **Settings** > **Telephony** > **Anonymous Call**

**Z** Details about the settings are in [Anonymous call](#page-438-0)

Provisioning:

**2** You will find general details about provisioning and how to provision this function in [Auerswald DokuWiki](https://wiki.auerswald.de/)

**f** Note: When you configure an identity, ensure that you select the same CLIR (number presentation suppression) type as is set on the PBX/at the provider.

**Z** Details about the settings are in [Options for experts](#page-249-0)

Details about the settings are in **[Function codes](#page-407-0)** 

# <span id="page-24-0"></span>**Apps**

Apps are application programs which are installed on the telephone. Apps are used to control functions or set up the telephone. The telephone is delivered with a variety of preinstalled apps. You can download apps from the Internet to add new functions to your telephone.

**Important**: If you install additional apps, the telephone's functionality may be affected, including loss of use. When the Auerswald service team or Auerswald's specialised dealer checks the telephone, it is reset to its factory settings. This process removes any previously installed applications and data, so these must then be reinstalled separately.

Not every available app is compatible with your telephone.

### **Configuration**

Directly on the phone:

• **Settings** > **Apps**

**Details about the settings are in [Apps](#page-479-0)** 

Provisioning:

**2** You will find general details about provisioning and how to provision this function in [Auerswald DokuWiki](https://wiki.auerswald.de/)

# <span id="page-25-0"></span>**Automatic answer**

The **Automatic answer** function defines the situations in which the telephone automatically accepts calls.

A typical example is dialling via CTI/TAPI. Here, call centre agents are automatically connected with the call you have initiated on the PC. There is no additional confirmation on the telephone.

#### **Configuration**

Web interface:

• **Telephony** > **Dialled calls** > **Automatic Answer**

**Z** Details about the settings are in **[Automatic Answer](#page-301-0)** 

Phone:

### • **Settings** > **Telephony** > **Automatic Answer**

Details about the settings are in [Telephony](#page-432-0)

Provisioning:

**Z** You will find general details about provisioning and how to provision this function in [Auerswald DokuWiki](https://wiki.auerswald.de/)

# <span id="page-26-0"></span>**Automatic Start of Call**

When you finish typing a subscriber number, the call starts automatically in the receiver, headset or in hands-free calling mode, after the predefined time, depending on selected speech channel. You do not need to do anything else to start the call, such as pick up the receiver or press OK  $\overline{\mathsf{OK}}$ 

#### **Configuration**

Web interface:

• **Telephony** > **Outgoing calls** > **Automatic Start of Call**

**Z** Details about the settings are in [Outgoing calls](#page-298-0)

Phone:

• **Settings** > **Telephony** > **Automatic Start of Call**

Details about the settings are in [Telephony](#page-432-0)

Provisioning:

You will find general details about provisioning and how to provision this function in [Auerswald DokuWiki](https://wiki.auerswald.de/)

**Bluetooth**

## <span id="page-27-0"></span>**Bluetooth**

A Bluetooth headset can be connected using wireless Bluetooth technology. The maximum range in the Bluetooth network is 10 m.

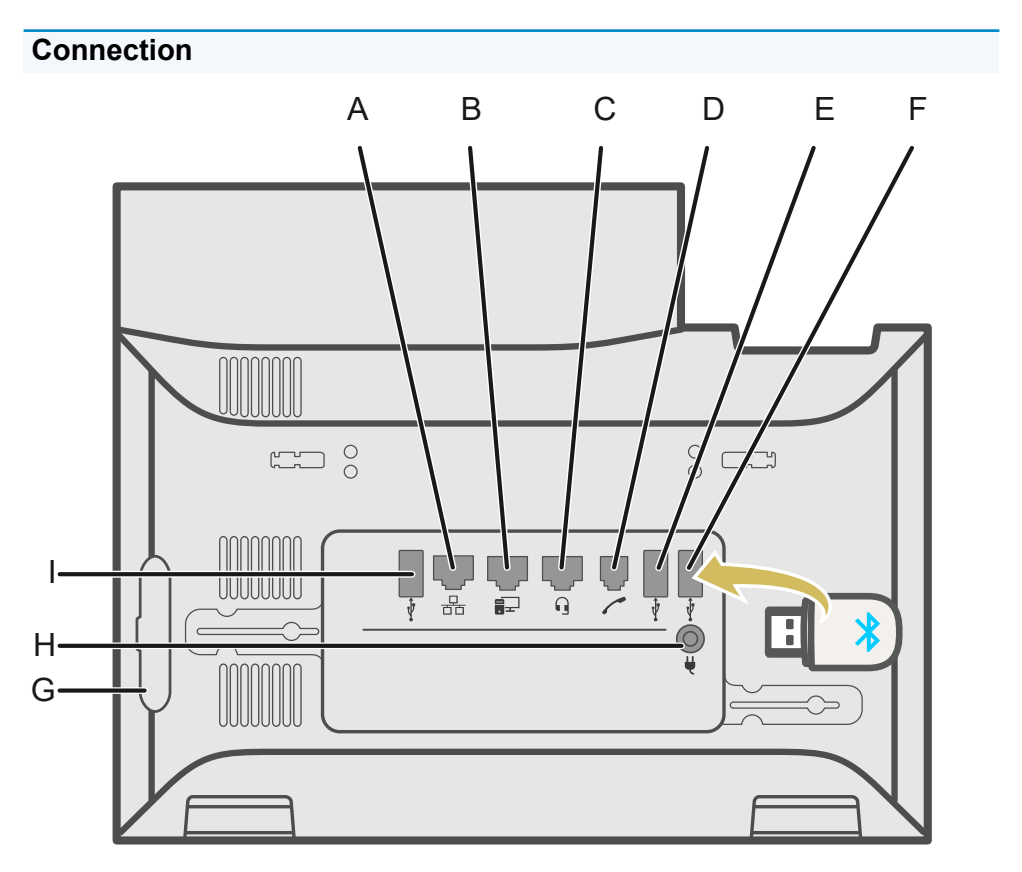

- A. Network port
- B. Direct PC connection via network cable
- C. Headset socket
- D. Receiver socket
- E. Connection for optional USB devices.
- F. USB port for a COMfortel D-Wireless (EZC-5200BS) dongle.
- G. Rubber cover: to connect a COMfortel D-XT20 or COMfortel D-XT20i key extension module, remove the cover and attach it to the extension module.
- H. Power supply via COMfortel ® D-XT-PS.
- I. USB port, exclusively for connecting a COMfortel D-XT20 or COMfortel D-XT20i key extension module.

### **Configuration**

Phone:

• **Settings** > **Bluetooth**

**Details about the settings are in [Bluetooth](#page-419-0)** 

**Note:** The Bluetooth menu option is displayed the first time you plug the COMfortel D-Wireless dongle (EZC-5200BS) in the device and is not removed if you unplug the COMfortel D-Wireless dongle (EZC-5200BS).

**Important**: The procedure described below ensures that all components react correctly:

- Plug in the COMfortel D-Wireless dongle (EZC-5200BS) when the device has no power supplied to it

or

- Reboot after plugging in the COMfortel D-Wireless dongle (EZC-5200BS) when the device is operating.

#### **Process**

- 1. Plug the COMfortel D-Wireless Bluetooth dongle (EZC-5200BS) in the USB port provided for that purpose.
- 2. The following option is added to the menu: **Settings** > **Bluetooth**.
- 3. If you select the Bluetooth function, a list of all accessible Bluetooth devices is displayed.
- 4. Select the device to which a connection is to be set up.
- 5. When the connection has been established, the selected device is added to the list of paired devices.
- 6. To close a connection, select the paired device in the list and then select **OK** at the prompt to confirm.

# <span id="page-30-0"></span>**Call**

You can use the phone to make internal (on the PBX) and external calls.

#### **Information about a Call**

During a call, you see information about the call and your call partner on the screen, as well as general time information (date and time).

### **DTMF signals**

The selected numbers and characters are displayed in the screen for some seconds and you can hear the associated sound.

**Description of the operation under [Call](#page-164-0)** 

### **Accepting a call**

A call that has been taken on a different internal phone can be picked up, provided that call pick-up has been permitted on the PBX for the subscriber that is being called.

**Description of the operation under [Pick-Up](#page-180-0)** 

This function is useful when dealing with answering machines, for example.

Description of the operation under [Call](#page-164-0)

When your call partner ends the call, your phone goes into its idle state. If you hang up the receiver, you will hear the busy signal through the base unit loudspeaker if the receiver has been hung up incorrectly.

**f** Note: If you would like to end the current call, and then immediately make a new call, Press the **End** soft key and then start dial the next number.

**Description of the operation under [Call](#page-164-0)** 

# <span id="page-32-0"></span>**Call Completion**

Call completion can be used to monitor a busy number.

#### **Requirement for use**

- Both devices are connected to the same PBX
- The PBX supports SIP Subscribe (BLF)

#### **Configuration**

Web interface:

• **telephony** > **Call signalling** > **Call Completion**

**Z** Details about the settings are in [Call signalling](#page-297-0)

Phone:

• **Preferences** > **telephony** > **Call Completion**

Details about the settings are in [Telephony](#page-432-0)

Provisioning:

You will find general details about provisioning and how to provision this function in [Auerswald DokuWiki](https://wiki.auerswald.de/)

#### **Process**

- 1. You call a subscriber and hear the busy tone.
- 2. Press the appropriate soft key to activate the automatic callback.
- 3. A notification is displayed as soon as the called number is no longer busy.
- 4. Confirm the notification to call the subscriber, who is now free.
- 5. The callback process is then deleted in the PBX.

# <span id="page-34-0"></span>**Call forwarding**

**[General](#page-35-0)** [Immediately](#page-36-0) [On busy](#page-37-0) [On no reply](#page-38-0)

### <span id="page-35-0"></span>**General**

When call forwarding is used, internal and external calls to a single phone can be rerouted to other internal phones or external connections. This enables calls that arrive on this phone to be taken on another phone. Call forwarding ensures that the relevant subscriber can always be reached using their own phone number, even when they cannot take the call on their own phone.

You can make the following settings:

- Type of call forwarding (Immediately, On busy, By time)
- Call forwarding destination
- Waiting time before CF
## **Immediately**

Is **Call forwarding immediately** is configured on the phone, the phone does not ring when there is an incoming call. The call is forwarded to the entered call forwarding destination. The call can be taken there.

### **Configuration**

Web interface:

• **Telephony** > **Call forwarding** > **Immediately**

**Z** Details about the settings are in [Call forwarding](#page-299-0)

Phone:

• **Settings** > **Telephony** > **Call forwarding** > **Immediately**

Details about the settings are in [Telephony](#page-432-0)

Provisioning:

# **On busy**

If **Call forwarding on busy** is configured on the phone, another incoming call during an active call is not signalled. The call is forwarded to the entered call forwarding destination. Even if call waiting (with or without call waiting tone) is configured on the phone, another incoming call during an active call is not signalled.

**Configuration**

Web interface:

• **Telephony** > **Call forwarding** > **On busy**

Details about the settings are in [Call forwarding](#page-299-0)

Phone:

• **Settings** > **Telephony** > **Call forwarding** > **On busy**

Details about the settings are in [Telephony](#page-432-0)

Provisioning:

# **On no reply**

If **Call forwarding On no reply** is configured on the phone, an incoming call that is not taken within the set signalling time is forwarded to the entered call forwarding destination.

### **Configuration**

Web interface:

• **Telephony** > **Call forwarding** > **On no reply**

**Z** Details about the settings are in [Call forwarding](#page-299-0)

Phone:

• **Settings** > **Telephony** > **Call forwarding** > **On no reply**

Details about the settings are in [Telephony](#page-432-0)

Provisioning:

# <span id="page-39-0"></span>**Call bindings**

Use call bindings to configure commands that are called directly from a call. For example, a call binding can be used to open a door or switch on a light. Two soft keys can be configured here.

### **Configuration**

Web interface:

• **telephony** > **Call bindings**

**Details about the settings are in [Call bindings](#page-302-0)** 

Phone:

• **Preferences** > **telephony** > **Call bindings**

Details about the settings are in [Telephony](#page-432-0)

Provisioning:

**Call type**

## **Call type**

During operation on a PBX:

- External call
- Internal call
- Group calling (a call made to a specific group)
- External recall
- Internal recall

## **Call waiting**

Call waiting signals incoming calls during a call.

A call is signalled by

- a tone
- a message on the screen

### **Requirements for use**

- If only one identity is set on the phone, call waiting must be switched on, on the PBX, or enabled by the provider.
- Alternatively, you can set up several identities on the phone.

**A** Further help under [Identities](#page-83-0)

### **Configuration**

Web interface:

• **Telephony** > **Call signalling** > **Call waiting**

**Z** Details about the settings are in **[Call signalling](#page-297-0)** 

Phone:

• **Settings** > **Telephony** > **Call waiting**/**Call waiting tone**

Details about the settings are in [Telephony](#page-432-0)

Provisioning:

You will find general details about provisioning and how to provision this function in [Auerswald DokuWiki](https://wiki.auerswald.de/)

#### **Process**

1. During a conversation, a call waiting call is signalled.

If the audible indication is switched, you hear a tone. Otherwise, you only see a message on the screen. The call waiting caller hears the ringing tone.

- 2. You can do one of the following:
	- Reject the call waiting call.

The call waiting caller hears the busy signal.

- You take the call waiting call.

You are then connected with the call waiting call. The previous call partner is held.

- You disconnect the current call by hanging up.

Your phone rings. You can accept the call as usual.

- You forward the call waiting call.

The call waiting caller also hears the ringing tone until the called person lifts their handset. You are now connected to the first call partner.

**Caller list**

### **Caller list**

[Overview: All call lists](#page-44-0) [Redial List](#page-45-0) [Missed Calls](#page-47-0)

### <span id="page-44-0"></span>**Overview: All call lists**

Conversations (whether incoming, outgoing or missed) are stored in the caller list, with the call partner's subscriber number and the conversation's clock date and time.

A maximum of 100 subscriber numbers can be saved. If more than 100 calls from different subscriber numbers come in, the oldest entry is overwritten.

**f** Note: If several (incoming, outgoing or missed) calls with the same subscriber number occur one after the other, they are grouped and displayed as a single call.

## <span id="page-45-0"></span>**Redial List**

The last 50 subscriber numbers dialled are saved in the redial list. The subscriber numbers are saved with the date and time of dial (or, for multiple dial attempts, the date/time of the last attempt).

### **Accessing the redial list**

• Press the Redial list button  $\boxed{\bullet}$ 

**or**

• **U** > List **OUTGOING** 

### **Calling from the redial list**

• Pick up the receiver

**or**

 $OK \sqrt{ok}$ 

**or**

Headset  $\boxed{9}$ 

**or**

• Loudspeaker

**or**

• Tapping on an entry

### **Deleting Entries from the Redial List**

Individual entry: Clear

**or**

•

open list > **Remove from list**

#### **or**

• Entire list: Clear  $\boxed{\bullet}$  (approx. 2 seconds)

### <span id="page-47-0"></span>**Missed Calls**

The "Only missed calls" list contains the last 50 missed subscriber numbers. The subscriber numbers are saved with the date and time of dial (or, for multiple dial attempts, the date/time of the last attempt).

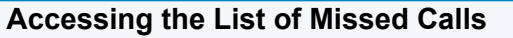

Message **•** 

**or**

• > List **Missed**

### **Calling from the List of Missed Calls**

• Pick up the receiver

**or**

 $OK \sqrt{ok}$ 

**or**

Headset  $\boxed{9}$ 

**or**

• Loudspeaker

**or**

Touch entry

### **Deleting Entries from the List of Missed Calls**

Individual entry: Clear

**or**

open list > **Remove from list**

**or**

•

• Entire list: Clear  $\boxed{\bullet}$  (approx. 2 seconds)

**Note:** You cannot use the Message button to display seen missed calls if the screen has been set to Disabled in the **Display and LED** > **Seen missed calls** menu option.

### **Camera**

The phone supports IP cameras which send single images in \*.jpg file format directly via a static IP address/URL.

The image data must comply with these specifications:

- Max. file size 5 MB
- An image must not exceed the maximum size of 4 megapixels. No maximum X- or Y-dimension is set.

It does not support IP cameras that are embedded in websites, dynamic IP addresses/URLs or streaming formats.

Call binding is used to set up connections between the partner and the camera, e.g. to connect a door call with a camera.

**A** Further help under [Call bindings](#page-39-0)

### **Requirement for use**

• You need to know the URL, user name and password of the camera to be connected

### **Configuration**

Web interface:

• **IP camera**

Details about the settings are in **IP** camera

Phone:

• **Cameras**

Details about the settings are in [Camera](#page-471-0)

Provisioning:

### **Central caller list**

"Central caller list" is a PBX COMtrexx function.

The following data for inbound and dialled calls is saved in the central caller list on the PBX:

- Name (Last name, First name) if known in the central caller list
- Phone number
- Identity (user: local phone number, groups: local group name)
- Date
- Time
- Conversation duration

The PBX stores up to 50 entries per user or group.

The PBX automatically updates this list of stored calls in the user's telephone.

The entries can be displayed in a sorted sequence (inbound, missed, all calls) in the telephone.

If this function was not enabled (or temporarily disabled) for the user, none of the calls made in this time period are saved in the list. They are not displayed on the telephone when the function is enabled again.

If this function is disabled, the telephone's local caller list is displayed. If this function is enabled, the local caller list is replaced by the central list, but is not deleted.

If the telephone is not registered when it receives an incoming call, or if an update is being performed, the list in the telephone is updated when the connection is restored.

If a user who is authorised to use the Roaming User function changes telephone, either the local caller list entries or the central caller list entries are displayed on the new telephone (if this function is enabled).

**A** Further help under [Roaming User](#page-123-0)

### **Requirement for use**

The function is enabled in the PBX.

### **Certificates**

External connections are encrypted to prevent listening in. The processes used to set up and shut down a connection, and signalling, are all encrypted by SIPS.

### **Configuration**

Web interface:

- **Identities** > **Options for experts** > **SIPS**
- **Identities** > **Options for experts** > **Certificate**
- **Identities** > **Options for experts** > **Check hostname**

**Z** Details about the settings are in [Options for experts](#page-249-0)

Phone:

- **Settings** > **Identities** > **Security** > **SIPS**
- **Settings** > **Identities** > **Security** > **Certificate**
- **Settings** > **Identities** > **Security** > **Check hostname**

Details about the settings are in [Security](#page-411-0)

Provisioning:

### **Codecs**

A codec is used to code and decode data or signals. The purpose of codecs is to reduce the amount of data to be transferred. Different codecs have different characteristics. Using them, the bandwidth, voice quality or compression are synchronised between the VoIP provider/PBX and telephone. The codec used has a direct effect on call quality over VoIP.

**Configuration**

Web interface:

• **Identities** > **Codecs**

Details about the settings are in [Codecs](#page-256-0)

Phone:

• **Settings** > **Identities**> **Options for experts** > **Audio**

Details about the settings are in [Audio](#page-409-0)

Provisioning:

## **Conference calls**

During a conference call you are talking with two subscribers at once.

All the options listed above are for a conference call that you have initiated yourself.

**Description of the operation under [Conference call](#page-169-0)** 

### **Splitting a call**

During a conference call, you can talk to one of the two subscribers in turn, and put the other subscriber on hold in the background. You do not have to end the conference call, to do so.

### **Connecting the other two conference call partners to each other**

If you would like to leave a conference call, but the conference call partners would like to continue talking with each other, you can connect the two parties with each other.

**Note:** To enable you to connect two external subscribers with each other, **Transfer of external calls to external** authorisation must be granted on the PBX.

### **Splitting a conference call**

The conference call is cancelled. One subscriber is put on hold and there is an active connection with the other subscriber. You can change between holding a call and an active call.

### **Holding a conference call and initiating an additional call**

The entire conference call is held. The conference call partner hears music on hold. When the call ends, the conference call can be continued.

#### **Ending a call with a conference call partner**

You can end the call with a specific conference call subscriber and then keep talking to the remaining subscribers. This also applies if one of the conference call partners hangs up.

### **Ending a conference call completely**

If you initiated the conference call, you can end the conference call completely.

## **Contacts**

Use  $\frac{1}{2}$  to display saved subscriber numbers with names.

If a subscriber number associated with a contact is transmitted during a call, the assigned name will be displayed (instead of the subscriber number).

Additional subscriber numbers and information can be saved for each contact.

In addition, the internal subscriber numbers (subscribers, groups, emergency call) are displayed.

All contacts are displayed in alphabetical order in the contact list.

Contacts to whom calls are made frequently can also be displayed in the Favorites list.

Contacts can be saved using backup.

**Further help under [Data Backup](#page-63-0)** 

#### **Contacts overview**

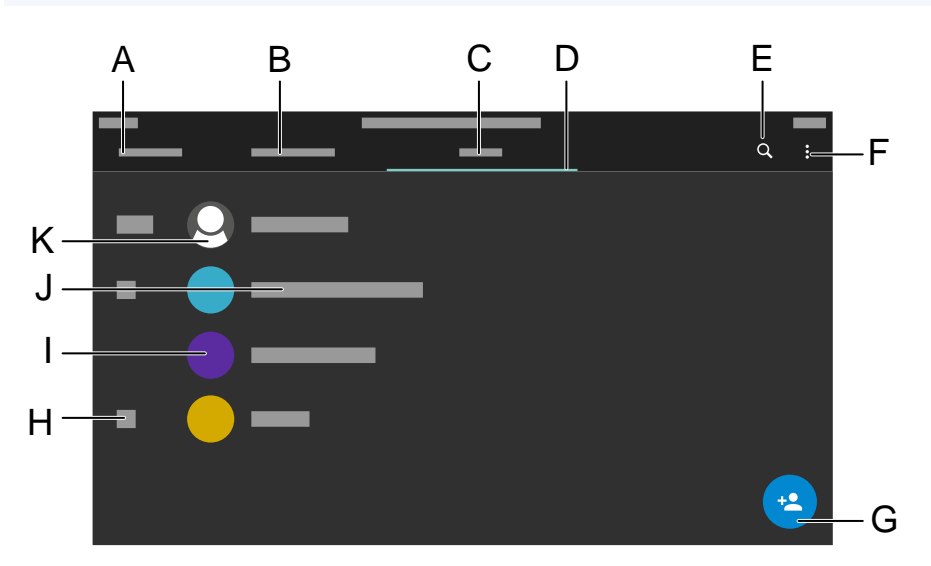

- A. Title of the current application: **Contacts**
- B. **Favourites**: Displays the contacts marked with a star.
- C. **All**: Displays all saved contacts.
- D. Displays the currently active list.
- E. Displays the search window.
- F. Displays more options.
- G. Opens the **Add Contact** menu.
- H. Alphabetical register.
- I. Contact profile consisting of a coloured circle and abbreviated name or contact photo, if selected.
- J. Displays the saved name.
- K. ICH contact, always in 1st place.

**Note:** If the **LDAP** function is activated, the **LDAP folder** is displayed below the list of contacts that have been created locally. Special features of this service:

- An alphabetic register is not displayed.
- The number of displayed contacts differs according to the **LDAP** > **Max LDAP contacts** setting.
- You cannot delete or edit LDAP contacts, or mark them as a favourite.
- Calls the contact photos stored on the LDAP server and displays them in the corresponding contact profile.

**U** Note: The contact photos are called every time a call is made. There may be a slight delay in displaying them.

### **Edit Contact**

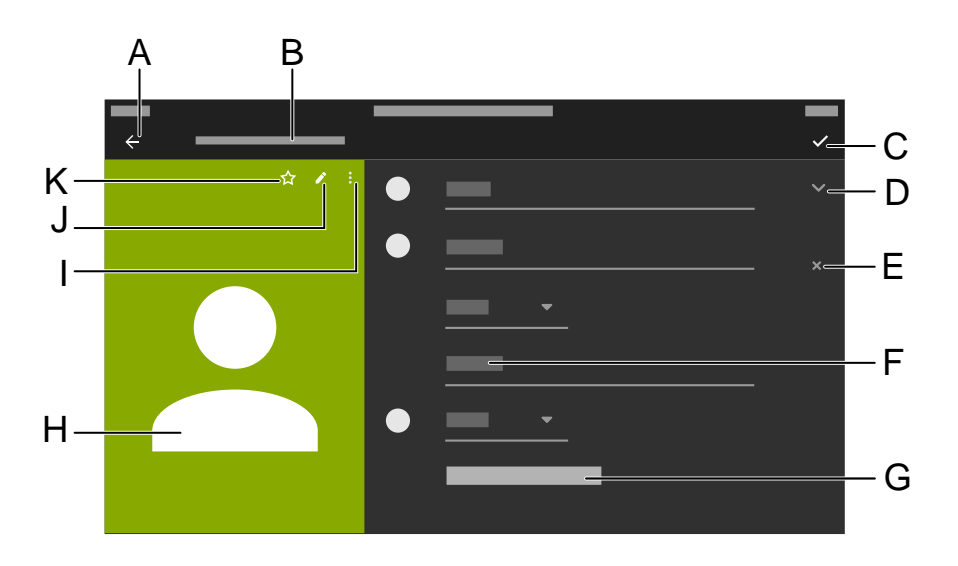

- A. Jumps to the **Contacts** menu.
- B. Title of the current application: **Add Contact**.
- C. Saves all the entries for the contact.
- D. Displays options for the entries that have been made.
- E. Removes entries that have been made.
- F. Enables you to fill in the field using the keypad or screen keyboard.
- G. **Other fields**
- H. Profile of the contact you have created.

**Note:** Options I, J and K are only displayed for an existing contact, not for a contact that has just been created.

I. Displays the **Delete** option.

- J. Enables you to edit an existing contact.
- K. Marks the selected contact as a Favourite.

**Note**: LDAP contacts look different from locally created contacts:

- The background colour of an LDAP contact profile is uniformly grey.
- The **Delete**, **Edit** or mark as favourite options are not available.
- Click  $*$  to copy an LDAP contact and add it to the list of locally created contacts.

CTI (Computer Telephony Integration) is a communication solution with which the phone can be controlled from a PC.

Coupling the phone and PC enables additional functions to be used. These improve the efficiency of communications in a company and ensure improved exchange of information.

With it, for example, contacts can be selected from a database and called directly by clicking with the mouse. Missed calls are displayed directly on the PC, and a recall can be triggered by clicking with the mouse.

In COMfortel® D-series devices, Action URL is used to implement CTI.

**A** Further help under [Action URL](#page-19-0)

## <span id="page-63-0"></span>**Data Backup**

During a data backup, a backup file is created that contains the configuration and other data for the phone. If required, this backup file can be uploaded to the phone again.

A data backup can, for example, be useful if the phone is reset to its default settings and it is not planned to completely reconfigure it.

**Z** Further help under [Factory settings](#page-71-0)

#### **Requirement for use**

• A data backup involves protected data. Before downloading starts, you must acknowledge that in the dialog window.

**Important**: Note the following legal notes before backing up the data. The data backup includes these elements with special legal protection:

- The phone's configuration
- Names of internal subscribers
- Passwords set for the telephone, subscribers, VoIP accounts and VoIP subscribers
- The phone's address books
- Connection data sets with destination, source, and time information of a telecommunication connection

All the phone's users must be informed that this content will be transferred, and who will process the data obtained, before a backup is created. It is essential to store the data securely and in accordance with legal requirements. You must ensure that all legal requirements

are met if you want to supply the data backup to your specialised dealer or the manufacturer for error analysis.

### **Configuration**

Web interface:

• **Backup**

**Z** Details about the settings are in **[Backup and restore](#page-314-0)** 

### **Date and Time**

The date and time are displayed in the phone's status line.

The date and time are needed to log incoming, outgoing and missed calls and to control various functions on the phone, such as automatic updates.

**Note:** If you change the time zone, the time stamp assigned to all data on the phone is adjusted to suit the new time zone.

### **Configuration**

Web interface:

• **Date and Time** > **Basic Network Settings**

Details about the settings are in **Date and [Time](#page-309-0)** 

Phone:

• **Settings** > **Date and Time**

Details about the settings are in Date and [Time](#page-480-0)

Provisioning:

### **Device information**

If required, you can display detailed information about the phone and assign a device name to it.

The device name you assign is:

- displayed in the browser tab after you enter the device type
- displayed in the telephone's widget
- used to manage the device for Bluetooth connections
- used as the identifier for a backup file.

Example: [device name]\_[device type]\_config\_[date]\_[time].xml

### **Display Options**

Web interface:

• **Dashboard**

Details about the settings are in **[Status Information](#page-199-0)** 

Phone:

• **Preferences** > **About phone**

Details about the settings are in [About phone](#page-484-0)

## **Dial a Subscriber Number Manually**

**Important**: Always enter external subscriber numbers with a leading exchange line access number. In the default settings, the PBX's exchange line access number is "**0**", but it can be changed in some PBXs (refer to "Advanced Information for the PBX").

**Notes**: When dial through a standard SIP account, you can prevent the local area code from being output automatically by entering a leading "#" and thereby reach the VoIP provider's voice mailbox, for example. If you would like to exit dial preparation without dial the subscriber number entered, press Back  $\Box$ .

**Description of the operation under [Dialled calls](#page-162-0)** 

## **Display and LED**

Settings in the Display and LED menu adjust the device to suit existing conditions at its place of use and your preferences. They affect the following:

- Potential device idle state
- Phone display brightness
- The brightness on all key extension modules that are connected
- The way the message LED behaves.
- Proximity sensor
- Ambient light
- Keypad brightness

### **Configuration**

Web interface:

• **Display**

Details about the settings are in [Display](#page-203-0)

Phone:

• **Settings** > **Display and LED**

**Note**: To display the slider, used to set the brightness, you can also drag the status bar out of the top display edge.

Details about the settings are in [Display and LED](#page-428-0)

Provisioning:

### **Do not Disturb**

If Do not disturb is enabled, inbound calls are rejected.

The caller hears the busy tone.

The Do not disturb function has no effect on dialled calls and callbacks.

### **Configuration**

Web interface:

• **Telephony** > **Call signalling** > **Do not Disturb**

**Z** Details about the settings are in [Call signalling](#page-297-0)

Phone:

• **Settings** > **Telephony** > **Do not disturb**

Details about the settings are in [Telephony](#page-432-0)

Provisioning:

# <span id="page-71-0"></span>**Factory settings**

If you reset the phone to its factory settings, you can delete any data and settings saved on it. This includes, for example, deleting personal data (such as your contacts), function key assignments and identities.

The phone is shut down and then restarted. This can take some time.

**Note**: If you reset the phone to its factory settings, you can delete any data and settings saved on it. All personal data is deleted. You cannot undo this action. To save particular settings such as a configured identity, you can first perform a data backup.

**Z** Further help under [Data Backup](#page-63-0)

#### **Requirement for use**

If required: Back up your personal data and settings

### **Configuration**

Web interface:

• **update** > **Restart and factory reset** > **Reset to default**

**Details about the settings are in [Update](#page-270-0)** 

### Phone:

• **Settings** > **update** > **Reset to default**

or

• Follow the instructions in **Procedure directly on the device**
Details about the settings are in [Update](#page-473-0)

### **Procedure directly on the device**

- 1. Disconnect the network cable that supplies the phone with current. The power supply is cut.
- 2. Press and hold these two buttons at the same time:
	- $-$  Hold  $\sqrt{7}$
	- Directional pad **D**
- 3. Plug the network cable in again.

The power supply is restored.

The casing LED first flashes quickly, then more slowly.

4. As soon as the casing LED starts flashing more slowly, release both buttons.

You will reset the phone to its factory settings.

**Note**: If you do not release the Hold button  $\mathbb{C}$ , and the directional  $pad.$   $\Box$  in the predefined time window, the phone boots in the normal way. The phone will not be reset to its factory settings.

# **Fallback identity**

A configured fallback identity supports system operation. If the main identity fails, the fallback identity is automatically registered on the PBX/at the provider.

**Note**: This process starts automatically and may take a few minutes.

The fallback identity only has reduced functionality. For example, functions cannot be assigned to some function keys.

When a fallback identity is active, **Messages s** if flashes and informs the user about the current status.

When the main identity is restored, the fallback solution is automatically disabled and operation starts again, as it was before.

Each main identity can only have one fallback identity and vice versa. You cannot set up a chain or ring.

#### **Requirements for use**

The fallback identity must be configured on a different PBX or at a different provider.

### **Configuration**

Web interface:

• **Identities** > **Options for experts** > **Fallback for**

Details about the settings are in [Options for experts](#page-249-0)

Phone:

• **Settings** > **Identities** > **Options for experts** > **Fallback for**

**Z** Details about the settings are in [Fallback for](#page-417-0)

Provisioning:

**2** You will find general details about provisioning and how to provision this function in [Auerswald DokuWiki](https://wiki.auerswald.de/)

#### **Process**

You can decide whether a configured identity is to function as a main or fallback identity.

- No other settings are necessary for a main identity.
- This setting is necessary for a fallback identity:
- 1. In the **Fallback for** list, select the identity that is to be covered by a second, fallback, identity, if it becomes necessary.
- 2. **Save**

# **Function keys**

The device has touch function keys which you can program to suit your needs. Each function key has a multi-colour display that indicates its status, based on its assignment.

The number of programmable function keys on the device can be extended by adding up to three COMfortel D-XT20 or D-XT20i key extension modules (not included in the scope of delivery). Modules are attached to the right-hand side of the phone.

**Note:** If you connect more than one key extension module, use a COMfortel D-XT-PS power supply unit (not in the scope of delivery).

The programmable function keys on the key extension module can each be defined three times (on three levels).

### **Configuration**

Web interface:

• **Function keys**

**Details about the settings are in [Function keys](#page-209-0)** 

Phone:

• **Settings** > **Function keys**

or

• In the touch function keys area on the home screen > **Add entry to list**

**Details about the settings are in [Function keys](#page-445-0)** 

## Provisioning:

**2** You will find general details about provisioning and how to provision this function in [Auerswald DokuWiki](https://wiki.auerswald.de/)

## **Procedure for assigning function keys using the phone**

**Setting up a new function key on the telephone:**

## • **Add entry**

## **Assigning a function to a free position between 2 function keys on the telephone:**

- Use the directional pad keys to navigate to the relevant position.
- **Insert**

The new key is inserted above the selected key. The numbering of subsequent keys is adjusted.

## **Setting up a new function key on the COMfortel D-XT20/-XT20i key extension module:**

- Press a key that is not assigned (keys that have a function assigned to them shine orange).
- If necessary, change between key levels by pressing the control rocker.

## **Selecting a Key Level (only extension module)**

Change between key levels by pressing the **control rocker**.

On the key extension module, you can see the current key level on the horizontal scroll bar on the top and bottom edge of the display.

The display content changes according to the selected key level. The function key names are also displayed.

If no function keys have functions assigned to them, the display does not change.

### **Process for assigning function keys using the Web Interface**

- 1. Select a button to which a function has not already been assigned.
- 2. Change to the right level, if required **(Level 1– 3 tab**, only extension module).
- 3. Select the function that is to be assigned to the key.
- 4. Set other necessary parameters, if necessary.
- 5. Save your settings.

The assigned key label is displayed on the display.

The key can be used with the function that has been assigned to it.

#### **Extending the range of functionality using provisioning**

You can use the templates in a provisioning file to extend the range of functions on the phone. These additional functions can be assigned to function keys.

Requirement for use

• Provisioning from PBX search enabled

**A** Further help under [Provisioning](#page-114-0)

- PBX firmware from Version 7.4
- Suitable template < > phone assignment on the PBX

During the next provisioning process, the configurations in the template file are loaded into the phone. The additional PBX functions are in the **Choose a function** (phone) or **Function** menu (web interface) and can be assigned to the function keys.

**2** You will find general details about provisioning and how to provision this function in [Auerswald DokuWiki](https://wiki.auerswald.de/)

#### **Configured speed dial number can have a picture assigned to it**

You can assign a picture, e.g. of the contact person involved, to a configured speed dial number, making it easier to assign a subscriber number to a contact.

#### **Requirement for configuration:**

- The URL of the external server on which the picture is stored or
- picture with Base64 encoding
- Speed dial number is configured
- **A** Further help under [Speed dial](#page-131-0)

You will find general details about provisioning and how to provision this function in [Auerswald DokuWiki](https://wiki.auerswald.de/)

### **Function key icons can have a picture assigned to them**

You can assign a different image to a function key, via provisioning or in the web interface, enabling you to create a personalised user interface.

### **Requirement for configuration:**

- Image file in one of these formats
	- .jpg
	- .png
	- .bmp

**Function keys**

- .gif (animations are not displayed)

# **Function templates**

If a device in the COMfortel® D-series is used on an Auerswald/FONtevo PBX, this function is used to provide access to templates and scripts that are specially designed for running on Auerswald/FONtevo PBXs. It is not necessary to have correctly configured provisioning to use it.

### **Configuration**

Web interface:

• **Provisioning** > **Additional function templates**

**Z** Details about the settings are in [Additional function templates](#page-244-0)

Phone:

- **Settings** > **Provisioning**
- **Z** Details about the settings are in [Provisioning](#page-475-0)

Provisioning:

You will find general details about provisioning and how to provision this function in [Auerswald DokuWiki](https://wiki.auerswald.de/)

**Hands-free calling mode**

## **Hands-free calling mode**

During hands-free calling, the loudspeaker and microphone on the device are switched on. This enables you to phone if you don't have a hand free. Other people in the room can take part in the call.

**Details about the settings are in [Hands-Free Calling](#page-172-0)** 

# **Headset mode**

A headset enables you to participate in calls without actually holding the receiver, unlike when you use a receiver. Corded headsets and cordless headsets with a DHSG interface are supported.

A headset must be plugged in for these functions to work:

- Initiating headset calls
- Transferring an active call to the headset
- Ending a call in headset operation
- Initiating the listen-in function on the receiver
- Ending the listen-in function through the receiver

Description of the operation under [Headset Call](#page-175-0)

**Identities**

# **Identities**

**[General](#page-84-0)** [PBX](#page-85-0) VoIP [provider](#page-87-0)

## <span id="page-84-0"></span>**General**

An identity contains all the configuration data needed to register on a PBX/ with the provider and to enable telephoning. Up to 6 identities can be configured for the phone. One of these identities is the default identity.

The following applies to the default identity:

- There is only one default identity.
- The default identity is automatically used for dialled calls.
- If only one identity has been configured, it is automatically the default identity.
- If more than one identity has been set up, you can configure an **Identity** function key for each identity. If necessary, (e.g. if there is a problem with the default identity), you can simply press the appropriate function key to set another current identity as the default identity.

**I** Note: The exception to this are the fallback identities. Fallback identities inherit their status from the main identity.

**A Caution**: The default identity does not switch automatically. If a default identity fails, the LED on the appropriate function key lights up red.

# <span id="page-85-0"></span>**PBX**

## **Requirements for configuration**

- You need to know the internal subscriber number for the phone entered in the PBX configuration
- You need to know the password entered in the PBX configuration
- You need to know the IP address set for the phone on the PBX
- The PBX must support the different codecs.

**Z** Further help under [Codecs](#page-54-0)

## **Configuration**

- 1. Enter the data specified by the PBX and make settings **SIP Username** = internal subscriber number as assigned on the PBX **SIP Registrar** = the PBX's IP address
- 2. Enable an identity

Web interface:

• **Identities** > Display settings

Details about the settings are in [Identities](#page-245-0)

Phone:

- **Settings** > **Identities**
- **Z** Details about the settings are in [Identities](#page-393-0)

Provisioning:

**Z** You will find general details about provisioning and how to provision this function in [Auerswald DokuWiki](https://wiki.auerswald.de/)

## <span id="page-87-0"></span>**VoIP provider**

### **Requirements for configuring an identity**

- You need to know the user name assigned by the VoIP provider
- You need to know the password assigned by the VoIP provider
- You need to know the Authentication ID assigned by the VoIP provider
- You need to know the IP address assigned by the VoIP provider
- The VoIP provider must support the different codecs.

**Z** Further help under [Codecs](#page-54-0)

#### **Configuration**

- 1. Enter the data specified by the PBX and make settings **SIP Username** = internal subscriber number as assigned on the PBX **SIP Registrar** = the PBX's IP address
- 2. Enable an identity

Web interface:

- **Identities** > Display settings  $\mathbf{v}$
- Details about the settings are in [Identities](#page-245-0)

Phone:

• **Settings** > **Identities**

Details about the settings are in [Identities](#page-393-0)

## Provisioning:

**2** You will find general details about provisioning and how to provision this function in [Auerswald DokuWiki](https://wiki.auerswald.de/)

# **Idle state**

The telephone enters its idle state if it is not used before the time set here elapses.

The idle state display is displayed when the phone is in its idle state. When the screen is in its idle state, it has:

- reduced brightness
- time display
- date display

To cancel the idle state, you can:

- press any key
- pick up the receiver
- use gesture control if the proximity sensor is switched on.

Tapping the display does not bring the phone out of its idle state.

If you want to make a call to a particular phone number while the phone is in its idle state, the first digit key you press will bring the phone out of that state. You must then enter the first digit again to make the call.

**Note: No automatic** is set as the default value.

## **Configuration**

Web interface:

• **Display** > **Basic Network Settings** > **Idle state**

**Details about the settings are in [Display](#page-203-0)** 

#### Phone:

## • **Settings** > **Display and LED** > **Idle state**

**Details about the settings are in [Display and LED](#page-428-0)** 

Provisioning:

## **Language and Location**

You can configure the phone to suit the particular locale by setting the language for the screen and the keyboard.

## **Configuration**

Web interface:

• **Start** > **Language and Location**

Details about the settings are in **[Language and Location](#page-201-0)** 

Phone:

• **Settings** > **Language and Location**

Details about the settings are in **[Language and location](#page-427-0)** 

Provisioning:

**Z** You will find general details about provisioning and how to provision this function in [Auerswald DokuWiki](https://wiki.auerswald.de/)

**Note:** In the web interface, you can set both the language and location, both for the web interface and for the phone.

# **LDAP**

Using LDAP (Lightweight Directory Access Protocol), you can, for example, make phone books on a PBX available to the phone. Stored contact information is called and displayed in

- caller lists
- contact lists
- calls
- suggestions lists in dial preparation.

None of the information for a contact is stored on the device.

## **Requirement for configuration**

• An LDAP server (for example, a PBX) and a minimum of one configured LDAP account.

## **Configuration**

Web interface:

• **LDAP**

Details about the settings are in [LDAP](#page-288-0)

**Note:** Only experts should make the settings that are possible in the **LDAP** > **LDAP filter** area. LDAP filter syntax is used. RFC 2254 and RFC 4515 are used.

Phone:

• **Settings** > **LDAP**

**Details about the settings are in [Contacts/LDAP](#page-482-0)** 

Provisioning:

# **Logging**

The logging process records all important events, errors and warnings.

A difference is made between:

- logging (errors and warnings) and
- extended logging (debug info).

To display the logged data, press **Web interface** > **Dashboard** > **Status** information  $> \blacksquare$ 

## **Configuration**

Web interface:

• **Access** > **Logging**

Details about the settings are in [Logging](#page-318-0)

Phone:

• **Settings** > **Access**

Details about the settings are in **[Access](#page-477-0)** 

Provisioning:

**2** You will find general details about provisioning and how to provision this function in [Auerswald DokuWiki](https://wiki.auerswald.de/)

**Loudspeaker listening mode**

## **Loudspeaker listening mode**

In loudspeaker listening mode, both the loudspeaker in the receiver and the loudspeaker in the device are switched on. This enables other people in the room to listen in on the call. The call is continued using the microphone in the receiver (not hands-free operation).

**Z** Description of the operation under [Loudspeaker listening](#page-174-0)

# **Music on hold**

When an incoming call is on hold, the "music on hold" is played.

**Note:** If the **Music On Hold** function has already been enabled on the PBX/at the provider, no additional settings are necessary here.

### **Configuration**

Web interface:

• **Identities** > **Options for experts** > **Music on hold**

**Details about the settings are in [Options for experts](#page-249-0)** 

Phone:

• **Settings** > **Identities** > **Options for experts** > **Audio** > **Music on hold**

Details about the settings are in [Audio](#page-409-0)

Provisioning:

You will find general details about provisioning and how to provision this function in [Auerswald DokuWiki](https://wiki.auerswald.de/)

# **NAT**

NAT (Network Address Translation) converts an IP address, for example of a private network, into an IP address on the public network. This gives all computers that communicate with each other in the private network access to the Internet via a single IP address. However, the internal IP addresses on the private network are not accessible for the Internet.

### **Requirements for configuration**

- Configured DNS server
- If the **Active with STUN** option has been selected: the STUN server set up for the provider/PBX
- If the **Active** option has been selected: the registrar set up for the provider/PBX

**Important**: Every open port on the NAT router is a security risk. Apply the appropriate security measures.

### **Configuration**

Web interface:

• **Identities** > **Options for experts** > **NAT**

**Details about the settings are in [NAT](#page-259-0)** 

Phone:

• **Settings** > **Identities** > **Options for experts** > **NAT**

**Details about the settings are in [NAT](#page-403-0)** 

## Provisioning:

**2** You will find general details about provisioning and how to provision this function in [Auerswald DokuWiki](https://wiki.auerswald.de/)

**Network**

## **Network**

**[General](#page-100-0)** 

[IPv4](#page-101-0)

[IPv6](#page-102-0)

[VLAN](#page-104-0)

[VPN](#page-105-0)

## <span id="page-100-0"></span>**General**

A network is a group of more than one computer and other communication devices, which are connected together. It provides a way for multiple users to access shared resources.

These protocols can be set up for the device:

- IPv4
- IPv6
- VLAN
- VPN

# <span id="page-101-0"></span>**IPv4**

A minimum of one IPv4 address and one subnet mask is required, to enable a device to communicate on the network.

## **Requirement for configuration**

There must be a connection to the network

## **Configuration**

Web interface:

• **Network** > **IPv4**

**Details about the settings are in [IPv4](#page-277-0)** 

Phone:

• **Settings** > **Network** > **IPv4**

Details about the settings are in [IPv4 Settings](#page-387-0)

Provisioning:

You will find general details about provisioning and how to provision this function in [Auerswald DokuWiki](https://wiki.auerswald.de/)

**Note:** At least one protocol must be enabled and configured. IPv4 cannot be disabled if IPv6 is disabled.

# <span id="page-102-0"></span>**IPv6**

A minimum of one IPv4 address and one subnet mask is required, to enable a device to communicate on the network.

Thanks to the longer IPv6 addresses, IPv6 offers a greater number of possible IP addresses than IPv4.

An IPv6 address is 32 characters long and consists of 8 blocks, each containing 4 characters.

Example: 2001:0db8:85a3:08d3:1319:8a2e:0370:7344

## **Requirement for configuration**

There must be a connection to the network

## **Configuration**

Web interface:

• **Network** > **IPv6**

Details about the settings are in [IPv6](#page-279-0)

Phone:

• **Settings** > **Network** > **IPv6**

Details about the settings are in [IPv6 Settings](#page-389-0)

Provisioning:

You will find general details about provisioning and how to provision this function in [Auerswald DokuWiki](https://wiki.auerswald.de/)

**Note:** At least one protocol must be enabled and configured. IPv6 cannot be disabled if IPv4 is disabled.

# <span id="page-104-0"></span>**VI AN**

A VLAN (Virtual Local Area Network) is a logical network within a physical network.

## **Requirements for configuration**

- VLAN is provided in the network
- The network interface type is VLAN

## **Configuration**

Web interface:

• **Network** > **VLAN**

Details about the settings are in [VLAN](#page-281-0)

Phone:

• **Settings** > **Network** > **VLAN**

**Details about the settings are in [VLAN](#page-390-0)** 

Provisioning:

**Z** You will find general details about provisioning and how to provision this function in [Auerswald DokuWiki](https://wiki.auerswald.de/)

# <span id="page-105-0"></span>**VPN**

A VPN is a logical private network on a publicly accessible infrastructure. Only communications partners that are on this private network can exchange data and information. Data is exchanged via the VPN tunnel, where the tunnel acts as the envelope in which the data is transported.

## **Requirement for use**

- Each end point must support the specific tunnelling protocol that is being used.
- You need to know the access data required to configure a VPN connection.

### **Configuration**

Web interface:

• **Network** > **Enable LAN Port VPN**

Details about the settings are in [VPN](#page-283-0)

Phone:

• **Settings** > **Network** > **VPN**

**Note:** The VPN can merely be enabled/disabled on the phone. It can only be configured in the web interface or by provisioning.

Details about the settings are in [VPN](#page-283-0)

Provisioning:

**Note:** An example configuration, for a FRITZ!box (a German DSL modem/router), is described in the Auerswald DokuWiki. This configuration cannot be applied to VPN connections that are to be set up in a company environment.

**2** You will find general details about provisioning and how to provision this function in [Auerswald DokuWiki](https://wiki.auerswald.de/)

#### **Process**

- 1. Drag the slider right to enable **VPN**. Alternatively, you can enable **VPN** on the telephone.
- 2. Select the **VPN type**.
- 3. Enter the following parameters:
	- **Name**
	- **Server**
	- **User name**
	- **Password**
	- **DNS server**
	- **Search domain**
	- **IPsecIdentifier**
	- **Forwarding routes**
	- **Preinstalled IPsecSecret**
- 4. Load files for these parameters:
	- **IPsecUserCert**
- **IPsecCaCert**
- **IPsec server certificate**
- **Open VPN Configuration**

Follow these steps: **Browse** for the relevant file, select it and then tap > **Save**.

Other options in the upload fields and in the context menu which is now displayed are:

- **View file**
- **Download**
- **Close**
- $\boxed{\blacksquare}$  Delete
- **自**Copy

**Caution**: The settings for **IPsec Xauth RSA**- and **IPsec Hybrid RSA**type VPN connections depend on which server is in use. The network administrator must predefine the configuration.
# **Outbound proxy**

The outbound proxy is an intermediate server that processes all VoIP requests and connections going to the provider (except for registration).

You must make settings in the outbound proxy range if:

- the IP address cannot be resolved
- an outbound proxy is present in your own network
- the provider requires an outbound proxy

### **Requirements for configuration**

• Data provided by the VoIP provider/administrator for the **Outbound proxy host** and **Outbound proxy port**

### **Configuration**

Web interface:

• **Identities** > **Options for experts** > **Outbound proxy**

Details about the settings are in [Outbound proxy](#page-263-0)

Phone:

• **Settings** > **Identities** > **Options for experts** > **Outbound proxy**

Details about the settings are in [Outbound-Proxy](#page-414-0)

Provisioning:

**2** You will find general details about provisioning and how to provision this function in [Auerswald DokuWiki](https://wiki.auerswald.de/)

**- 109 -**

## **Passwords**

Passwords are used for authentication. The user uses the agreed character string to log on to the web interface.

When you set a new password, comply with the conventions below. The password should:

- be different from the previous one used
- contain at least one number
- contain at least one capital letter
- contain at least one lower case letter
- contain at least one special character
- be at least 9 characters long
- be different from the user name

**Note**: In general: If the password is complicated, it can be shorter. If a password is longer, it can use simpler character strings. Coloured bars provide direct visual feedback about the password strength when a password is entered.

### **Configuration**

Web interface:

- Factory settings: Password dialogue is displayed when user enters phone's IP address in web browser
- **User**

Details about the settings are in [User](#page-311-0)

Phone:

## • **Settings** > **Access** > **Password web interface**

Details about the settings are in **[Access](#page-477-0)** 

Provisioning:

**2** You will find general details about provisioning and how to provision this function in [Auerswald DokuWiki](https://wiki.auerswald.de/)

**Pick-Up**

## **Pick-Up**

[Pick-up in idle state](#page-112-0) [Pick-up during a call](#page-113-0)

# <span id="page-112-0"></span>**Pick-up in idle state**

During a pick-up in idle state, you can take a call on your own phone that was being made to another internal phone.

**Description of the operation under [Pick-Up](#page-180-0)** 

### **Requirements for use:**

- **Pick-up** permission granted in the PBX
- Pick-up is performed on the PBX and triggered with the sequence **##06**

61 **Note:** To perform a pick-up using the speed dial button, you must enter the pick-up code.

• Function key with the speed dial for the internal phone that is to be called configured on it

## <span id="page-113-0"></span>**Pick-up during a call**

During an active call, you can take a call on your own phone that was being made to another internal phone.

**Description of the operation under [Pick-Up](#page-180-0)** 

#### **Requirements for use:**

- **Pick-up** permission granted in the PBX
- Pick-up is performed on the PBX and triggered with the sequence **##06**

61 **Note:** To perform a pick-up using the speed dial button, you must enter the pick-up code.

• Function key with the speed dial for the internal phone that is to be called configured on it

# <span id="page-114-0"></span>**Provisioning**

During provisioning, the phone is automatically configured via a provisioning server. Here, the phone sets up a connection with a provisioning server, over which it receives the necessary configuration data. An update is then carried out.

### **Provisioning options**

## • **Provisioning with DHCP data**

The phone obtains the provisioning server's URL from a DHCP server. Additional data for controlling provisioning can also be transferred along with the URL.

### • **Provisioning using a redirect server**

The phone obtains the provisioning server's URL from the redirect server.

### • **Provisioning from PBX search**

The phone is configured automatically via the PBX.

**Note**: Enable **Provisioning from PBX search**, for example, if you want to add PBX functions to the function key assignments.

You will find general details about provisioning and how to provision this function in [Auerswald DokuWiki](https://wiki.auerswald.de/)

### • **Provisioning using the provisioning server URL**

The URL is required if provisioning is not performed using DHCP data or a redirect server.

• **SIP provisioning**

The phone is configured using incoming SIP messages.

### **Requirements for configuration**

- The PBX or phone must be connected to a broadband Internet connection
- There is network access with valid settings

**Z** Further help under [Network](#page-99-0)

The time is valid

**Further help under Date and [Time](#page-65-0)** 

### **Configuration**

Web interface:

- **Provisioning** > **Basic Network Settings**
- **Provisioning** > **Schedule**
- **Provisioning** > **SIP provisioning**

Details about the settings are in [Using provisioning](#page-239-0)

Phone:

• **Settings** > **Provisioning**

**Details about the settings are in [Provisioning](#page-475-0)** 

Provisioning:

**2** You will find general details about provisioning and how to provision this function in [Auerswald DokuWiki](https://wiki.auerswald.de/)

### **Automatic provisioning process**

- 1. Enable **Automatic provisioning**.
- 2. Select one of these:
	- Provisioning with DHCP data
	- Redirect server
	- Provisioning from PBX search
	- Provisioning server URL

You can select combinations of these options.

3. Configure the schedule.

**Note:** You can only configure the schedule in the web interface.

Automatic provisioning is performed as set in the schedule and also each time the device is restarted.

### **Manual provisioning process (only on the phone)**

- 1. Select one of these:
	- Provisioning with DHCP data
	- Redirect server
	- Provisioning from PBX search
	- Provisioning server URL

You can select combinations of these options.

2. Press **Start provisioning**.

Provisioning is performed.

## **SIP provisioning process (only in the web interface)**

• Switch on SIP provisioning.

**2** You will find more information on configuration via SIP messages and also the provisioning process in the [Auerswald DokuWiki.](https://wiki.auerswald.de/)

# **Query Calls**

During a query call you are talking with one subscriber while the previous call partner is put on hold by the PBX in the background, and hears the on-hold music.

The phone supports 3 call channels. When the channels in the phone are put on hold in the PBX, they become inactive, so up to 2 calls can be on hold in addition to one active call.

A query call is initiated either by calling a query call subscriber, by using the Pick-up during a call or by accepting a call signalled by the call waiting tone.

**Description of the operation under [Pick-Up](#page-180-0)** 

**Z** Further help under **Call waiting** 

**Options during a query call**

• **Splitting a call**

You can use the call-splitting function to alternate between the call partners.

**Description of the operation under [Query Calls](#page-166-0)** 

### • **Ending one of the two calls**

When you end a query call and would like to continue talking with one of the call partners, you can end the call with the other call partner separately.

Alternatively, one of the call partners can simply hang up so that you can continue talking with the other call partner.

Description of the operation under **Query Calls** 

### • **Connecting the two call partners to each other**

If you would like to let your call partners speak with each other, you can connect them.

**Description of the operation under [Query Calls](#page-166-0)** 

## **Redial List**

**Description of the operation under [Redial List](#page-45-0)** 

# **Reverse search**

During inbound and outbound calls, the name for the subscriber number is searched for in the locally and non-locally saved contacts on the phone.

If inbound and outgoing calls are made with an unknown subscriber number, "unknown" is displayed in the screen, instead of the name if the caller does not transmit a subscriber number or number transmission is suppressed. However, if the called calls with a subscriber number that is not in any phone book, the transferred subscriber number is displayed instead of the name, unless the central ICT system has already transmitted its own designation instead of the name.

**Note:** If you deactivate the reverse search, this only affects the device phone book and LDAP. Information that comes from the PBX is not affected and is still displayed, despite this.

## **Configuration**

Web interface:

• **Telephony** > **Reverse Search**

Details about the settings are in [Call signalling](#page-297-0)

Phone:

• **Settings** > **Telephony** > **Reverse Search**

Details about the settings are in [Reverse search](#page-439-0)

Provisioning:

**Z** You will find general details about provisioning and how to provision this function in [Auerswald DokuWiki](https://wiki.auerswald.de/)

## **Roaming User**

Roaming User is a PBX COMtrexx function.

This function enables users who work, for example, in a large office with workplaces that are not assigned to specific people (i. e. "free seating" or "hot desking") to access any telephone that is configured in the PBX. In this way, the user can access the telephone system in the usual way, with their personal settings and authorisations.

### **Large office use case**

The office has workplaces (with telephones) that are not assigned to specific people. These telephones are not assigned to a particular user or roaming user. A roaming user can now log on to one of these telephones. When they change workplace, they simply need to log on to a different telephone.

### **Office/home office use case**

A roaming user has a telephone that is configured in the PBX at their office workplace and in their home office. To move from their office to their home office, the roaming user simply has to log on to their home office telephone.

### **Requirement for use**

Roaming User authorisation must be assigned to the user in the PBX.

## **Process for logging onto/logging off the telephone**

1. The PBX provisions the Login function key,  $\rightarrow$ , and the Logout function key,  $H$ .

**- 124 -**

## **Note:**

If the user is logged out, the PBX provisions the Login function key,  $\exists$ . After the user logs in, the PBX uses provisioning to replace the Login function key,  $\rightarrow$  with the Logout function key,  $\leftarrow$ .

- 2. The user uses the Login function key,  $\rightarrow$ , to log on to the required telephone, with their PIN and user phone number.
- 3. All the user needs to do is log on to a different telephone. The following regulations/restrictions apply:
	- When the user starts using a different telephone, they are automatically logged out of the telephone they were using previously.
	- A user can only ever use one telephone at once.
	- If a user who is authorised to use the Roaming User function changes to a different telephone, they will either find the entries for the local caller list or the central caller list on it, as before (if the corresponding function is enabled).

**Z** Further help under **Central caller list** 

**Z** You will find general details about provisioning and how to provision this function in [Auerswald DokuWiki](https://wiki.auerswald.de/)

# **Silent Call**

In a silent call, you can trigger a function by pressing the key to which it has been assigned without displaying the call on the telephone display.

### **Requirement for configuration**

- PBX's valid known URI
- Provisioning from PBX search is enabled

**Z** Details about the settings are in [Using provisioning](#page-239-0)

• Adjusted XML file with which the PBX function can be triggered.

### **Configuration**

Via provisioning:

You will find general details about provisioning and how to provision this function in [Auerswald DokuWiki](https://wiki.auerswald.de/)

### **Process**

- 1. Provide a suitable provisioning file.
- 2. Enable **Provisioning from PBX search**.
- 3. Enter the relevant **Provisioning server URL**.
- 4. Set up a function key with the extended function provided by provisioning.

# **SIP**

The Session Initiation Protocol (SIP) network protocol sets up a communication session between two or more subscribers. SIP is only used to negotiate the communication conditions. Other protocols such as RTP are responsible for actual data transfer.

Session Timer, Session Timeout and Protocol type settings must be made, for problem-free communication.

You can select protocol type **UDP** or **TCP**.

- **UDP**: (the User Datagram Protocol) is used to send data packet over connectionless non-secure communication lines. UDP itself does not verify whether data has been transmitted successfully. When a UDP packet is sent, the sender cannot assume that the packet will definitely arrive at the recipient. This particular protocol only needs a small amount of additional information, which results in a better data throughput rate in a well-functioning network such as a LAN. UDP is used, for example, for DNS (Domain Name Server).
- **TCP: TCP (Transmission Control Protocol) is a transport protocol that** segments data into packets up to a specified size and reliably sends these individual data packets to the recipient address, in the correct sequence. In this process, every data packet sent must be resent until it has been confirmed as arrived. To ensure this happens, a large amount of information is sent along with the actual payload data. Most Internet services, e.g. HTTP (www), SMTP/POP3 (e-mail), etc. are implemented with TCP.

### **Configuration**

Web interface:

• **Identities** > **Options for experts**

**Z** Details about the settings are in [Options for experts](#page-249-0)

Phone:

• **Settings** > **Identities** > **SIP**

Details about the settings are in [SIP](#page-401-0)

Provisioning:

**2** You will find general details about provisioning and how to provision this function in [Auerswald DokuWiki](https://wiki.auerswald.de/)

# **SIPS**

SIPS are SIP data encrypted using the TLS protocol. The network protocol sets up a communication session between two or more subscribers.

The provider encrypts external connections to prevent listening in. The processes used to set up and shut down a connection, and signalling, are all encrypted by SIPS.

### **Requirement for configuration**

The phone's certificate must be known on the PBX.

## **Configuration**

Web interface:

- **Identities** > **Options for experts** > **SIPS**
- **Z** Details about the settings are in [Options for experts](#page-249-0)

### Phone:

• **Settings** > **Identities** > **SIPS**

Details about the settings are in [Security](#page-411-0)

Provisioning:

You will find general details about provisioning and how to provision this function in [Auerswald DokuWiki](https://wiki.auerswald.de/)

# **Sound**

Sets the sounds for signalling

- inbound calls
- notifications
- alarms
- ringtones by call type.

Additional ringtones can be added to the device. The number of ringtones is only limited by the amount of memory. Supported file formats:

- way
- .mp3
- .ogg.

Maximum music file size: 5 MB. Personalised ringtones will not be backed up.

## **Priority for defining ringtones**

- 1. A contact/group with a configured ringtone is present locally for a subscriber number. The contact melody defined in the telephone is used first.
- 2. The alert info in the SIP Invite has a valid URL for a ringtone that can be downloaded externally.
- 3. The alert info in the SIP Invite has a pseudo URL or an info field that matches one of the predefined designations, e.g. for group calls, internal calls, external calls, alarm calls, door calls or "mute" calls).
- 4. The identity has a specific ringtone.
- 5. A defined default ringtone is used.
- 6. The Android fallback ringtone is used.

## **Configuration**

Web interface:

• **Ringtones**

Details about the settings are in [Ringtones](#page-304-0)

Phone:

• **Settings** > **Sound**

**Details about the settings are in [Sound](#page-425-0)** 

Provisioning:

**Z** You will find general details about provisioning and how to provision this function in [Auerswald DokuWiki](https://wiki.auerswald.de/)

### **Process**

- 1. All available ringtones are listed.
- 2. You can listen to the ringtone by
	- using the directional pad keys to select the individual ringtones in the list.

and

- hovering over a selected entry
- 3. When you confirm your ringtone selection, the menu closes. The selected ringtone is then used as the default for incoming calls.

# **Speed dial**

With the **speed dial** function, you can not only assign internal and external subscriber numbers to a function key, but also PBX programming sequences.

### **Speed dial keys can be used in the following ways:**

### **To Dial a Subscriber Number**

The subscriber number will be dialled immediately when a speed dial button is pressed. If a speed dial button is pressed during a call, a query call is placed and the saved subscriber number is dialled immediately.

### **Assignment Overview**

Speed dial buttons assigned to internal subscriber and group subscriber numbers provide a way for the user to view the LEDs and see which subscribers and groups are active or busy.

### **Pick-Up and Call Pick-Up**

Speed dial buttons defined with internal subscriber and group subscriber numbers enable pick-up for these subscribers and groups. If the LED next to the button is blinking red because the saved subscriber number is being called, you can take the call on your phone by pressing the speed dial button and then confirming. If a subscriber allows call pick-up (for example on an answering machine), you can still take the call on your phone in the same manner, even after it has already been accepted.

### **Configuration**

Web interface:

• **Function keys** > **Speed dialling**

Details about the settings are in [Speed dial](#page-216-0)

## Phone:

## • **Settings** > **Function Keys** > **Speed dial**

**Details about the settings are in [Speed dial](#page-216-0)** 

Provisioning:

**2** You will find general details about provisioning and how to provision this function in [Auerswald DokuWiki](https://wiki.auerswald.de/)

**Assigning a picture to a configured speed dial number**

## **Requirements for use:**

- The URL of the external server on which the picture is stored or
- picture with Base64 encoding

A suitable tool for converting pictures to Base64 standard is provided at [Image2Base64-Converter](https://b64.auerswald.de/)

To assign a picture to a configured speed dial number, do this:

- 1. Use the web interface to backup and restore your phone's current configuration: **Backup and restore** > **Create backup** > **Save**.
- 2. Open the backup file in a suitable editor.
- 3. In the code, find the place where the speed dial number is configured: <key keyNumber="" icon="" info="" label="">

**Note:** The values assigned during configuration for keyNumber, inforand label are displayed.

4. In icon="", enter this data between the two quotation marks:

- the external server's URL

or

- the character string output by the Converter.
- 5. Save the backup file.
- 6. Using the web interface, upload the backup file back into your phone: **Backup and restore** > **Restore backup** > **Browse** > Select saved file > **Import**.

The icon for **Speed dial**  $\cdot$ <sup>2</sup> is replaced by the selected picture.

**Z** Further help in the [Auerswald DokuWiki](https://wiki.auerswald.de/)

# **SRTP**

SRTP (Secure Real-Time Transport Protocol) is used to encrypt call data.

**Important**: If you are using this on a PBX, the PBX specifies the encryption method. In contrast, you must adjust the encryption settings on the phone.

## **Configuration**

Web interface:

• **Identities** > **Options for experts** > **SRTP**

**Z** Details about the settings are in [Options for experts](#page-249-0)

Phone:

• **Settings** > **Identities** > **SRTP**

Details about the settings are in [Security](#page-411-0)

Provisioning:

**2** You will find general details about provisioning and how to provision this function in [Auerswald DokuWiki](https://wiki.auerswald.de/)

# **Sync**

Use the Sync app to configure other cloud services. Most importantly, contacts and calendar entries from a cloud provider are synchronised with the telephone.

### **Requirement for use**

Information needed to set up an account:

- Provider's name
- E-mail address or username
- Password

### **Configuration**

Phone:

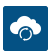

Details about the settings are in [Sync](#page-380-0)

#### **Process**

- 1. Before you can start setting up an account, you must assign the authorisation to synchronise calendar entries and contacts.
- 2. Add a new account to the Sync app.
	- To do so, follow the instructions on the device display. To set up the account, you need the e-mail address or username, name of the provider and the associated password.
- 3. Adjust the Sync Interval if necessary.

### 4. Import the contacts and calendar entries.

When the new account has been successfully set up, the contacts and calendar entries for the synchronised account are displayed on the device. Synchronisation is performed in both directions. Entries created on the device are also visible, and can be used, on other end devices.

## **Transferring calls**

[Call transfer types](#page-138-0) Transferring a call with an [announcement](#page-139-0) Transferring a call without an [announcement](#page-140-0) [Calling a 3rd internal subscriber](#page-141-0)

# <span id="page-138-0"></span>**Call transfer types**

A call partner can be transferred (connected) to an internal or external subscriber.

During an existing call, you can perform a call transfer in these ways:

- Transfer the call with an announcement
- Transfer the call without announcement (blind transfer)
- Call the 3rd internal subscriber and connect them to an active call partner

## <span id="page-139-0"></span>**Transferring a call with an announcement**

### **Requirement for use**

• A query call that you initiated yourself.

#### **Process**

To transfer a call, a query call is placed.

The call is announced.

The two call partners are connected with each other.

**Description of the operation under [Transferring](#page-168-0) calls** 

## <span id="page-140-0"></span>**Transferring a call without an announcement**

Also called blind transfer.

### **Requirements for use**

- A query call that you initiated yourself.
- To connect two external communication partners, the following is required: **Transfer of external calls to external** permission granted in the PBX.
- Internal transfer destination

### **Process**

If an external call partner is to be transferred to another internal subscriber, there is no need to wait until the subscriber called in the query call picks up. The receiver can be put down during calling.

The call to the internal subscriber will be forwarded.

If the subscriber accepts the call, the connection is established.

If the called subscriber does not pick up, the call returns to the caller's own phone (the phone rings) after 2 minutes (or as set on the PBX or at the provider).

**Z** Description of the operation under **Transferring calls** 

# <span id="page-141-0"></span>**Calling a 3rd internal subscriber**

Calling a 3rd internal subscriber and connecting them to an active call partner

### **Requirements for use**

- A query call that you initiated yourself
- To connect two external communication partners, the following is required: **Transfer of external calls to external** permission granted in the PBX.

### **Process**

An additional call is added to a existing call (for example, when a call waiting call is accepted).

This second subscriber is to be transferred to another subscriber.

To do so, a third call is triggered and the second subscriber is connected to the third subscriber.

The original, existing call continues.

# **Update**

An update involves updating the firmware, to add new features and resolve any problems that might exist. Here, the device sets up a connection with an update server, from which it downloads the latest firmware. (The settings on the device remain unchanged). There are three ways of carrying out an update:

- Manual update
- Automatic update
- Using provisioning

**Z** Further help under **Provisioning** 

If the **Check for updates** function is activated, the device searches for updates at these times:

- Update attempt when the telephone is rebooted
- Update attempt after provisioning
- Update attempt according to the schedule.

### **Requirements for configuration**

• Address of the update server

### **Manual Update**

During a manual update, the downloading of the update is triggered manually. After the update, the phone restarts automatically.

### **Configuring a manual update**

1. Enter the Update server URL

**Update**

In the default settings: https://update.auerswald.de Web interface:

• **Update**

Details about the settings are in [Update](#page-270-0)

Phone:

• **Settings** > **Update**

**Details about the settings are in [Update](#page-473-0)** 

Provisioning:

**2** You will find general details about provisioning and how to provision this function in [Auerswald DokuWiki](https://wiki.auerswald.de/)

## **Manual update process**

1. **Web interface**: Press the **Start update** button

**Phone**: Press the **Install** soft key as soon as the message that a new firmware version is available is displayed on the screen.

## **Automatic update**

In the case of an automatic update from the update server, a regular (e.g. weekly) automatic update can be configured. You can set the weekday and time.

## **Configuring an automatic update**

- 1. Enable **Automatically install updates**
- 2. Enter the **Update server URL**

In the default settings: https://update.auerswald.de
**Update**

3. **Web interface:**

Set the **Weekdays** and **Clock Time**.

Web interface:

• **Update** > **Basic Settings**

**Details about the settings are in [Update](#page-270-0)** 

Phone:

• **Settings** > **Update**

**Details about the settings are in [Update](#page-473-0)** 

Provisioning:

You will find general details about provisioning and how to provision this function in [Auerswald DokuWiki](https://wiki.auerswald.de/)

### **Automatic update process**

It can take up to 60 minutes to perform an automatic update.

When you set the Weekday/Clock Time for an automatic update, the system checks for new firmware during this time period and downloads and installs it if necessary.

Is automatic update is not enabled, the system only checks for a newer version of the firmware during this time period.

If there is a newer version of the firmware, you are informed in a message on the screen.

# **User**

The user adjusts the different authorisation levels setting so that they can make settings in the web interface. By default, the **admin** user is set up. You can add more users:

• Using provisioning

**A** Further help under [Provisioning](#page-114-0)

• By exporting the telephone configuration, editing the right section in the exported .xml file and then restoring the backup by importing the relevant file.

**Further help under [Data Backup](#page-63-0)** 

### **Configuration**

Web interface:

**User** > Display settings **and** 

**Details about the settings are in [User](#page-311-0)** 

**A Caution**: Passwords that are unchanged from the default settings are a security risk. Change the password without delay.

# **Voicemail number**

A voice mailbox acts as an answering machine. Depending on the setting, it accepts incoming calls and stores recorded messages as audio files (.wav).

Messages and announcements are not stored on the phone, but on the **PRX** 

The size of the voice mailbox and the authorisation to use it are set on the PBX. A voice mailbox can be assigned to an individual subscriber or to a group. A subscriber can be given the authorisation to use several voice mailboxes.

You can link a configured voice mailbox with the selected identity by entering the associated voicemail number.

**Important**: The voice mailbox is only available during operation on the following PBXs:

- COMpact 4000
- COMpact 5010 VoIP
- COMpact 5020 VoIP
- COMpact 5000/R
- COMpact 5200/R
- COMpact 5500R
- COMmander 6000/R/RX

In some PBXs, you will need to install another module (available as an optional extra) to run a voice mailbox:

• COMmander 6000/R/RX: COMmander VMF module

- COMpact 5010 VoIP: COMpact 2VoIP module
- COMpact 5020 VoIP: COMpact 2VoIP or 6VoIP module

#### **Requirement for use**

• A configured and assigned voice mailbox

#### **Configuration**

Web interface:

• **Identities** > **Options for experts** > **Voicemail number**

**Z** Details about the settings are in [Options for experts](#page-249-0)

Phone:

• **Settings** > **Identities** > **Voicemail number**

**Z** Details about the settings are in [Function codes](#page-407-0)

Provisioning:

You will find general details about provisioning and how to provision this function in [Auerswald DokuWiki](https://wiki.auerswald.de/)

# **Wallpaper**

You can change the normal wallpaper used on the telephone's home screen. This enables you to customise it to match your company's corporate design or your own preferences.

There are the following ways to change the home screen:

- Using provisioning
	- Provide the image in the form of a Base64 string
	- Provide a link to an image file on a web server
- Set an image in the Android Gallery as the wallpaper for the home screen

If an image does not have the set dimensions, it is scaled and trimmed.

#### **Requirement for use**

- Image files with file format .png or .jpg
- Max. file size 5 MB

#### **Configuration**

Phone:

• Gallery app **F** > required image >  $\frac{1}{2}$  > **Set picture as** 

**Details about the settings are in [Gallery](#page-379-0)** 

#### Provisioning:

You will find general details about provisioning and how to provision this function in [Auerswald DokuWiki](https://wiki.auerswald.de/)

**- 149 -**

#### **Display screen layout**

Screen size:

- 1024 x 570 px
- 175 dpi

The following pixel values are intended as a guide when creating personalised wallpapers.

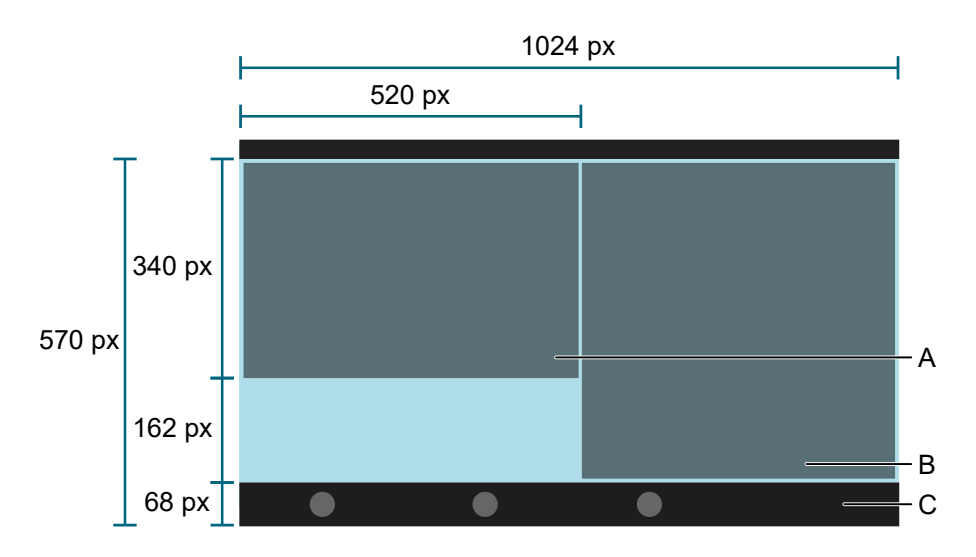

- A. Status widget
- B. Functions widget
- C. Soft key bar: Covers the wallpaper image at a height of 68 px.

# **Wi-Fi**

Using the COMfortel D-Wireless Bluetooth/Wi-Fi dongle, you can also operate the device on the Ethernet network without a physical connection.

#### **Requirement**

- COMfortel D-Wireless (EZC-5200BS)
- Access data for a Wi-Fi network

#### **Connection**

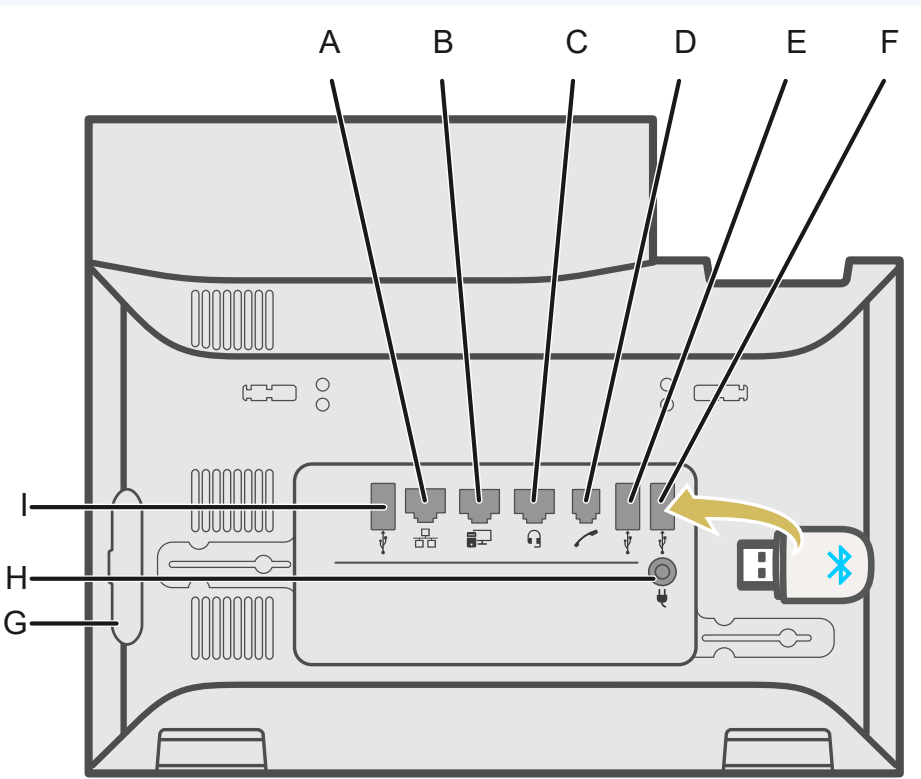

- A. Network port
- B. Direct PC connection via network cable
- C. Headset socket
- D. Receiver socket
- E. Connection for optional USB devices.
- F. USB port for a COMfortel D-Wireless (EZC-5200BS) dongle.
- G. Rubber cover: to connect a COMfortel D-XT20 or COMfortel D-XT20i key extension module, remove the cover and attach it to the extension module.
- H. Power supply via COMfortel ® D-XT-PS.
- I. USB port, exclusively for connecting a COMfortel D-XT20 or COMfortel D-XT20i key extension module.

#### **Configuration**

Phone:

• **Settings** > **Wi-Fi**

**Note**: The Bluetooth menu option is displayed the first time you plug the COMfortel D-Wireless dongle (EZC-5200BS) in the device and is not removed if you unplug the COMfortel D-Wireless (EZC-5200BS).

**Important**: The procedure described below ensures that all components react correctly:

- Plug in the COMfortel D-Wireless dongle (EZC-5200BS) when the device has no power supplied to it

or

- Reboot after plugging in the COMfortel D-Wireless dongle (EZC-5200BS) when the device is operating.

**Note:** The Wi-Fi connection is automatically closed if the device is rebooted with an Ethernet cable plugged in.

**Details about the settings are in [Wi-Fi](#page-421-0)** 

Provisioning:

You will find general details about provisioning and how to provision this function in [Auerswald DokuWiki](https://wiki.auerswald.de/)

#### **Process**

- 1. Plug the COMfortel D-Wireless dongle (EZC-5200BS) in the USB port provided for that purpose.
- 2. The following option is added to the menu: **Settings** > **Wi-Fi**
- 3. When the Wi-Fi function has been activated, a list of all accessible Wi-Fi networks is displayed.
- 4. Select the network to which a connection is to be set up.
- 5. Enter the relevant password.
- 6. The device is connected using Wi-Fi. The Wi-Fi icon is displayed in the status bar.

**C** Note: If you change between Wi-Fi and Ethernet, the IP address changes.

7. To close the link, deactivate the Wi-Fi connection.

# **XML Minibrowser**

The XML Minibrowser is a feature of COMfortel<sup>®</sup> D-series phones.

The browser enables menus and dialogs that you have created yourself, in XML, to be displayed. You can upload the XML documents from a normal web server, using http, provided they have been stored there.

You can use this function to display menus and dialogs that you have created specially for that purpose.

You can display and modify apps such as phone books created to meet your own special requirements, lists of missed calls, settings on the PBX on the own needs (for example, Do not disturb, Call forwarding etc.).

#### **Requirement for use**

• .XML files stored on a web server

#### **Configuration**

Web interface:

• **Function keys** > **XML mini browser**

**Z** Details about the settings are in **[XML Minibrowser](#page-235-0)** 

Phone:

• **Settings** > **Function Keys** > **XML Minibrowser**

**Z** Details about the settings are in **[XML Minibrowser](#page-235-0)** 

Provisioning:

**2** You will find general details about provisioning and how to provision this function in [Auerswald DokuWiki](https://wiki.auerswald.de/)

#### **Process**

• Press the button on which the **XML Minibrowser** function has been configured.

After you press that button, the phone sends an HTTP(s) GET command to the server, waits for the reply, and then decodes and displays this reply just like a normal web browser would.

**A** Further help in the [Auerswald DokuWiki](https://wiki.auerswald.de/)

# **Telephoning**

[Information about the section](#page-157-0) [Incoming calls](#page-159-0) [Call-Waiting](#page-160-0) Calls [Dialled calls](#page-162-0) [Call](#page-164-0) [Query Calls](#page-166-0) [Transferring](#page-168-0) calls [Conference call](#page-169-0) [Hands-Free Calling](#page-172-0) [Loudspeaker listening](#page-174-0) [Headset Call](#page-175-0) [Calls](#page-177-0) [Pick-Up](#page-180-0)

# <span id="page-157-0"></span>**Information about the section**

This section describes the different ways that you can use the phone for telephoning.

**Important**: The functions described in these instructions have been tested on Auerswald/FONtevo PBXs and then described. If the phone is operated on other PBXs or VoIP providers, functionality may be partially or completely restricted.

**C** Note: There are alternatives to the functions below. These alternatives have not always been listed.

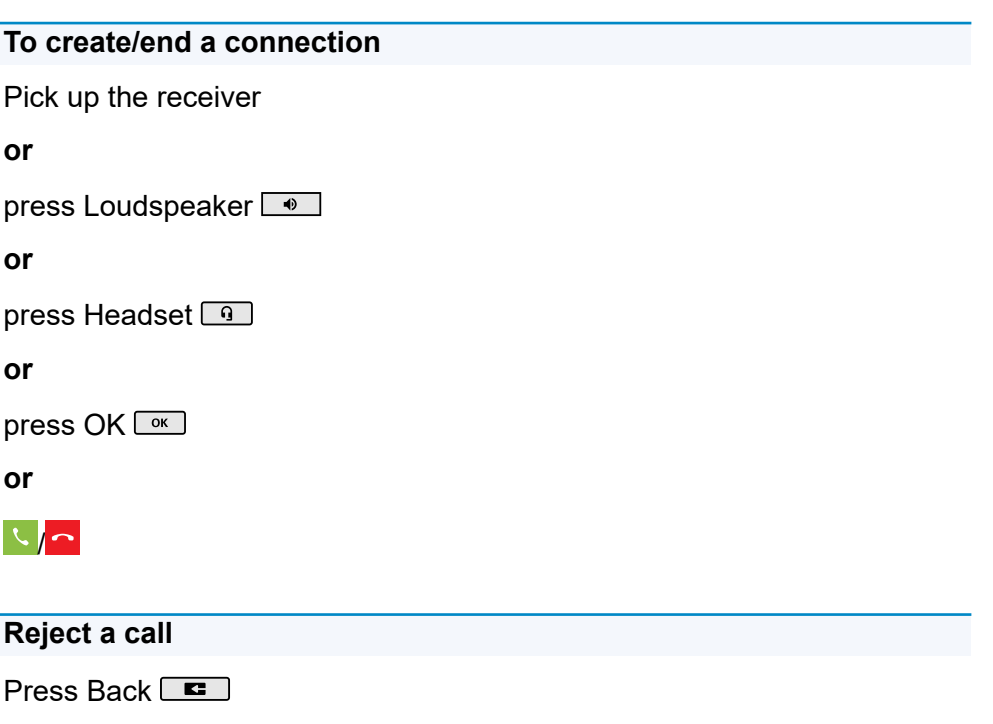

**Information about the section**

**or**

 $\sim$ 

# **Holding a call/Reconnecting from a call that is on hold**

Press Hold<sup>T</sup>

**or**

press OK <sub><sup>ok</sup></sub>

# <span id="page-159-0"></span>**Incoming calls**

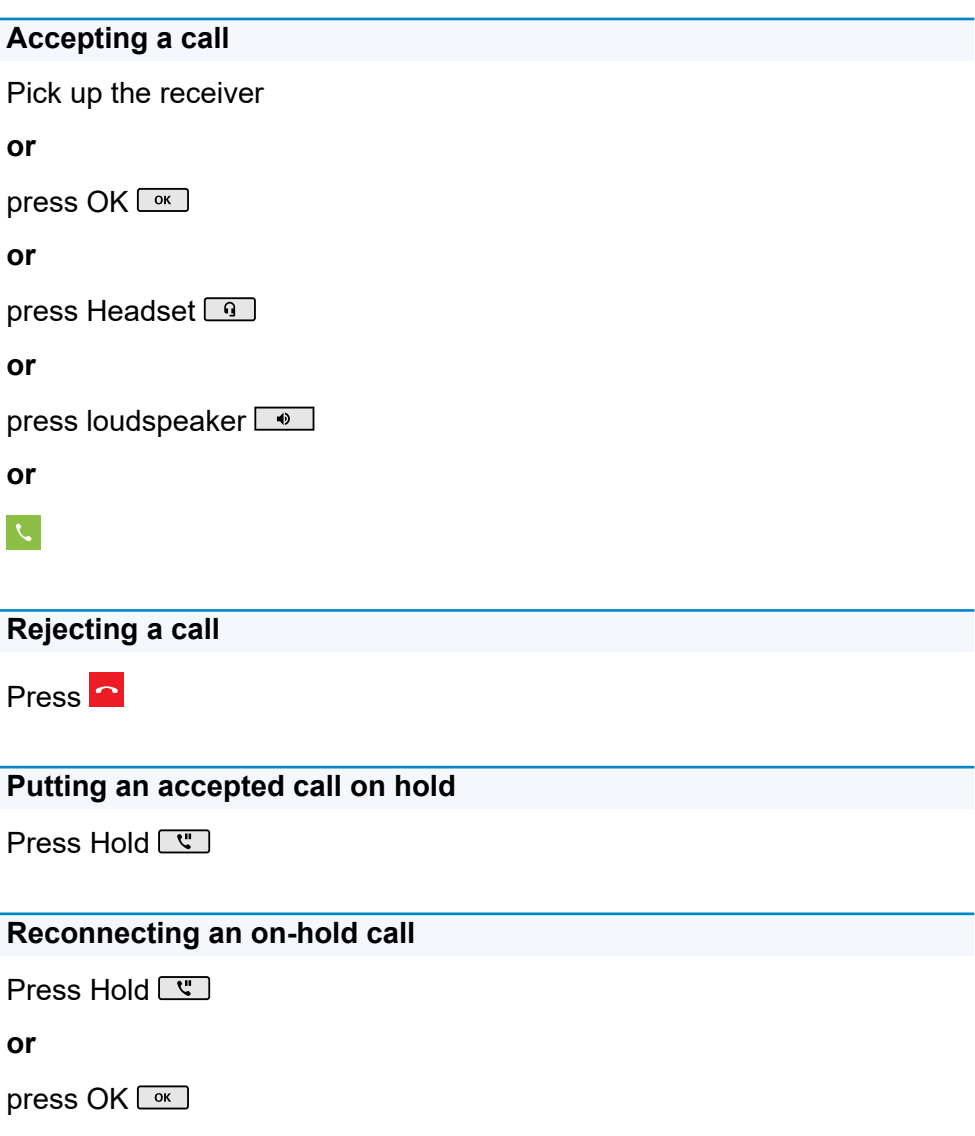

# <span id="page-160-0"></span>**Call-Waiting Calls**

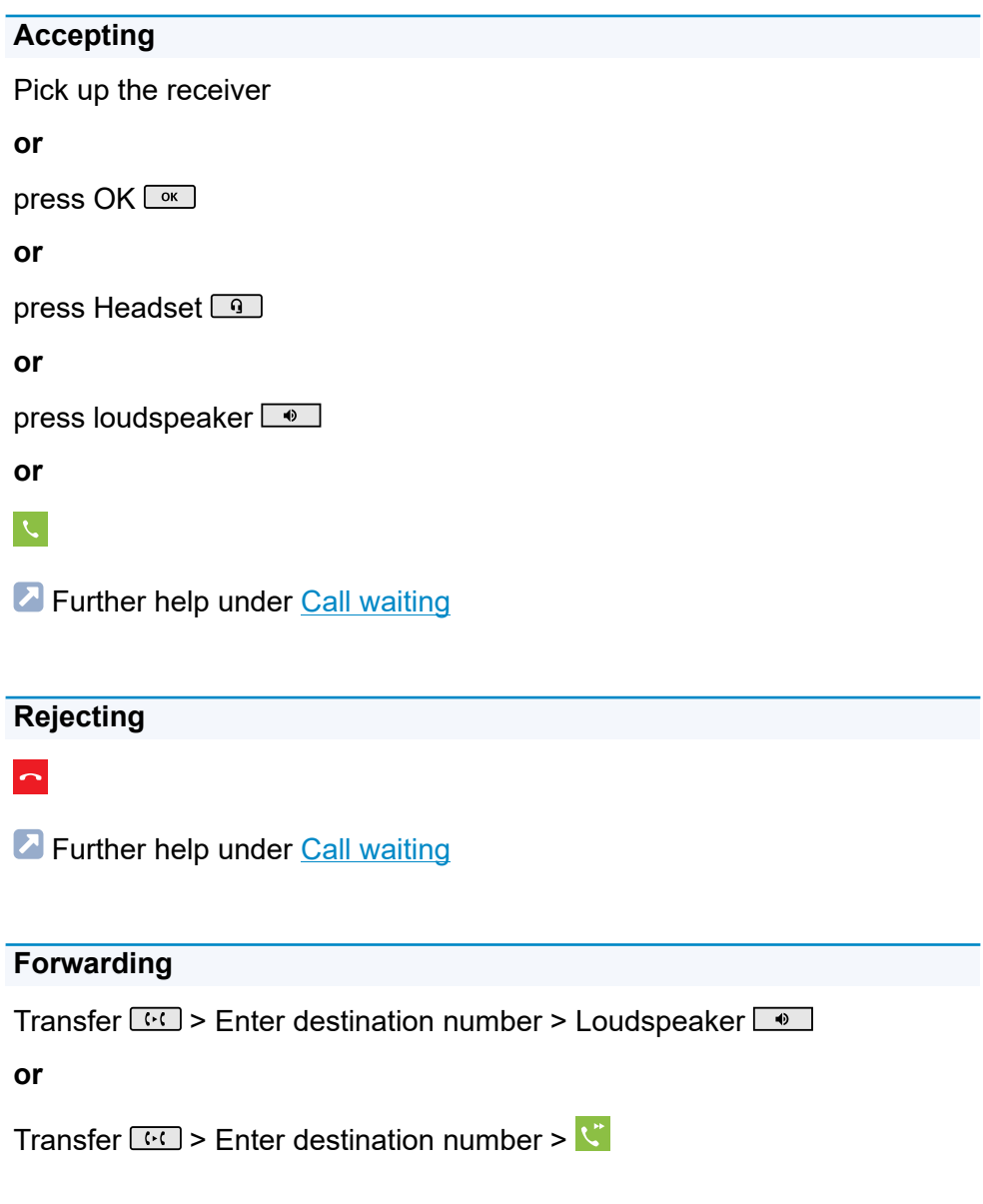

#### **or**

Transfer  $\overline{\mathbb{C} \cdot \mathbb{C}}$  > Select a saved contact >  $\overline{\mathbb{C}}$ 

**A** Further help under [Call waiting](#page-41-0)

# <span id="page-162-0"></span>**Dialled calls**

### **Dialling a Phone Number Manually**

Pick up the receiver > dial a phone number

**Z** Further help under [Dial a Subscriber Number Manually](#page-67-0)

### **Dial preparation**

Dial the phone number > pick up the receiver

**Z** Further help under [Dial a Subscriber Number Manually](#page-67-0)

**Dialling from within the call history (all calls)**

**V** > All > Select phone number/contact

**Z** Further help under [Overview: All call lists](#page-44-0)

# **Dialling from within the call history (missed calls)**

> **Missed** > Select phone number/contact

#### **or**

Select the > **You have missed calls.** message key in the displayed status bar > Select phone number/contact.

**Z** Further help under **Missed Calls** 

### **Dialling from within the redial list (outgoing)**

> **Outgoing** > Select phone number/contact

**or**

Redial key  $\circled{=}$  > Select phone number/contact

### **Dialling from the contacts list**

 $32$  > select contact > confirm selection or pick up the receiver

**f** Note: If more than one number is stored for a contact, you can select the number to call before you pick up the receiver.

**Further help under [Contacts](#page-57-0)** 

# <span id="page-164-0"></span>**Call**

### **Putting a call on hold**

Active call > Hold  $\boxed{\mathbf{C}}$ 

**Z** Further help under [Call](#page-30-0)

### **Reconnecting an on-hold call**

To do this, press Hold  $\mathbb{C}$  again

**or**

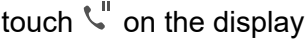

**or**

 $OK \sqrt{0K}$ 

**Z** Further help under [Call](#page-30-0)

#### **Accepting a call**

During an active call, the LED on the key with the **Speed dialling** function assigned to it shines red. Press the key with the **Speed dialling** function assigned to it to pick up the call.

#### **Muting a call**

Microphone **\** 

### **Switching off muting**

Press microphone  $\Box$  again.

### **Ending a call**

Hang up the receiver

**or**

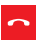

**Z** Further help under [Call](#page-30-0)

### **Sending a DTMF signal during a call**

To do this, enter digits and special characters

**A** Further help under [Call](#page-30-0)

# <span id="page-166-0"></span>**Query Calls**

### **Initiating a query call (during a call)**

Hold  $\sqrt{2}$  > enter the destination number/contact (Keypad) > OK  $\sqrt{2}$ 

**or**

Hold  $\sqrt{m}$  >  $\frac{1}{2}$  > enter the destination number/contact > OK  $\sqrt{m}$ 

# **When you connect a COMfortel® D-XT20:**

Hold  $\mathbb{C}$  > press the speed dial button (key extension module)

**or**

press the speed dial button (key extension module)

**A** Further help under [Query Calls](#page-118-0)

**Ending the query call and returning to the previous call**

Hold **Full** 

**or**

 $\mathbf{C}^{\mathrm{II}}$ 

**Further help under [Query Calls](#page-118-0)** 

### **Splitting a call (during a query call))**

Select the call partner to whom you want to change  $> \mathcal{L}^{\mathbb{N}}$ 

**A** Further help under [Query Calls](#page-118-0)

**- 167 -**

#### **Ending one of the two calls**

Either one of the call partners hangs up the receiver

**or**

you can select the call partner for whom you want to end the call  $\geq$ 

**A** Further help under [Query Calls](#page-118-0)

### **Connecting the two call partners to each other**

To do this, hang up the receiver

**or**

 $2.2$ 

**A** Further help under **Query Calls** 

# <span id="page-168-0"></span>**Transferring calls**

### **Transferring a call with an announcement**

#### **Requirements**:

- A query call that you initiated yourself see
- **Further help under [Query Calls](#page-118-0)**

### **Vorgehensweise**:

 $9.9$ 

**A** Further help under Transferring a call with an [announcement](#page-139-0)

**Transfer without announcement (blind transfer)**

#### **Proceed as follows**:

Hold  $\sqrt{m}$  > enter destination number/contact > OK  $\sqrt{m}$  >  $22$ 

**Z** Further help under Transferring a call without an [announcement](#page-140-0)

# <span id="page-169-0"></span>**Conference call**

Die aufgeführten Möglichkeiten beziehen sich sämtlich auf eine selbst eingeleitete Konferenz.

#### **Initiating a call**

Scenario:

• there is an existing connection between you and at least two other subscribers.

 $\mathbf{r}_0$ 

**A** Further help under **Conference calls** 

#### **Splitting a call**

To do this, select the required subscriber  $> 2$ 

**Note:** If you press  $\mathbf{B}^*$  several times, you restore the conference call.

**Z** Further help under [Conference calls](#page-55-0)

**Connecting the other two conference call partners to each other**

 $2.2$ 

**Z** Further help under [Conference calls](#page-55-0)

#### **Splitting a conference call**

 $P_{2x}$ 

One subscriber is put on hold and there is an active connection with the other subscriber. You can change between holding a call and an active call.

Press Hold  $\sqrt{\overline{u}}$  to do this.

**Z** Further help under [Conference calls](#page-55-0)

#### **Holding a conference call and initiating an additional call**

Select the conference call > Hold  $\boxed{w}$  >  $\frac{11}{2}$  > OK  $\boxed{\alpha}$ 

The conference call partners are put on hold and hear the "music on hold".

When the call ends, you can continue the conference call by pressing  $H$ old  $\Box$  again.

**A** Further help under [Conference calls](#page-55-0)

#### **Ending a call with a conference call partner**

Select the subscriber for whom you want to close the connection  $> \infty$ 

Then, there will only be a connection with the remaining subscriber.

**Z** Further help under [Conference calls](#page-55-0)

#### **Ending a conference call completely**

To do this, hang up the receiver

#### **or**

# $\sim$

**A** Further help under [Conference calls](#page-55-0)

# <span id="page-172-0"></span>**Hands-Free Calling**

### **Accepting a call in hands-free calling mode**

Incoming call  $>$ 

**or**

Incoming call  $>$  loudspeaker  $\Box$ 

**or**

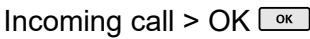

**Z** Further help under [Hands-free calling mode](#page-81-0)

### **Initiating a call in hands-free calling mode**

Select contact > tap on receiver

**or**

Select the phone number  $>$  loudspeaker  $\boxed{\bullet}$ 

**or**

Select the phone number > wait for a short while

**Requirement**: **Automatic start of call** enabled.

**Z** Further help under [Automatic Start of Call](#page-26-0)

**Z** Further help under [Hands-free calling mode](#page-81-0)

### **Ending a call in hands-free calling mode**

 $\sim$ 

**or**

Loudspeaker<sup>0</sup>

**A** Further help under [Hands-free calling mode](#page-81-0)

# <span id="page-174-0"></span>**Loudspeaker listening**

### **Switching on during a call through the receiver**

Loudspeaker<sup>1</sup>

**Z** Further help under [Loudspeaker listening mode](#page-95-0)

### **Switching off and returning to a normal call**

Loudspeaker<sup>0</sup>

**Z** Further help under [Loudspeaker listening mode](#page-95-0)

**Ending a call in loudspeaker listening mode**

To do this, hang up the receiver

**or**

 $\sim$ 

**Z** Further help under **Loudspeaker listening mode** 

# <span id="page-175-0"></span>**Headset Call**

# **Personally initiating a call when headset operation is switched off (headset LED is not shining)**

Headset **q** 

**or**

**FHS** 

**A** Further help under [Headset mode](#page-82-0)

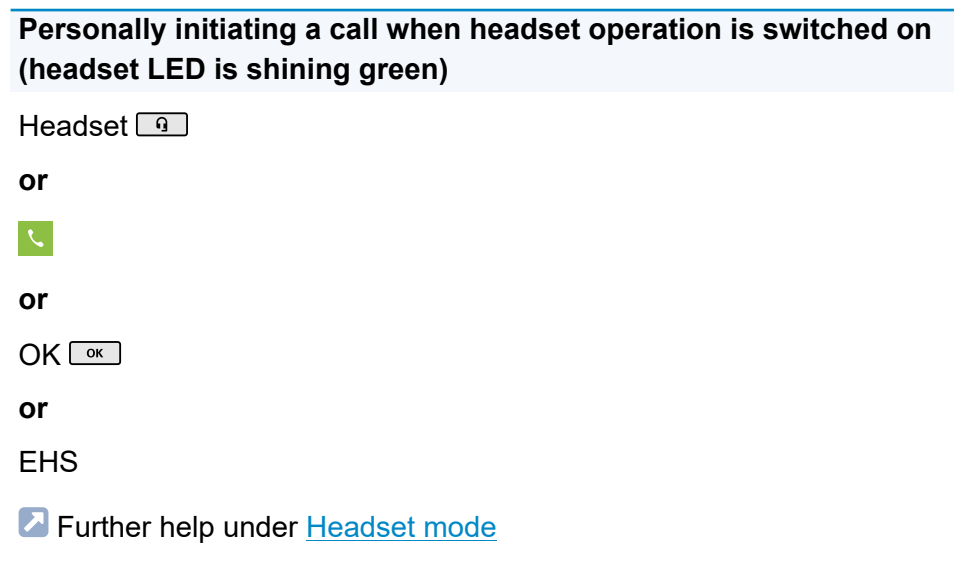

# **Transferring an active call to the headset**

Headset<sup>o</sup>

**or**

### **FHS**

**A** Further help under [Headset mode](#page-82-0)

#### **Ending an active call in the headset**

Headset **Q** 

**or**

**or**

EHS.

**Z** Further help under [Headset mode](#page-82-0)

**Initiating the listen-in function on the receiver during a headset call**

Pick up the receiver  $>$  Headset  $\boxed{9}$ 

**Z** Further help under [Headset mode](#page-82-0)

#### **Cancelling the listen-in function on the receiver during a headset call**

To do this, hang up the receiver

**A** Further help under [Headset mode](#page-82-0)

# <span id="page-177-0"></span>**Calls**

### **To open the call history**

U

**A** Further help under [Caller list](#page-43-0)

**To list missed calls**

**V** > MISSED

**or**

message > **You have missed calls**

**A** Further help under [Caller list](#page-43-0)

# **To list outgoing calls**

> **OUTGOING**

**or**

Redial<sup>o</sup>

**A** Further help under [Caller list](#page-43-0)

# **Options for displaying entries in an active list**

 $\ddot{\phantom{0}}$ 

**or**

OK  $\sim$  (hold down the key for approx. 2 sec.)

**A** Further help under [Caller list](#page-43-0)

**Editing an entry in the call history before making a call**

 $\sqrt{\phantom{a}}$  >  $\frac{1}{2}$  Edit number before call

**Further help under [Caller list](#page-43-0)** 

**Adding an entry in the call history to the contacts**

 $\sqrt{\frac{1}{2}}$  >  $\frac{1}{2}$  Add contact

**A** Further help under [Caller list](#page-43-0)

**Deleting entries from the call history**

> > **Remove from list**

**or**

 $C$ lear  $\boxed{\bullet}$ 

**A** Further help under [Caller list](#page-43-0)

#### **Deleting an entire call history**

Clear  $\boxed{\bullet}$  (hold the key for approx. 2 sec.)

**A** Further help under [Caller list](#page-43-0)

### **Calling from an opened call historyn**

Pick up the receiver

**or**

OK **OK** 

**or**

Loudspeaker<sup>0</sup>

**or**

Headset  $\boxed{9}$ 

**A** Further help under [Caller list](#page-43-0)

### **To leave the call history**

 $Back \n\n<sup>2</sup>$ 

**A** Further help under [Caller list](#page-43-0)
# **Pick-Up**

### **Pick-up (during call)**

### **When speed dialling is set up**

The LED on the key with the Speed dialling function assigned to it flashes red.

When you press the flashing function key, you pick up the call.

### **When speed dialling is not set up**

Enter the pick-up code and phone number for the internal phone >

pick up the receiver

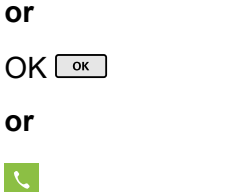

**Z** Further help under [Pick-up in idle state](#page-112-0)

### **Pick-up (during a call of your own)**

### **When speed dialling is set up**

Home  $\sim$  > the LED on the key with the Speed dialling function assigned to it flashes red.

When you press the flashing function key, you pick up the call.

### **When speed dialling is not set up**

Home  $\sim$  > enter pick-up code and phone number for the internal phone >

**Pick-Up**

### pick up the receiver

**or**

OK <sub>OK</sub>

**or**

 $\begin{array}{c} \mathcal{L} \end{array}$ 

**Z** Further help under **Pick-up during a call** 

# **Device Overview**

[Front](#page-183-0) View [Rear](#page-186-0) View

# <span id="page-183-0"></span>**Front View**

Each device has a touch display and different keys (some of which have LEDs). You can operate it using the keys or touch controls.

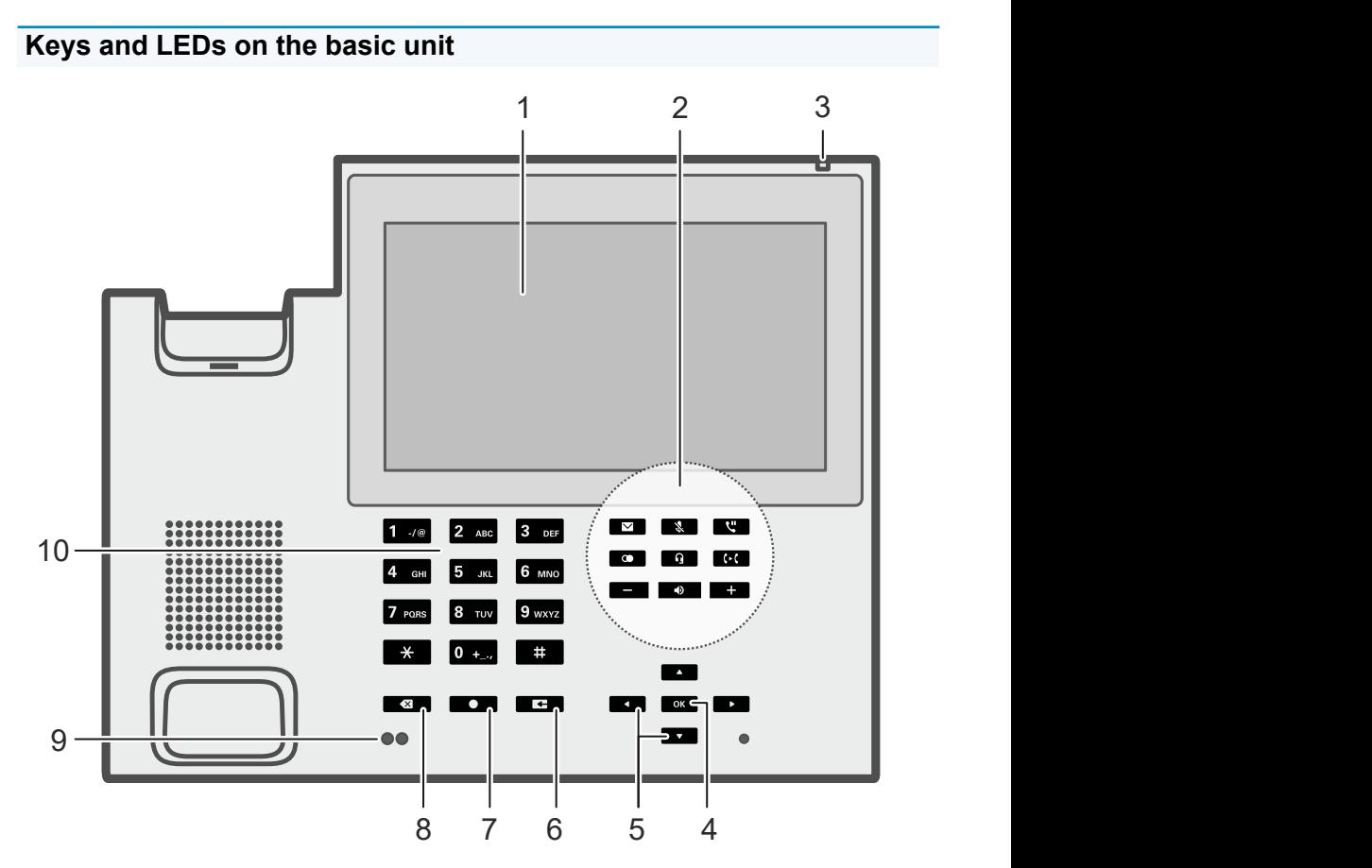

- 1. Touch display
- 2. Dedicated function keys
- 3. Casing LED
- 4. OK
- 5. Directional pad keys (Up, Down, Right, Left)
- 6. Back
- 7. Home
- 8. Delete
- 9. Proximity sensor, Brightness sensor
- 10. Keypad

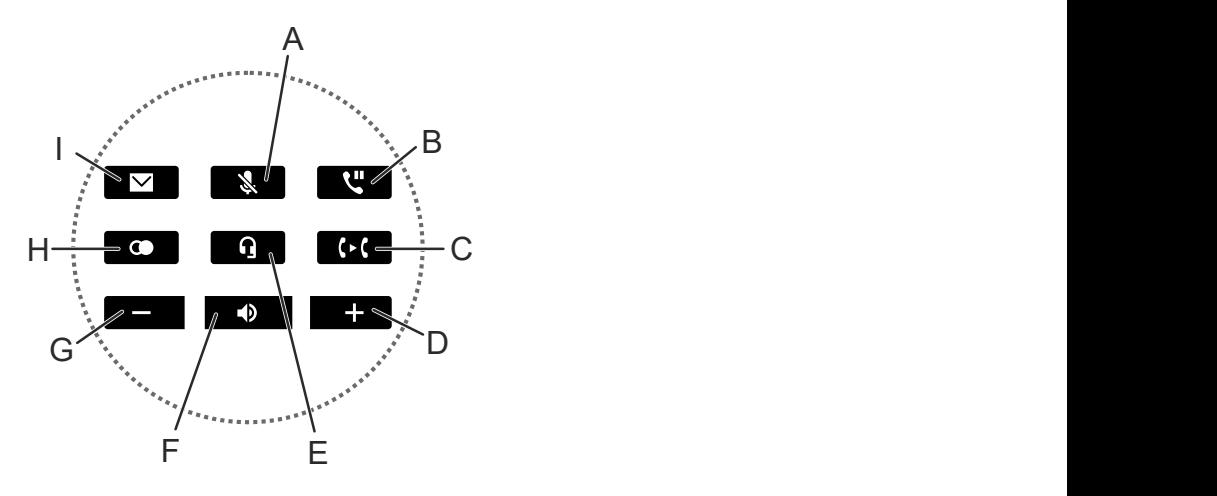

- A. Microphone
- B. Hold
- C. Transfer
- D. plus
- E. Headset
- F. Loudspeaker
- G. minus
- H. Redialling
- I. Messages

### **Keys and LEDs on the key extension module**

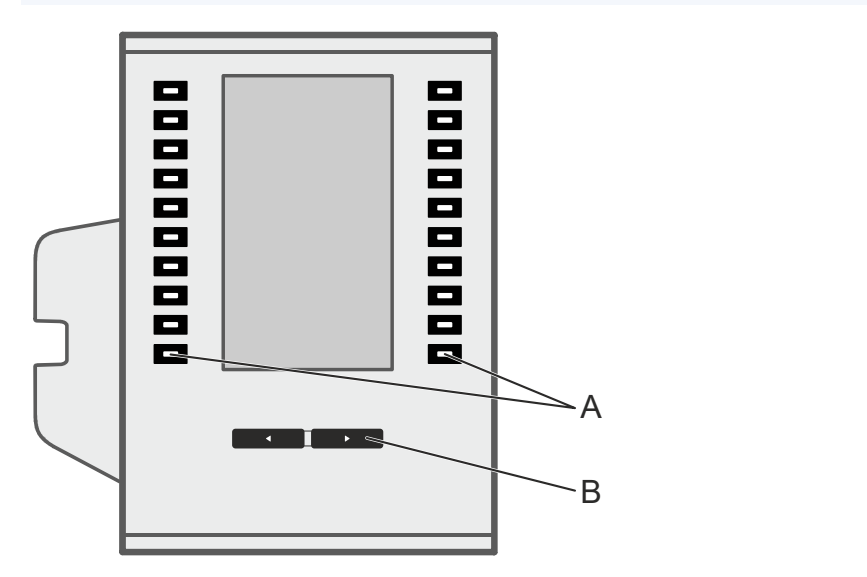

- A. Function keys (10x on each side)
- B. control rocker

**Rear View**

# <span id="page-186-0"></span>**Rear View**

All connections on the bottom of the different devices.

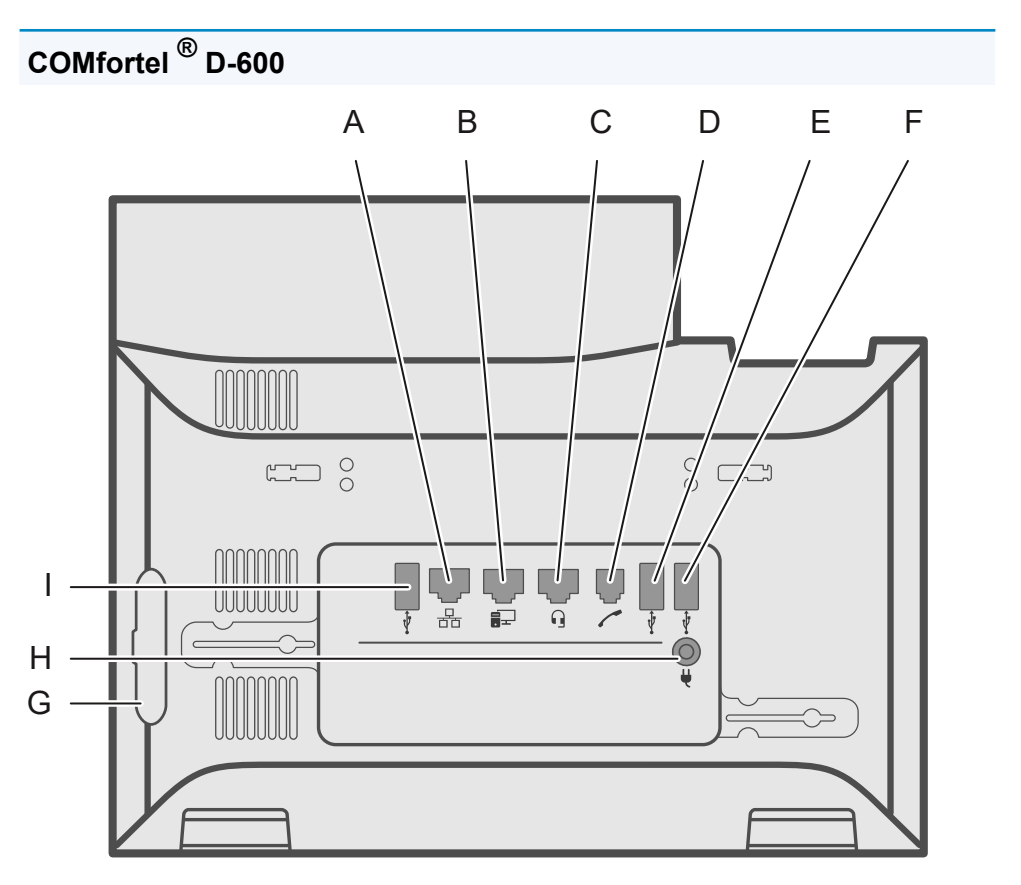

- A. Network port
- B. Direct PC connection via network cable
- C. Headset socket
- D. Receiver socket
- E. Connection for optional USB devices
- F. USB port for a COMfortel D-Wireless dongle (EZC-5200BS).
- G. Rubber cover: to connect a COMfortel D-XT20 key extension module, remove the cover and attach it to the extension module.
- H. Power supply via COMfortel ® D-XT-PS
- I. USB port, exclusively for connecting a COMfortel D-XT20 key extension module.

**COMfortel ® D-XT20**

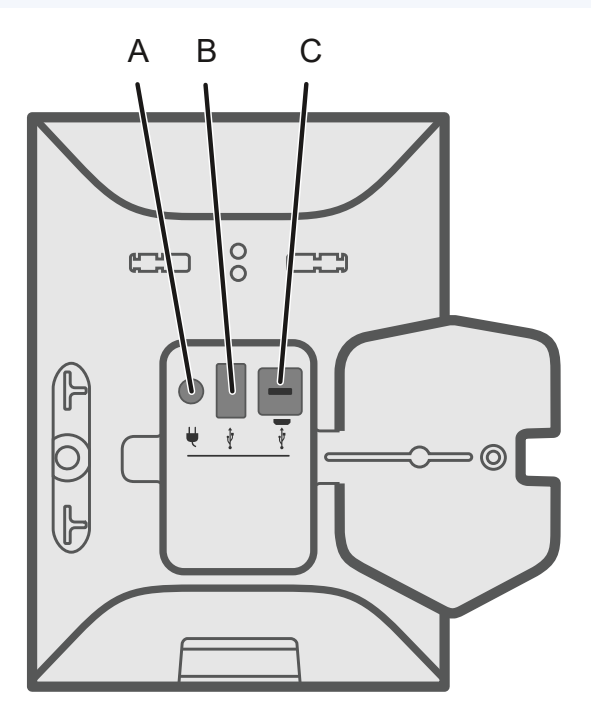

- A. Socket into which you plug the COMfortel D-XT-PS wall-mounted power supply (if you connect two or more key extension modules).
- B. USB port (e.g. for connecting another COMfortel D-XT20 key extension module).

C. Micro-USB port: use this to connect the telephone to the key extension module.

# **Using the Web Interface**

[Basic Knowledge](#page-190-0) **[Dashboard](#page-198-0)** 

**[Display](#page-203-0)** 

[Function keys](#page-209-0)

[Using provisioning](#page-239-0)

[Identities](#page-245-0)

[IP camera](#page-265-0)

[Update](#page-270-0)

**[Network](#page-274-0)** 

[LDAP](#page-288-0)

**[Telephony](#page-295-0)** 

**[Ringtones](#page-304-0)** 

Date and [Time](#page-309-0)

[User](#page-311-0)

[Backup and restore](#page-314-0)

[Access](#page-315-0)

**Basic Knowledge**

# <span id="page-190-0"></span>**Basic Knowledge**

Opening the Web [Interface](#page-191-0) [Operating Instructions](#page-192-0)

# <span id="page-191-0"></span>**Opening the Web Interface**

You login with the authority level Administrator.

Requirement:

- Recommended browsers: Mozilla Firefox, Google Chrome. (current version)
- You need to know the phone's IP address. (You can find it on the phone: select **Settings** > **Network**)
- There must be an existing network connection between the PC and phone

Proceed as follows:

1. Enter the phone's IP address (e. g. http://192.168.178.4) in the browser address line.

The login window opens.

2. Enter your User name and Password access data.

If you are running the web interface for the first time, enter the following access data:

- **User name: admin**
- **Password: admin**

**A Caution**: Passwords that are unchanged from the default settings are a security risk. Change the User password without delay.

3. Click on Login.

You will now be logged on in the web interface and can make settings.

**Operating Instructions**

# <span id="page-192-0"></span>**Operating Instructions**

**[Overview](#page-193-0)** [Fields and User Elements](#page-195-0) [Appearance](#page-197-0)

# <span id="page-193-0"></span>**Overview**

The web interface is divided into several areas:

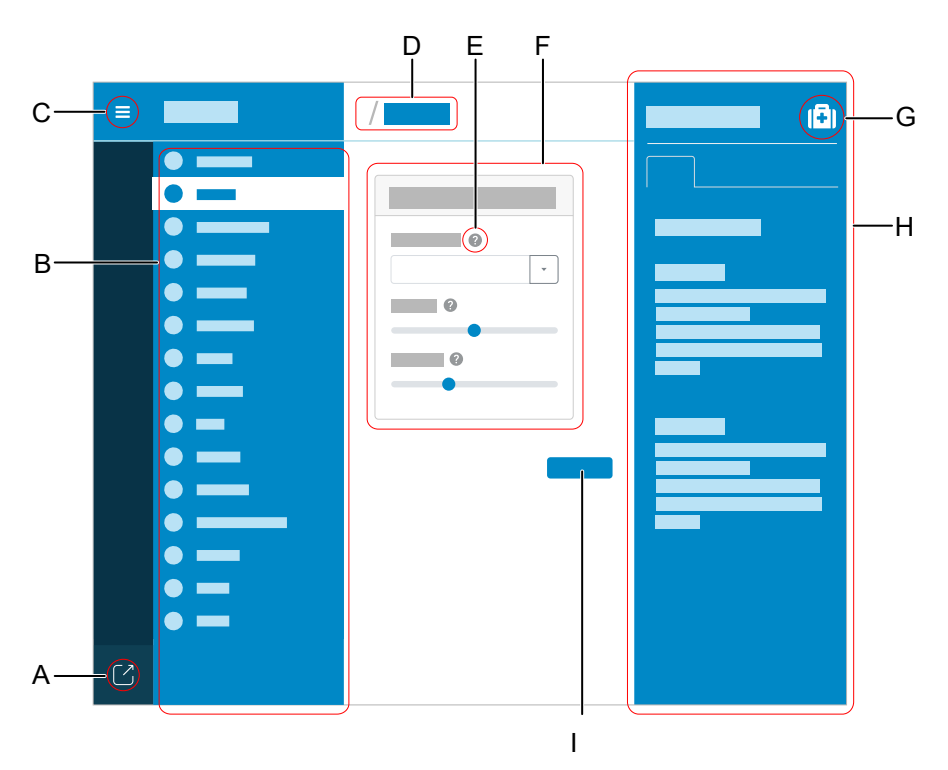

- A. Log out user
- B. Vertical navigation

Here, click on the required topic to select it.

C. Display or hide vertical navigation.

If the menu structure on the left is being displayed, a vertical navigation is displayed.

D. Breadcrumb navigation Display the branching within the web interface. Select the "house" icon to return to the home screen.

- E. Context-sensitive help
- F. Content area

The topic selected using the vertical navigation is displayed here.

- G. Display or hide the help system.
- H. Help system
- I. Save

# <span id="page-195-0"></span>**Fields and User Elements**

### **Element Function**

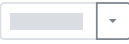

List field: enter settings in it to configure particular functions. The selected setting is displayed in the list field. Click on the arrow on the right of the list field to display possible options.

Empty field: enter a name, value or web address in it. Click in the entry field and enter the text. The following characters must not be used:

- " " quotation marks
- \$ dollar sign
- % percent sign
- < pointy bracket less than
- > pointy bracket greater than
- \ backslash
- ^ caret
- [] square brackets
- { } curly brackets

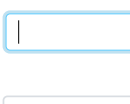

**Contract Contract** 

Active text input field.

Text input field that is already filled.

Text input field that is locked for processing.

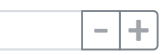

Form field for incrementally increasing/reducing a value.

#### **Fields and User Elements**

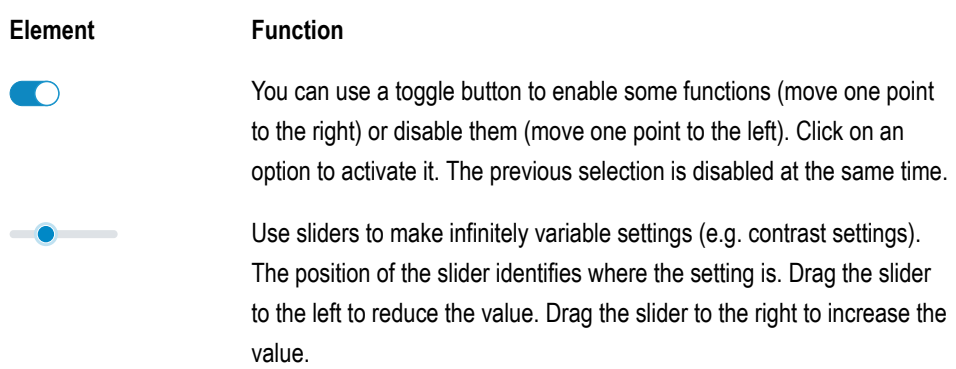

# <span id="page-197-0"></span>**Appearance**

The display/legibility of the web interface may be affected by browser settings, e.g.

Scale/zoom browsers (e.g.hold down Ctrl + scroll (mouse wheel))

**I** Note: If the web interface is no longer legible because of the way the browser has been scaled/zoomed, you can restore the original view. (For example, in Mozilla Firefox, select **View** > **Zoom** > **100% (Original Size)** or press  $Ctrl + 0$ ).

**Dashboard**

# <span id="page-198-0"></span>**Dashboard**

[Status Information](#page-199-0) [Language and Location](#page-201-0) [Device name](#page-202-0)

**Status Information**

## <span id="page-199-0"></span>**Status Information**

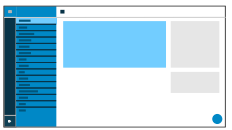

### **Type**

Displays the phone model used.

### **Firmware version**

Displays the firmware version currently in use on your device.

**Further help under [Update](#page-142-0)** 

### **Update system version**

Displays the update system version in use on your device.

### **Bootloader version**

Displays the bootloader version in use on your device.

### **Serial number**

Displays your device's serial number.

### **MAC address**

Displays your device's physical address on the network.

### **Logcat**

Records all important events, errors and warnings and displays them in the browser. They are only recorded if the developer has implemented logging of errors or events.

### **Clipboard**

Copies status information to the clipboard, so you can access it easily, for example, to make a request for support.

### **Online Help**

Displays the online help in your browser.

### **Legal**

Refers to the **Data protection**, **Auerswald license** and **Open source licenses** documents.

### **Data protection**

Displays a multi-lingual PDF that contains information about the way Auerswald processes data, and how data is sent to Auerswald.

### **Auerswald license**

Displays a multi-lingual PDF that contains Auerswald's software license agreement.

### **Open source licenses**

Displays a multi-lingual PDF that contains information about the open source licenses that are in use.

**Language and Location**

# <span id="page-201-0"></span>**Language and Location**

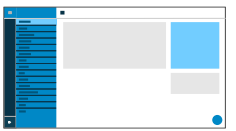

### **Web interface language**

Changes the language used in the web interface.

**Z** Further help under **Language and Location** 

### **Phone language**

Changes the language used on the phone user interface.

**Z** Further help under [Language and Location](#page-91-0)

### **Location**

Sets the phone's actual or required location.

Audio frequencies (pitches, pulse/pause characters and/or ringing tones), and also the time and time format, are different for each selected location.

**Z** Further help under **Language and Location** 

# <span id="page-202-0"></span>**Device name**

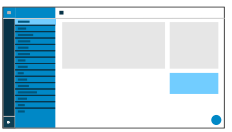

### **Device name**

The name you assign to the device.

**A** Further help under **Device** information

**Display**

# <span id="page-203-0"></span>**Display**

[Basic Settings](#page-204-0) [Advanced Settings](#page-205-0) [LED notifications](#page-207-0)

# <span id="page-204-0"></span>**Basic Settings**

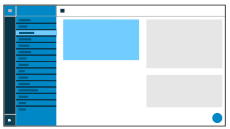

### **Idle state**

After the selected time, the phone is automatically returned to the idle state.

### • **Not automatically**

The phone is not automatically returned to the idle state.

**A** Further help under [Idle state](#page-89-0)

### **Brightness sensor**

Switches on display brightness adjustment to ambient light.

**Further help under [Display and LED](#page-68-0)** 

### **Brightness**

Sets the brightness.

**C** Note: Any changes you make to the brightness affect on all key extension modules that are connected.

**A** Further help under [Display and LED](#page-68-0)

**Advanced Settings**

# <span id="page-205-0"></span>**Advanced Settings**

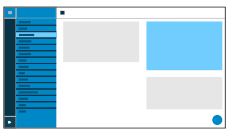

### **Proximity sensor**

Enables the brightness sensor.

**Z** Further help under [Display and LED](#page-68-0)

### **Proximity sensor minimal distance**

Sets the proximity sensor's sensitivity.

The slider sets the distance after which the device reacts to movement and gestures. The further the slider is to the right, the greater the sensor's sensitivity.

**A** Further help under **Display and LED** 

### **Keypad brightness**

Sets the brightness of the illuminated keypad if **Manually** mode is selected.

**A** Further help under [Display and LED](#page-68-0)

### **Keypad backlight mode**

**Manually**

Use a preset brightness.

### **Ambient light**

Adjusts the keypad brightness to suit ambient light conditions. The brighter the ambient light, the brighter the keypad brightness. Conversely, the darker the ambient light, the darker the keypad brightness. If the ambient light is very bright, the keypad brightness is switched off.

**A** Further help under [Display and LED](#page-68-0)

# <span id="page-207-0"></span>**LED notifications**

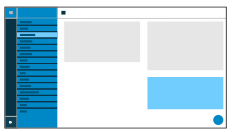

### **Seen missed calls**

Sets the message key LED's reaction to seen missed calls.

• **LED lights up**

The message key LED shines and a text message is displayed in the Notifications menu.

### • **LED is flashing**

The message key LED flashes and a text message is displayed in the Notifications menu.

### • **LED off**

The message key LED does not flash and a text message is displayed in the Notifications menu.

### • **Disabled**

The message key LED does not flash and no text message is displayed in the Notifications menu.

**Further help under [Display and LED](#page-68-0)** 

### **Heard voice messages**

Sets the message key LED's reaction to heard voice messages.

• **LED lights up**

The message key LED shines and a text message is displayed in the Notifications menu.

### • **LED is flashing**

The message key LED flashes and a text message is displayed in the Notifications menu.

### • **LED off**

The message key LED does not flash and a text message is displayed in the Notifications menu.

### • **Disabled**

The message key LED does not flash and no text message is displayed in the Notifications menu.

**Further help under [Display and LED](#page-68-0)** 

### **Message key LED**

Controls the behaviour of the message key LED. If this option is deselected, the message key LED are switched off permanently.

**A** Further help under [Display and LED](#page-68-0)

# <span id="page-209-0"></span>**Function keys**

**[Overview](#page-210-0)** [Edit function keys](#page-213-0) [Edit parameters](#page-215-0) [Edit icon](#page-237-0)

**Overview**

# <span id="page-210-0"></span>**Overview**

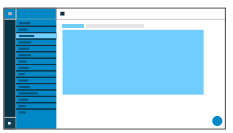

### **Function keys**

You can see the interface in which you configure the function keys for the phone in the Function keys tab.

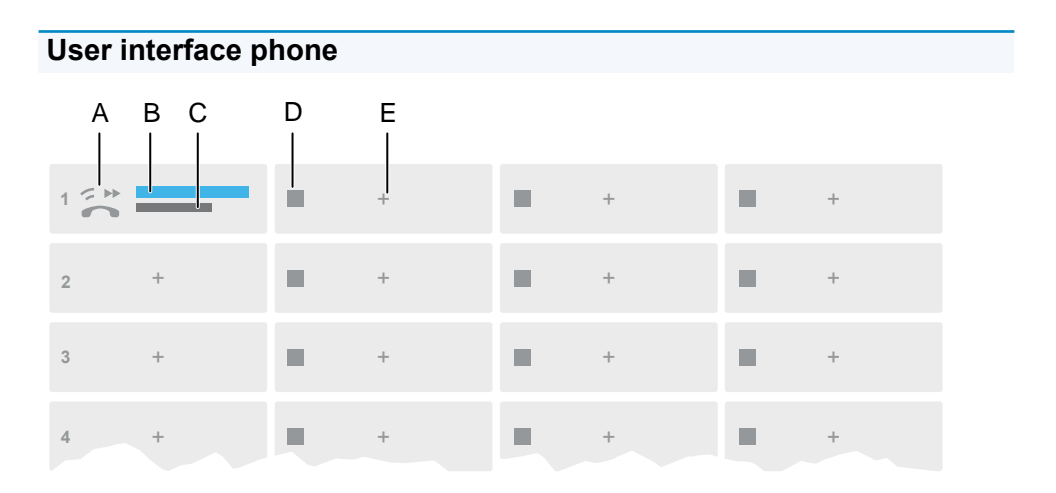

A. Function keys icon

**Z** Further help under [System icons](#page-346-0)

- B. Enter the same text as in the **Edit function keys** > **Key label** section
- C. Function selected as described in the **Edit function keys** > **Function** section
- D. Seq. number
- E. Displays the **Edit function keys** dialogue

**Note**: If a key already has a function assigned to it, the LED shines orange. You can assign a different function. For more information, see the section.

### **Key extension module (1 – 3)**

You can see the interface in which you configure the function keys for the selected module in Key extension module tab  $1 - 3$ . Up to 3 key extension modules can be connected.

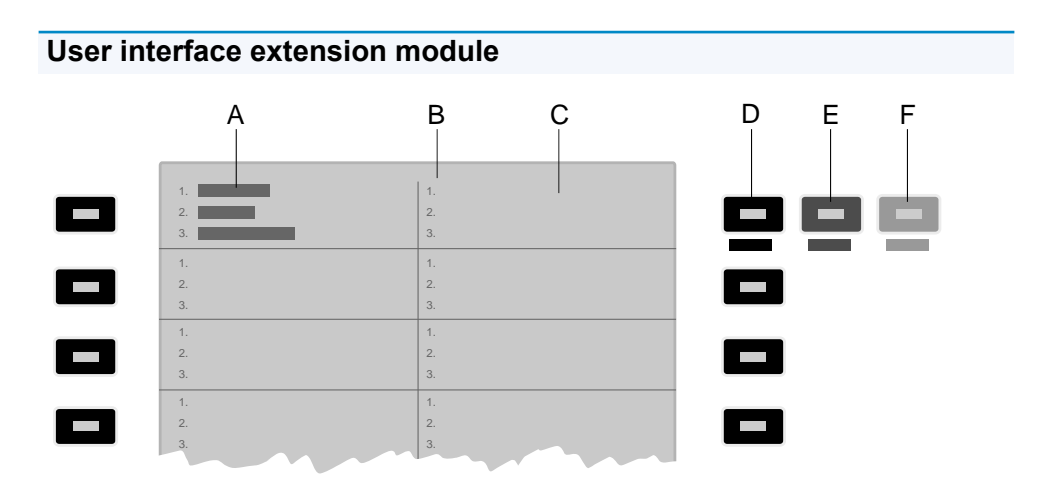

- A. Shows that the phone's top left function key has had a function assigned to it on all 3 levels.
- B. Lists all 3 possible levels to which a function can be assigned
- C. Display
- D. **Level 1** (always visible)

Click on the selected key to open the Edit function keys window

- E. **Level 2** (opens when you pass over it with the mouse) Click on the selected key to open the Edit function keys window
- F. **Level 3** (opens when you pass over it with the mouse) Click on the selected key to open the Edit function keys window

**Note:** If a key already has a function assigned to it, the LED shines orange. You can assign a different function.

**Edit function keys**

# <span id="page-213-0"></span>**Edit function keys**

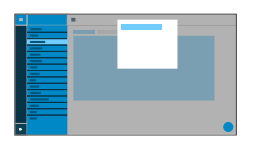

### **Level (1 – 3)**

Click on one of the Level tabs  $(1 – 3)$  to jump between the 3 different key levels.

### **Function**

Selects the function and displays the necessary parameters.

**Note:** To use additional function templates, activate the Auerswald/ Fontevo templates.

**Z** Further help under **Function templates** 

Details about the settings are in [Edit parameters](#page-215-0)

### **Edit icon**

Displays the menu in which you select and adjust the required image file for use as an icon for the function key.

**Details about the settings are in [Edit icon](#page-237-0)** 

### **Key label**

Displayed beside each function key on the screen.

### **Reset level**

Removes the function assigned to the key on the current level.

### **Reset all levels**

Deletes the functions assigned to the key on all levels.

### **Cancel**

Closes the menu without adopting changes.

### **Save**

Saves the entered parameters and close the window.

# <span id="page-215-0"></span>**Edit parameters**

[Speed dial](#page-216-0) **[Identity](#page-218-0)** [Call waiting](#page-219-0) [Do not disturb](#page-220-0) **[Browser](#page-221-0)** [DTMF-Relay](#page-222-0) **[Group](#page-223-0)** [Group \(incoming\)](#page-224-0) [Group \(outgoing\)](#page-225-0) [Activate config](#page-226-0) [Anonymous call](#page-227-0) [Call forwarding on busy](#page-228-0) [Call forwarding on no reply](#page-229-0) [Call forwarding immediately](#page-230-0) [Call forwarding ext. calls: On busy](#page-231-0) [Call forwarding ext. calls: On no reply](#page-232-0) [Call forwarding ext. calls: Immediately](#page-233-0) [VPN](#page-234-0) [XML Minibrowser](#page-235-0) [Automatic configuration switching](#page-236-0)
## **Speed dial**

#### **Number/URI**

Enter a phone number or address such as 198@192.168.XX.YY or 198@company.com, here.

**A** Further help under [Speed dial](#page-131-0)

#### **Identity**

Identity for which this function is set up.

**A** Further help under [Identities](#page-83-0)

### **Subscription**

Activates the sending of BLF subscriptions to the PBX.

**Note:** It may be a good idea to deactivate subscriptions in situations when it is necessary to prevent the PBX from being overloaded by high volumes of transmitted data.

### **Pickup**

Activates the Pickup function.

**Note:** Pickup only works if the Subscription function is activated.

**Note:** Pickup should not be used if the key is only used to switch functions in the PBX using a programming code. Deactivate Pickup in that case.

**A** Further help under [Pick-Up](#page-111-0)

# **Identity**

## **Identity**

Identity used to trigger subsequent calls.

**A** Further help under [Identities](#page-83-0)

## **Call waiting**

No parameters necessary.

**A** Further help under [Call waiting](#page-41-0)

## **Do not disturb**

## **Identity**

Identity for which this function is set up.

- **A** Further help under [Identities](#page-83-0)
- **A** Further help under **Do not Disturb**

## **Browser**

### **Number/URI**

Web server address

**A** Further help under [Apps](#page-24-0)

## **DTMF-Relay**

### **DTMF sequence**

Numbers needed to perform the required function.

## **Group**

## **Identity**

Identity for which this function is set up.

**A** Further help under [Identities](#page-83-0)

## **Group**

Group telephone number

# **Group (incoming)**

## **Identity**

Identity for which this function is set up.

**A** Further help under [Identities](#page-83-0)

### **Group**

Group telephone number

# **Group (outgoing)**

## **Identity**

Identity for which this function is set up.

**A** Further help under [Identities](#page-83-0)

### **Group**

Group telephone number

## **Activate config**

## **Identity**

Identity for which this function is set up.

**A** Further help under [Identities](#page-83-0)

## **Configuration id**

The PBX assigns the configuration ID automatically.

## **Anonymous call**

No parameters necessary.

**A** Further help under **Anonymous call** 

**Call forwarding on busy**

## **Call forwarding on busy**

#### **Identity**

Identity for which this function is set up.

**A** Further help under [Identities](#page-83-0)

**Note:** Only assign the Identity parameter if PBX function templates are used.

**Z** Further help under **Function templates** 

## **Destination**

Call forwarding destination

**A** Further help under [Call forwarding](#page-34-0)

**Call forwarding on no reply**

## **Call forwarding on no reply**

#### **Identity**

Identity for which this function is set up.

**Further help under [Identities](#page-83-0)** 

**Note:** Only assign the Identity parameter if PBX function templates are used.

**Z** Further help under **Function templates** 

## **Destination**

Call forwarding destination

**A** Further help under [Call forwarding](#page-34-0)

**Call forwarding immediately**

# **Call forwarding immediately**

### **Identity**

Identity for which this function is set up.

**Further help under [Identities](#page-83-0)** 

**Note:** Only assign the Identity parameter if PBX function templates are used.

**Z** Further help under [Function templates](#page-80-0)

## **Destination**

Call forwarding destination

**A** Further help under [Call forwarding](#page-34-0)

## **Call forwarding ext. calls: On busy**

### **Identity**

Identity for which this function is set up.

**A** Further help under [Identities](#page-83-0)

### **Call forwarding for external calls**

**Point-to-multipoint connection:** External phone numbers (MSN, see PBX configuration), for which call forwarding is to be performed.

**PTP connection:** Header plus extension for which call forwarding is to be performed.

## **Destination**

Call forwarding destination

## **Call forwarding ext. calls: On no reply**

### **Identity**

Identity for which this function is set up.

**A** Further help under [Identities](#page-83-0)

### **Call forwarding for external calls**

**Point-to-multipoint connection:** External phone numbers (MSN, see PBX configuration), for which call forwarding is to be performed.

**PTP connection:** Header plus extension for which call forwarding is to be performed.

## **Destination**

Call forwarding destination

## **Call forwarding ext. calls: Immediately**

### **Identity**

Identity for which this function is set up.

**A** Further help under [Identities](#page-83-0)

### **Call forwarding for external calls**

**Point-to-multipoint connection:** External phone numbers (MSN, see PBX configuration), for which call forwarding is to be performed.

**PTP connection:** Header plus extension for which call forwarding is to be performed.

## **Destination**

Call forwarding destination

## **VPN**

No parameters necessary.

**Z** Further help under **Network** 

## **XML Minibrowser**

### **Number/URI**

Web server address

**Z** Further help under **XML Minibrowser** 

# **Automatic configuration switching**

### **Identity**

Identity for which this function is set up.

**A** Further help under [Identities](#page-83-0)

## **ID**

Identification number for system relay with Automatic configuration switchover operating mode (900, in the factory settings).

# **Edit icon**

#### **Browse**

Displays a dialogue in which you can select a previously saved image file in the appropriate folder on the data storage device.

**A** Further help under [Function keys](#page-75-0)

#### **Close**

Closes the menu without adopting changes.

**Z** Further help under **Function** keys

### **Clear**

Deletes the user-defined icon. The default icon for the selected function is displayed.

**Z** Further help under [Function keys](#page-75-0)

#### **Download**

Saves the icon locally, as icon.png, size 64 x 64 px.

**Further help under [Function keys](#page-75-0)** 

### **Adopt**

Applies the icon for these views:

#### **Edit icon**

- Edit function keys menu, web interface
- Function keys list, web interface
- Home screen function keys, telephone
- Edit function keys menu, telephone

**Z** Further help under **Function** keys

#### **Adjustment tool**

Tool for adjusting the icon's image size and screen window.

**Z** Further help under [Function keys](#page-75-0)

#### **Icon Preview**

Displays a preview of the final icon.

**A** Further help under [Function keys](#page-75-0)

# **Using provisioning**

[Basic Settings](#page-240-0) **[Schedule](#page-242-0)** [SIP provisioning](#page-243-0) [Additional function templates](#page-244-0)

## <span id="page-240-0"></span>**Basic Settings**

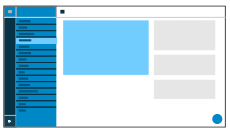

#### **Automatic provisioning**

Automatic provisioning is performed according to the schedule and each time the phone is switched on.

**A** Further help under [Provisioning](#page-114-0)

#### **Provisioning with DHCP data**

The phone obtains the provisioning server's URL from a DHCP server. Additional data for controlling provisioning can also be transferred along with the URL.

**A** Further help under [Provisioning](#page-114-0)

#### **Redirect server**

The phone obtains the provisioning server's URL from the redirect server.

**A** Further help under [Provisioning](#page-114-0)

#### **Provisioning from PBX search**

Automatic provisioning of the phone is performed via the PBX.

**A** Further help under **Provisioning** 

## **Provisioning server URL**

This URL is required if it is not obtained via DHCP or a redirect server.

**A** Further help under **Provisioning** 

**Schedule**

# <span id="page-242-0"></span>**Schedule**

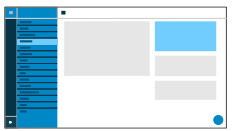

### **Weekdays**

The weekdays on which automatic provisioning is carried out.

**A** Further help under [Provisioning](#page-114-0)

#### **Time**

Time at which automatic provisioning is carried out. The time window is 60 minutes.

G **Note:** After a reboot, a random time between 00:00 and 05:00 is entered for provisioning. This prevents load spikes on the server.

**A** Further help under [Provisioning](#page-114-0)

# <span id="page-243-0"></span>**SIP provisioning**

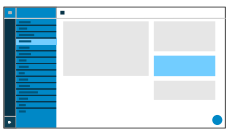

## **SIP provisioning**

Starts remote configuration using SIP messages.

**A** Further help under **Provisioning** 

**Additional function templates**

# <span id="page-244-0"></span>**Additional function templates**

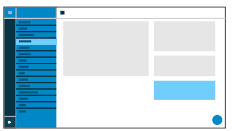

### **Vendor templates**

Activates templates and scripts that are specially designed to run on Auerswald/FONtevo PBXs.

## **Identities**

[Managing Identities](#page-246-0) [Basic Network Settings](#page-247-0) [Options for experts](#page-249-0) **[Codecs](#page-256-0) [Registrar](#page-257-0) [NAT](#page-259-0)** [Outbound proxy](#page-263-0)

# <span id="page-246-0"></span>**Managing Identities**

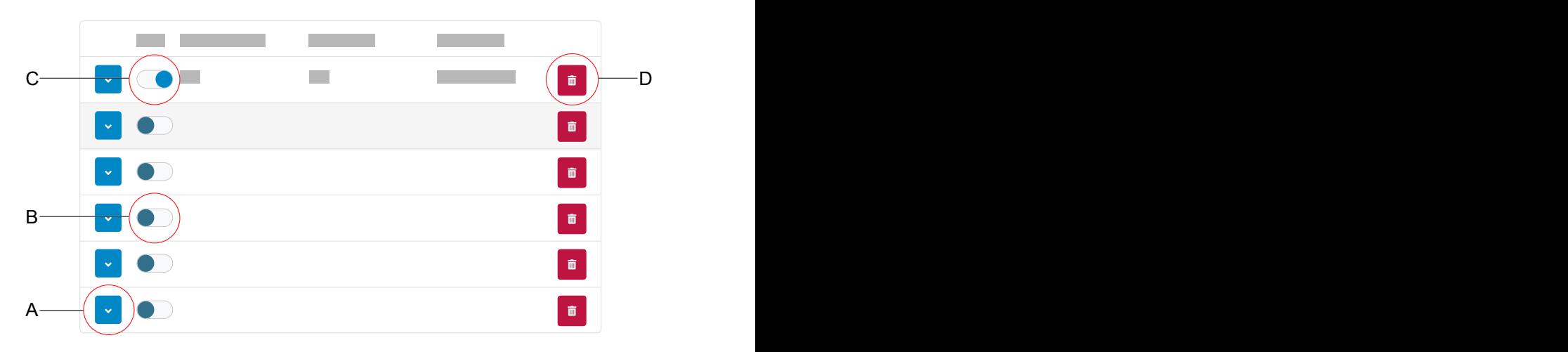

- A. Displays the settings for an identity
- B. Disabled identity
- C. Activated identity
- D. Deletes all the settings for an identity

**Basic Network Settings**

## <span id="page-247-0"></span>**Basic Network Settings**

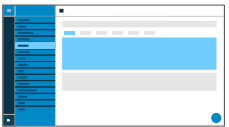

#### **Active**

Press this to switch on the selected identity.

**Further help under [Identities](#page-83-0)** 

#### **SIP Username**

Used to identify the device to the VoIP provider or in the PBX. Identical to the user name assigned by the VoIP provider or the internal phone number registered in the PBX.

**A** Further help under [Identities](#page-83-0)

#### **Password**

Used to verify the user name. Identical to the password assigned by the VoIP provider when the identity was being created or the password entered in the PBX.

**A** Further help under [Identities](#page-83-0)

#### **Display Name**

Freely selectable name.

The display name is displayed both in the web interface, under the Display name, and on the phone, below the status bar.

If you do not set a display name, the display on the phone contains these elements: SIP-username@SIP-registrar.

**Further help under [Identities](#page-83-0)** 

#### **Authentication Username**

Enter the authentication username provided by the VoIP provider.

You need the authentication username when you register with a VoIP provider. If you connect to an Auerswald PBX, you do not need to enter the authentication ID.

**Further help under [Identities](#page-83-0)** 

#### **SIP Registrar**

This tells the phone where it can register itself. The information given here is the URL set by the VoIP provider on the IP address on which the registering PBX can be accessed.

**A** Further help under [Identities](#page-83-0)

#### **Ringtone**

Assigns a ringtone to the identity.

**Further help under [Sound](#page-129-0)** 

**Options for experts**

## <span id="page-249-0"></span>**Options for experts**

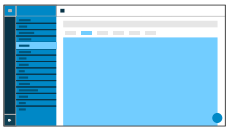

## **Fallback for**

No fallback is possible for the current identity.

Sets the main identity for which the fallback identity applies.

Configured identity: Display **Display name**

Unconfigured identity: Displays the **identity** + seq. no.

61 **Notes**: In the case of a main identity, the field is greyed out and displays the entered fallback identity. A fallback identity can also be created for identities that have not yet been configured.

**A** Further help under [Fallback identity](#page-73-0)

#### **CLIR type**

(Number presentation suppression)

Area in the From header in which the VoIP provider expects to receive number presentation suppression. Selection as set in the PBX/at the provider.

#### **No display text**

A blank display text is sent in the From header.

#### **Anonymous**

The sent display text in the From header is "anonymous".

#### **User anonymous**

Both the display text and the User name section in the From header contain "anonymous".

**Further help under [Anonymous call](#page-22-0)** 

#### **Voicemail number**

Enter the voicemail number assigned by the VoIP provider or the voicemail number entered in the PBX.

**Z** Further help under [Voicemail](#page-146-0) number

#### **Pick-up code**

This is required to perform a call pick-up. Character string stored on the PBX/at the provider, e.g. **##06** for Auerswald PBXs.

**Further help under [Pick-Up](#page-111-0)** 

#### **Music on hold**

If a connection or call is on hold, the "music on hold" is played.

**Z** Further help under **Music on hold** 

#### **Framesize**

Sets the RTP packet size (msec Audio/RTP package).

### **Jitter buffer size**

Specifies how many RTP packets can be cached to buffer or compensate for disruptions. (40 … 160 msec)

**Further help under [Identities](#page-83-0)** 

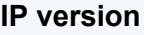

#### **IPv4**

Sets IPv4 for the registrar.

### **IPv6**

Sets IPv6 for the registrar.

### **Auto**

Automatically sets the protocol used by the registrar.

**A** Further help under [Identities](#page-83-0)

#### **Interface type**

The device can be accessed using the network or via VPN. Devices in one network cannot access devices in the other network. The Interface type sets the network in which the system is to look for devices, for the identity.

#### **Network**

Sets the network as the interface.

**A** Further help under [Identities](#page-83-0)

### **VPN**

Sets VPN as the interface type.
# **A** Further help under [VPN](#page-105-0)

### **SRTP**

Transport protocol for encrypted connections.

### **Mandatory**

This setting forces voice encryption to be on. If the voice partner (VoIP provider, PBX, external VoIP subscriber) does not support SRTP, the connection is not established.

### **Preferred**

Switches on negotiation for the encryption of call data via SRTP. When a call is made, the call partner will be asked if encryption is possible. If selected, voice data is transmitted in encrypted form. If not selected, it is not encrypted.

### **Disabled**

This setting forces voice encryption to be off. If the voice partner (VoIP provider, PBX, external VoIP subscriber) does not support encryption, the connection is not established.

**A** Further help under [SRTP](#page-134-0)

#### **SIPS**

Activates the transmission of encrypted SIP messages over TLS for connections with this identity.

The destination in the invite package header is contacted with an encrypted transmission.

**Note:** To create a successful, secure connection, a certificate must be provided for the provided host, if necessary.

**A** Further help under [SIPS](#page-128-0)

**Further help under [Certificates](#page-53-0)** 

#### **Peer-to-peer TLS**

Forces the encryption of SIP messages over the entire route to the destination.

**Note:** The call is not made if TLS is not available on the entire connection.

**A** Further help under [Identities](#page-83-0)

### **Check hostname**

Checks whether the certificate belongs to the domain/IP.

**A** Further help under [Certificates](#page-53-0)

#### **Certificate**

If the **SIPS** function is activated, the system checks whether the certificate belongs to the domain/IP.

**A** Further help under [Certificates](#page-53-0)

#### **Session timer**

Switches on the check after a connection for a call that is still in existence.

**Note:** When the SIP session timer is switched on, this may result in the call being interrupted more frequently after the specified interval, if a VoIP provider has not implemented session renewal properly. In this case, set a different session timeout or disabled the session timer.

**A** Further help under [SIP](#page-126-0)

### **Session timeout (in min.)**

2 … 255 minutes, default: 15 minutes

Specifies the number of minutes after which the SIP session timer is to check a call's connection.

**A** Further help under [SIP](#page-126-0)

### **Protocol type**

### **UDP**

(the User Datagram Protocol) is used to send data packets over connectionless non-secure communication lines.

## **TCP**

(Transmission Control Protocol) segments data into packets from a specified size and sends these individual data packets to the recipient address until receipt has been confirmed.

**A** Further help under [SIP](#page-126-0)

**Important**: If encryption is enabled by SIPS, the TCP transport protocol is used. Manual settings are overwritten.

#### **Local SIP port**

 $0.65535$ 

Sets the outgoing port for SIP messages.

**Note:** Enter "0" to generate a random port.

**Important**: If you define more than one identity, the SIP port for each identity must be different. If you enter "0", different ports are assigned automatically.

**A** Further help under [SIP](#page-126-0)

### **Subscription interval (min)**

This sets the frequency at which the status of potential changes are queried on the PBX. Default: 45 minutes.

The value you enter here should be a compromise between a short interval (which generates traffic) and rapid updates.

**Further help under [SIP](#page-126-0)** 

**Codecs**

# **Codecs**

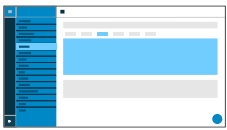

## **Codecs**

### **Active**

Best available quality: G.711, G.722

Best possible compression: G.726, G.729, iLBC

The sequence in which the active codecs are displayed in the list sets the sequence in which they are applied.

### **Inactive**

You can select inactive codecs and drag & drop them in the **Active** list to arrange them, or remove them from the list.

**Further help under [Codecs](#page-54-0)** 

# **Registrar**

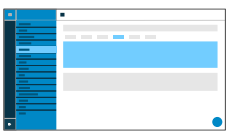

## **Send SIP REGISTER**

Switches the registrar on.

**Further help under [Identities](#page-83-0)** 

### **Realm**

Name space that contains all the entries within one directory, specified by the VoIP provider/PBX operator.

Ideally, the **Realm** should be identical to the VoIP provider **SIP-Registrar** or PBX address.

**Further help under [Identities](#page-83-0)** 

### **Port**

The registrar's port. The (recommended) default value is 5060.

**A Caution**: Different entries can cause malfunctions if the provider makes changes. An SRV query is only possible with the default value. **A Caution**: Each time a port is opened on the router, this creates a potential security risk. It is essential you put additional protective measures in place.

**A** Further help under [Identities](#page-83-0)

### **Time lapse registration (min.)**

1 60 minutes

The registration time is the number of minutes that must elapse before the telephone reregisters itself with the VoIP provider.

The value you enter here should be a compromise between a short timespan (which generates traffic with the provider) and a long reregistration period.

**A** Further help under [Identities](#page-83-0)

# **NAT**

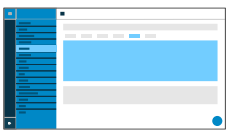

### **SIP NAT traversal**

Requirements:

- configured DNS server
- When the **activated** option is selected: **Registrar** is enabled for the telephone

### **Active**

NAT traversal is performed by the telephone. The SIP request also contains an "rport" part in which the IP addresses used here (local, public) are transported.

### **Active with STUN**

NAT traversal is performed by the telephone. To do this, you must also specify a STUN server.

**A Caution**: Each time a port is opened on the NAT router, this creates a potential security risk. Implement appropriate security measures.

### **Inactive**

NAT traversal is not performed by the telephone. The router which connects the local area network with the Internet should be a properly functioning SIP-aware router which performs NAT traversal.

**Z** Further help under [NAT](#page-97-0)

### **RTP NAT traversal**

Requirement:

configured DNS server

## **Active with STUN**

NAT traversal is performed by the telephone. To do this, you must also specify a STUN server.

**A Caution**: Each time a port is opened on the NAT router, this creates a potential security risk. Implement appropriate security measures.

**Note:** if there are problems with half-open (dropped) call connections, a STUN server should be used (**Active with STUN**).

### **Inactive**

NAT traversal is not performed by the telephone. The router which connects the local area network with the Internet should be a properly functioning SIP-aware router which performs NAT traversal.

**Z** Further help under [NAT](#page-97-0)

### **STUN server URL**

Requirement:

• configured DNS server

**Note:** The STUN server is used if **Active with STUN** has been selected.

**A** Further help under [Identities](#page-83-0)

### **STUN server port**

1 65535

**Note:** If you encounter problems with half-open (dropped) call connections, enabling the RTP port might help.

**Important**: Every time port forwarding is performed, there is a security risk. For this reason, we recommend you use port forwarding as little as possible.

**Further help under [Identities](#page-83-0)** 

### **Time lapse registration (min.)**

1 … 60 minutes

The registration time is the number of minutes that must elapse before the telephone reregisters itself with the VoIP provider.

The value you enter here should be a compromise between a short timespan (which generates traffic with the provider) and a long reregistration period.

## **NAT Keep-Alive Interval (sec.)**

After the time specified here has passed, NAT Keep-Alive packets are sent to the firewall to maintain the NAT mapping.

**Note:** Some providers lock accounts if the NAT Keep-Alive Interval is too short. As a rule, this is reported with error message 503 during SIP

registration. If this problem occurs, we recommend you reduce the value (e.g. to 180).

**A** Further help under [Identities](#page-83-0)

# **Outbound proxy**

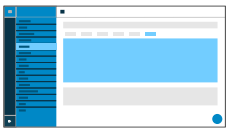

### **Mode**

### **Inactive**

Deactivate this function if

- the registrar can be accessed without outbound proxy
- no outbound proxy is available

## **Automatically**

The PBX automatically determines an outbound proxy.

## **Manually**

The outbound proxy is a fixed default setting. Enter this data as an IP address or a URL.

**Z** Further help under [Outbound proxy](#page-108-0)

### **URL**

Server address for the outbound proxy.

**Note:** The **URL** must be added if **Manually** mode is selected.

**A** Further help under [Outbound proxy](#page-108-0)

### **Port**

Port for the outbound proxy.

**Note:** The **Port** must be added if **Manually** mode is selected.

**Z** Further help under [Outbound proxy](#page-108-0)

## **Alternative URL**

Alternative server address for the outbound proxy.

**A** Further help under [Outbound proxy](#page-108-0)

### **Alternative port**

Alternative port for the outbound proxy.

**A** Further help under [Outbound proxy](#page-108-0)

**IP camera**

# **IP camera**

[Camera management](#page-266-0) **[Settings](#page-268-0)** 

# <span id="page-266-0"></span>**Camera management**

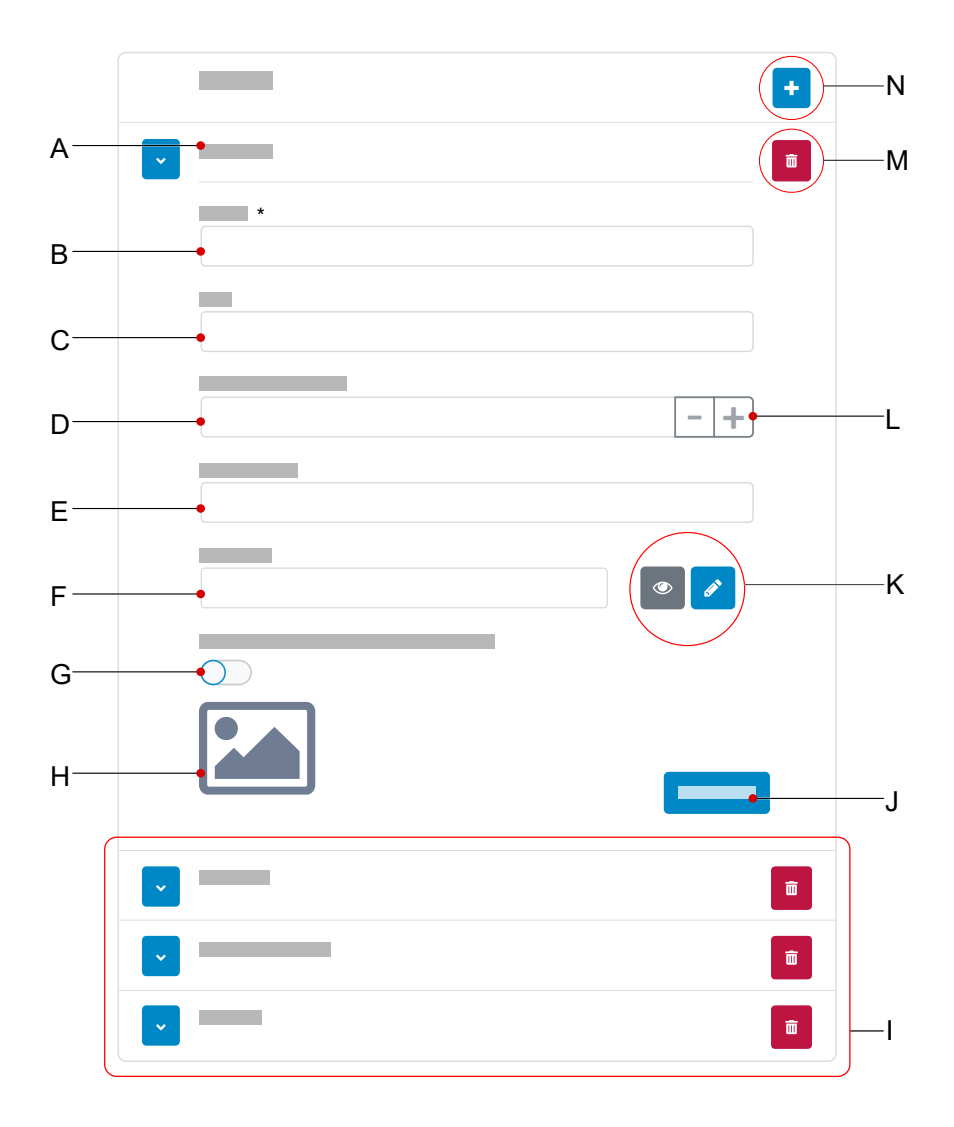

- A. Unique name, as assigned under **Name**.
- B. **Name**Entry required
- C. **URL**
- D. **Refresh rate in ms**
- E. **Username**
- F. **Password**
- G. Only transfers the camera image for incoming calls
- H. Preview of the configured camera (only if the URL is valid. If not, a placeholder is displayed.)
- I. List of other configured cameras
- J. Saves the settings.
- K. View and edit the password
- L. Changes the refresh rate settings in increments of 10 ms
- M. Deletes the camera from the list
- N. Adds a new camera to the list

**Settings**

# <span id="page-268-0"></span>**Settings**

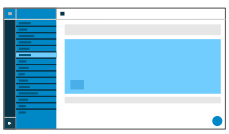

# **Add camera**

Adds another camera to the list. The list is dynamic. You can make settings for any number of cameras.

**A** Further help under [Camera](#page-49-0)

#### **Name**

Freely selectable name. The name is used to identify the camera within the telephone.

**A** Further help under [Camera](#page-49-0)

## **URL**

Address from which the camera images are fetched.

**A** Further help under [Camera](#page-49-0)

### **Refresh rate in ms**

Select the refresh rate: at least 100 ms.

**Note:** The value for the images actually transferred depends on which type of camera is used.

**A** Further help under [Camera](#page-49-0)

#### **Username**

Enter the user name, if necessary.

**A** Further help under [Camera](#page-49-0)

### **Password**

Enter the password, if necessary.

**A** Further help under [Camera](#page-49-0)

### **Use for incoming calls only**

The camera image display is only activated for incoming calls.

**A** Further help under [Camera](#page-49-0)

**Update**

# **Update**

[Basic Settings](#page-271-0) [Restart and factory reset](#page-272-0) **[Scheduling](#page-273-0)** 

# <span id="page-271-0"></span>**Basic Settings**

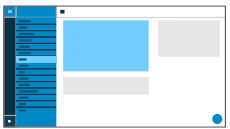

### **Check for updates**

If selected, the phone automatically checks for current updates.

**Further help under [Update](#page-142-0)** 

### **Automatically install updates**

If selected, available updates are installed automatically.

**Further help under [Update](#page-142-0)** 

### **Update server URL**

In the factory settings: https://update.auerswald.de

**Further help under [Update](#page-142-0)** 

#### **Start update**

Starts installation of a new firmware version.

**Z** Further help under [Update](#page-142-0)

**Restart and factory reset**

# <span id="page-272-0"></span>**Restart and factory reset**

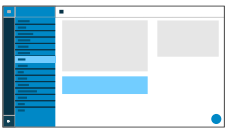

#### **Restart**

Restarts the telephone.

**Caution**: This interrupts all connections, all calls and data services. Unsaved data is lost!

**Further help under [Update](#page-142-0)** 

### **Factory settings**

Resets the phone to the factory settings. Any saved data and settings are deleted. The phone is shut down and then restarted.

**A** Further help under [Factory settings](#page-71-0)

**Scheduling**

# <span id="page-273-0"></span>**Scheduling**

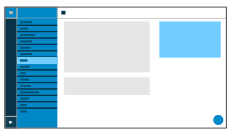

### **Weekdays**

The weekdays on which the phone checks for available updates and installs them.

**Z** Further help under [Update](#page-142-0)

## **Time**

Time at which the phone checks for available updates and installs them.

**A** Further help under [Update](#page-142-0)

**Network**

# **Network**

[Current Settings](#page-275-0) [IPv4](#page-277-0) [IPv6](#page-279-0) [VLAN](#page-281-0) [VPN](#page-283-0)

# <span id="page-275-0"></span>**Current Settings**

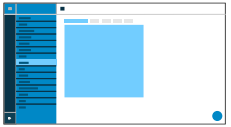

Lists all the network settings made on the phone.

### **DNS**

IP address of the DNS server used here.

**A** Further help under [IPv4](#page-101-0)

### **IP addresses**

### **Protocol**

Shows which network protocol is in use.

### **IP address**

Displays the phone's IP address.

### **Prefix**

Different subnet mask notation.

Example: 24 corresponds to 255.255.255.0

### **Forwarding routes**

### **Protocol**

Shows which network protocol is being used by the forwarding route.

### **Gateway**

Displays the IP address of the forwarding route.

If only one router is in use, the DNS's IP address is the same as that of the gateway. If more than one server is being used to handle these tasks, the IP addresses will be different.

# <span id="page-277-0"></span>**IPv4**

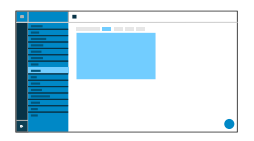

### **IPv4 mode**

# **DHCP**

The phone obtains its IP address automatically from a DHCP server.

# **Static**

The telephone uses a fixed IP address (supplied by the system administrator).

## **Disabled**

IPv4 can only be disabled if IPv6 is enabled.

**A** Further help under [IPv4](#page-101-0)

### **IP address**

If you select **DHCP**: the phone's IP address is displayed

If you select **Static**: you can enter/change the phone's IP address

In the factory settings: 0.0.0.0.

**A** Further help under [IPv4](#page-101-0)

### **Subnet mask**

Example: 255.255.255.0

**A** Further help under [IPv4](#page-101-0)

#### **Gateway**

Example: 192.168.0.2

The gateway provides interoperability between networks, so data can pass from one to another. The provider or the network system administrator provide the gateway.

**Z** Further help under [IPv4](#page-101-0)

### **DNS 1**

The DNS server is needed for Internet access. The provider or network system administrator sets the DNS server.

**A** Further help under [IPv4](#page-101-0)

# **DNS 2**

**Optional** 

**A** Further help under [IPv4](#page-101-0)

# <span id="page-279-0"></span>**IPv6**

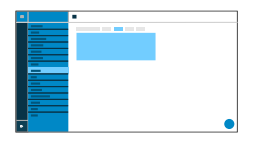

### **IPv6 mode**

# **DHCP**

The phone obtains its IP address automatically from a DHCP server.

## **Disabled**

IPv6 can only be disabled if IPv4 is enabled.

**A** Further help under **IPv6** 

### **Privacy Extensions**

If this function is activated, IPv6 addresses that do not allow the user to be identified are created. The host part of the IPv6 address is anonymised.

**A** Further help under [IPv6](#page-102-0)

# **DNS 1**

The DNS server is needed for Internet access. The provider or network system administrator sets the DNS server.

**Z** Further help under [IPv6](#page-102-0)

# **DNS 2**

Optional

**Further help under [IPv6](#page-102-0)** 

# <span id="page-281-0"></span>**VI AN**

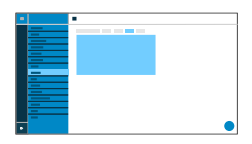

## **Phone VLAN**

Switches on VLAN for the phone.

**A** Further help under **VLAN** 

### **Phone VLAN ID**

Enter the phone's VLAN lD: 1 … 4094

The associated data packets are tagged with this ID.

**A** Further help under **VLAN** 

### **Phone VLAN priority**

0 (lowest priority) to 7 (highest priority)

**A** Further help under **VLAN** 

### **PC port VLAN**

Switches on VLAN for the PC port.

**Z** Further help under [VLAN](#page-104-0)

# **PC port VLAN ID**

Enter the PC port's VLAN lD: 1 … 4094

The associated data packets are tagged with this ID.

**A** Further help under [VLAN](#page-104-0)

### **PC port VLAN priority**

0 (lowest priority) to 7 (highest priority)

**Z** Further help under **VLAN** 

# <span id="page-283-0"></span>**VPN**

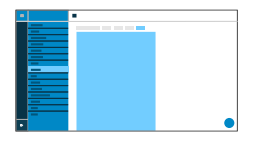

### **VPN**

Switches on VPN for the phone.

**Z** Further help under [VPN](#page-105-0)

### **VPN type**

### **IPsec Xauth PSK**

Authentication is performed using a shared secret and a personal secret.

### **IPsec Xauth RSA**

Authentication is performed using a key pair: one private key and one public key.

### **IPsec Hybrid RSA**

A mixture of **IPsec Xauth PSK** and **IPsec Xauth RSA**

### **Open VPN**

OpenVPN libraries are used to set up a VPN over an encrypted TLS/SSL connection.

## **L2TP IPsec PSK**

IPsec variant performed using the Layer 2 Tunneling Protocol. Authentication is performed using a shared secret and a personal secret.

## **L2TP IPsec RSA**

IPsec variant performed using the Layer 2 Tunneling Protocol. Authentication is performed using a key pair: one private key and one public key.

**Z** Further help under [VPN](#page-105-0)

#### **Name**

Freely selectable name for the VPN connection.

**Z** Further help under [VPN](#page-105-0)

#### **Server**

Server address for the VPN connection.

Your network administrator will give you the server address.

**A** Further help under [VPN](#page-105-0)

#### **User name**

User name for the VPN connection.

Your network administrator will give you your user name.

**Z** Further help under [VPN](#page-105-0)

#### **Password**

Password for the VPN connection.

Your network administrator will give you the password.

## **A** Further help under [VPN](#page-105-0)

### **DNS server**

Address of the DNS server used for the VPN connection (e.g. 8.8.8.8).

Your network administrator will give you the DNS server address.

**Z** Further help under [VPN](#page-105-0)

#### **Search domain**

Search domain addresses for the VPN connection.

Your network administrator will give you the search domain addresses.

**Z** Further help under [VPN](#page-105-0)

### **Forwarding routes**

Settings for the network, IP address range (e.g. 10.0.0.0/8).

Your network administrator will give you the IP address range for the forwarding routes.

**Z** Further help under [VPN](#page-105-0)

### **IPsecIdentifier**

**A Caution:** IPsecIdentifier settings can vary greatly, depending on which server is in use. The network administrator must predefine the configuration.

**Z** Further help under [VPN](#page-105-0)

## **Preinstalled IPsecSecret**

Authentication key.

**A** Further help under [VPN](#page-105-0)

### **IPsecUserCert**

This is generated by the system administrator or by the user.

The IPsecUserCert must fulfil these criteria:

- X.509 standard
- .pem format

**A** Further help under [VPN](#page-105-0)

### **IPsecUserPrivateKey**

This is generated by the system administrator or by the user.

The private key must fulfil these criteria:

- X.509 standard
- .pem format

**Z** Further help under [VPN](#page-105-0)

# **IPsecCaCert**

Acts as a "trust anchor" for the connection.

**VPN**

The IPsec CA certificate (IPsecCaCert) must fulfil these criteria:

- X.509 standard
- .pem format
- **A** Further help under [VPN](#page-105-0)

## **IPsec server certificate**

Server-side certificate.

The IPsec CA certificate (IPsecCaCert) must fulfil these criteria:

- X.509 standard
- .pem format
- **Z** Further help under [VPN](#page-105-0)

# **Open VPN Configuration**

Contents of a configuration file (openvpn.cfg). Component part of setting up an open VPN.

**Z** Further help under [VPN](#page-105-0)
**LDAP**

# **LDAP**

[Basic Settings](#page-289-0) [LDAP filter](#page-292-0)

### <span id="page-289-0"></span>**Basic Settings**

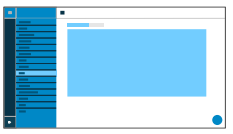

### **LDAP protocol**

Protocol used on the LDAP server

### **LDAP**

By default, unencrypted data traffic.

### **LDAP StartTLS**

Data traffic encrypted using Transport Layer Security.

### **LDAPS**

LDAP via SSL technology.

### **Active**

Switches on the directory service request.

**A** Further help under [LDAP](#page-92-0)

### **Server**

The LDAP server's domain name or IP address

#### **Port**

The LDAP server's port. On PBXs, use the preset port: port 389.

**Z** Further help under [LDAP](#page-92-0)

### **User name**

User name assigned when the LDAP server was being configured. Used for identification to the LDAP server.

**Note**: You can find the user name in your PBX's web interface: select **User data** > **Address Books** > **Settings**. The user name is in the **Simplified user name** line, beside the **User name** (e.g. cn=auerswaldschandelah,dc=auerswald).

**A** Further help under [LDAP](#page-92-0)

### **Password**

This is the password assigned when the LDAP server was being configured. It is used for identification to the LDAP server.

Note: You can find the password in your PBX's web interface: select **User data** > **Address Books** > **Settings**. The password is in the **Simplified user name** line, beside the **Password**.

**Z** Further help under [LDAP](#page-92-0)

### **Search area**

Point in the folder from which the LDAP search starts.

Example: BaseDN dc=auerswald

### <span id="page-292-0"></span>**LDAP filter**

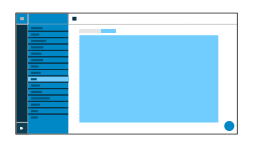

Only experts should make the settings available in the **LDAP** > **LDAP filter** area. LDAP filter syntax is used. RFC 2254 and RFC 4515 are used.

To enable contact data to be transferred from the LDAP server, enter the following values, listed below, in the end device.

### **Name filter**

Sets the name filter used for the LDAP search.

**A** Further help under [LDAP](#page-92-0)

### **Number filter**

Filter for assigning numbers to names for incoming and outbound calls.

**A** Further help under [LDAP](#page-92-0)

### **Number filter dial preparation**

Filter for displaying the suggestions list in dial preparation.

### **Max LDAP contacts**

Sets the max. number of contacts that the LDAP server is to output.

**Z** Further help under [LDAP](#page-92-0)

#### **Max. matches**

Sets the max. number of search results that the LDAP server is to output.

**A** Further help under [LDAP](#page-92-0)

### **Name attributes**

Relevant name attributes.

**A** Further help under [LDAP](#page-92-0)

### **Phone number attributes**

Relevant phone number attributes.

**A** Further help under [LDAP](#page-92-0)

### **Sort by**

Sorting algorithm (by First name, by Last name)

#### **Name format**

Defines the format in which names are displayed (First name first, Last name first).

**A** Further help under [LDAP](#page-92-0)

### **Number search incoming**

If "Number search incoming" is enabled, the display name is searched for via LDAP, for incoming calls.

**A** Further help under [LDAP](#page-92-0)

### **Number search outgoing**

If "Number search outgoing" is enabled, the display name is searched for via LDAP, for outgoing calls.

**Z** Further help under [LDAP](#page-92-0)

**Telephony**

# **Telephony**

[Call settings](#page-296-0) [Call bindings](#page-302-0) **Call settings**

# <span id="page-296-0"></span>**Call settings**

[Call signalling](#page-297-0) [Outgoing calls](#page-298-0) [Call forwarding](#page-299-0) [Automatic Answer](#page-301-0)

# <span id="page-297-0"></span>**Call signalling**

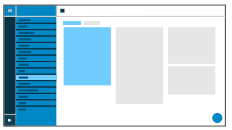

### **Reverse search**

For incoming and outbound calls, this option displays the names of saved contacts that are suitable for the phone number.

### **Call waiting**

Indicates an incoming call during a call.

### **Call waiting tone**

This acoustic signal indicates that there is an incoming call during a call.

If this option is disabled, incoming calls are only signalled by a change in the display content during a call.

### **Do not disturb**

Rejects calls to the phone.

### **Call Completion**

The callback is triggered automatically by the PBX.

**A** Further help under [Call Completion](#page-32-0)

# <span id="page-298-0"></span>**Outgoing calls**

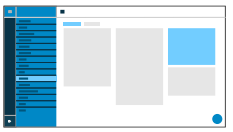

### **Anonymous call**

Stops your phone number from being displayed to the person you are calling

### **Automatic start of call**

The call starts automatically after the predefined time.

### **Seconds until start of call**

You can use the sliding adjuster to set the number of the seconds that the phone waits before making the automatic call.

# <span id="page-299-0"></span>**Call forwarding**

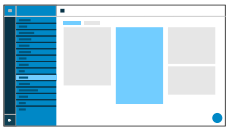

### **Immediately**

Forwards incoming calls to the set destination number immediately.

**Z** Further help under [Call forwarding](#page-34-0)

### **On busy**

Forwards incoming calls to the set destination number if the subscriber is busy.

**A** Further help under [Call forwarding](#page-34-0)

### **On no reply**

Forwards incoming calls to the set destination number if these calls have not been taken within a set time.

**Z** Further help under [Call forwarding](#page-34-0)

### **Call forwarding destination**

Enter the destination number here.

**A** Further help under [Call forwarding](#page-34-0)

### **Waiting time before call forwarding**

Here, set the number of the seconds that the phone waits before activating call forwarding.

**A** Further help under **Call forwarding** 

**Automatic Answer**

### <span id="page-301-0"></span>**Automatic Answer**

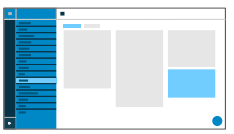

### **On SIP request**

Received calls use an Alert Info header containing info=alertautoanswer to request immediate call acceptance. There is no acoustic signal during incoming calls.

**Z** Further help under [Automatic answer](#page-25-0)

### **After timeout**

Sets the number of seconds that the phone waits before automatically taking an incoming call.

**Z** Further help under [Automatic answer](#page-25-0)

# <span id="page-302-0"></span>**Call bindings**

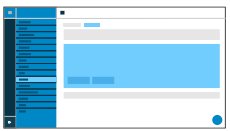

#### **Name**

Freely selectable name.

**Z** Further help under [Call bindings](#page-39-0)

### **Remote party**

Select a remote party with whom the binding is to be set up.

To prevent interruptions in the camera image display when call numbers change, you can also use regular expressions (regex) to represent a greater range of call numbers.

**Example**: The camera is connected with remote party 55. As the door bell button 55(4) was being pressed when the call was displayed, there is no camera image. This situation can be prevented in 2 ways:

- 1. set up another call binding with remote party 554
- 2. enter this regular expression  $55[1-4]$ ?@.\*

When you enter this regular expression, these subscriber numbers are recognised as valid: 55, 551, 552, 553, 554. A camera image would not be displayed for:

- subscriber numbers with more than 3 digits
- subscriber numbers that do not start with 55
- subscriber numbers with digits outside the range  $1 \text{ to } 4$  after 55

**A** Further help under [Call bindings](#page-39-0)

### **Camera**

Select the camera whose images are to be displayed.

**A** Further help under [Camera](#page-49-0)

### **Softkeys | key 1/2**

Selects a configured function key.

**A** Further help under [Call bindings](#page-39-0)

**Ringtones**

### **Ringtones**

[Ringtones by call type](#page-305-0) [Ringtone management](#page-306-0) **Ringtones by call type**

### <span id="page-305-0"></span>**Ringtones by call type**

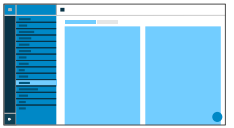

### **# Numbering**

Displays the sequential number within the list.

**Further help under [Sound](#page-129-0)** 

#### **Search term**

Assigns the selected ringtone to the alert info from the PBX/provider's SIP Invite. Six names are predefined by default.

**A** Further help under [Sound](#page-129-0)

### **Ringtones by call type**

List of possible ringtones. Assign a ringtone to a call type here.

**A** Further help under [Sound](#page-129-0)

### <span id="page-306-0"></span>**Ringtone management**

[Import](#page-307-0) **[Settings](#page-308-0)**  **Import**

# <span id="page-307-0"></span>**Import**

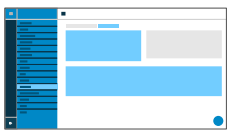

### **Import**

Uploads the selected audio file to the device.

There are two steps in this procedure:

- **Browse:** Displays a dialogue in which you select the required file.
- **Import:** Uploads the selected audio file to the phone.

**Note:** Max. permitted file size per file: 5MB.

**A** Further help under [Sound](#page-129-0)

### **Memory utilisation**

Displays how much memory is occupied by imported ringtones.

**A** Further help under [Sound](#page-129-0)

**Settings**

# <span id="page-308-0"></span>**Settings**

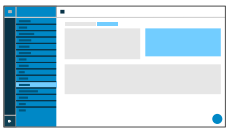

### **Silence on user proximity**

Switches on the Silence on user proximity function.

**A** For more information, see [Gesture control](#page-321-0)

### **Date and Time**

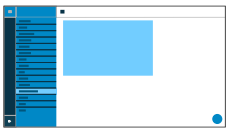

### **NTP**

The time is automatically transferred from the NTP server.

If NTP is not enabled, there is no synchronisation between the telephone and the time server. It is possible that the date and time may be displayed incorrectly.

**Z** Further help under **Date and [Time](#page-65-0)** 

### **NTP server**

The time server that supplies the time stamp. Use the address of a time server that is geographically close by, to achieve maximum accuracy.

Example: pool.ntp.org

**Further help under Date and [Time](#page-65-0)** 

### **Time zone**

Data on the phone that has a time stamp (such as call history entries, calendar entries and e-mails) is displayed with the correct time.

**A** Further help under Date and [Time](#page-65-0)

### **Time format**

**12 h**: Time display in 12-hour format. In addition, the time range AM/PM is displayed.

**24 h**: Time display in 24-hour format.

**A** Further help under **Date and [Time](#page-65-0)** 

**User**

# **User**

[User administration](#page-312-0) **[Settings](#page-313-0)** 

# <span id="page-312-0"></span>**User administration**

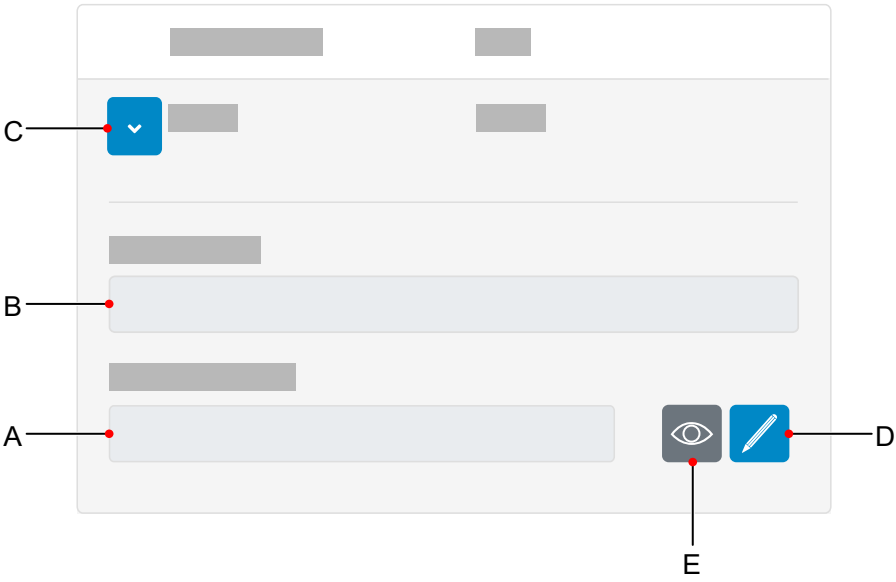

- A. **Password** field
- B. **User name** field
- C. Displays the settings for a user
- D. Click on the Edit icon to assign a new password
- E. Displays/hides the currently set password (only in Edit mode)

**Note**: Currently, there is only one preset user (admin) whose user name and password can be changed.

**Settings**

# <span id="page-313-0"></span>**Settings**

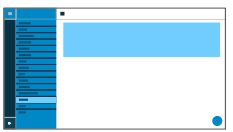

#### **User name**

Displays the user name.

**Note**: Do not enter colons "**:**" in the user name.

**Z** Further help under [User](#page-145-0)

#### **Password**

Enter/change the password here.

When you set a new password, comply with the conventions below. The password should:

- be different from the previous one used
- contain at least one number
- contain at least one capital letter
- contain at least one lower case letter
- contain at least one special character
- be at least 9 characters long

**A** Further help under [Passwords](#page-109-0)

**Backup and restore**

### **Backup and restore**

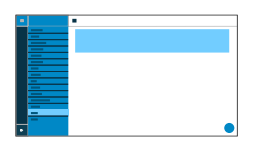

### **Create backup**

Exports all phone settings to an .xml file.

A copy of the file will be saved on the PC.

**Note:** Depending on the setting for your browser, when you export the file, you will either be prompted to specify where the file will be stored or the file will be saved to your PC's Downloads folder. Example, Mozilla Firefox: **Settings** > **Files and Applications** > **Downloads**.

**Z** Further help under **Data Backup** 

### **Restore backup**

Uploads all settings in the saved .xml file to the phone.

There are two steps in the procedure:

- **Browse:** Displays a dialogue in which you can select a previously saved copy of the phone settings in the appropriate folder on the data storage device.
- **Import**: Uploads the settings from the selected .xml file to the phone.

**Further help under [Data Backup](#page-63-0)** 

**Access**

### **Access**

[Developer options](#page-316-0) [Action URL](#page-317-0) [Logging](#page-318-0)

**Developer options**

### <span id="page-316-0"></span>**Developer options**

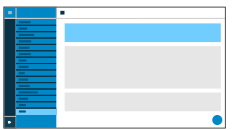

### **Android Debug Bridge (adb)**

Enables the PC to access the phone via the software interface. You can then use ADB to execute commands on the Android system.

**Action URL**

# <span id="page-317-0"></span>**Action URL**

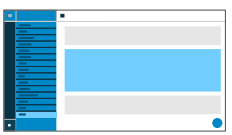

### **Allow action URLs**

Triggers running of action URLs. The device receives HTTP requests from the PC and executes them.

**Note**: It is not possible to enable the **Allow action URLs** function when the **Web administration (https)** function is inactive.

**Further help under [Action URL](#page-19-0)** 

### **Action URL server**

Required to send events. No entry required if only commands are sent.

**A** Further help under **Action URL** 

#### **Generate new token**

Provides a static password for the phone interface.

**Further help under [Action URL](#page-19-0)** 

**Logging**

# <span id="page-318-0"></span>**Logging**

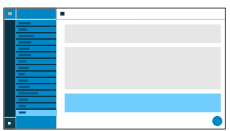

### **Extended Logging**

Enables debug info recording.

**Note**: In some situations, extended logging can have a negative impact on system performance.

**A** Further help under [Logging](#page-94-0)

# **Using the Phone**

[Basic Knowledge](#page-320-0)

[Calls](#page-370-0)

**[Contacts](#page-374-0)** 

**[Gallery](#page-379-0)** 

**[Sync](#page-380-0)** 

**[Settings](#page-384-0)** 

# <span id="page-320-0"></span>**Basic Knowledge**

[Gesture control](#page-321-0) **[Display](#page-323-0) [Notifications](#page-355-0)** [Keys and LEDs](#page-356-0) [Apps](#page-366-0)

## <span id="page-321-0"></span>**Gesture control**

You can use gesture control to operate the device. This is an alternative to pressing keys, for some functions.

### **Tapping**

Briefly tap the appropriate place on the display with the fingertip to perform one of these functions, depending on the element:

- Select
- Open
- **Start**
- Mark
- Switch on/off

### **Dragging/sliding**

### **Vertically (scrolling)**

Drag or slide from top to bottom, or from bottom to top, with the fingertip (without letting go)

- to scroll a list quickly
- to scroll web pages.

In some alphabetically sorted lists (e.g. Contacts), a vertical scroll bar is displayed on the right. Drag or slide the scroll bar upwards or downwards to scroll to the required letter.

Drag from the top edge of the display to display notifications. If you drag again, the brightness adjustment slider is displayed.

### **Diagonally (zoom in/out)**

Drag two fingers apart or slide them together to increase or decrease the size of

- web page contents
- images in the Gallery app.

### **Swiping**

Swipe left to right, or right to left, with the fingertip, to

- adjust settings such as for brightness, using the slider
- move between different call lists (all, missed, outgoing)
- delete messages in the notification window.

### **Proximity**

The device is equipped with an integrated proximity sensor. When the user comes close to the device, they can control these functions:

- The device awakes from idle state.
- Silence the ring signal for an incoming call.
- Silence the call waiting tone during an active call.

**Further help under [Display and LED](#page-68-0)** 

**Display**

# <span id="page-323-0"></span>**Display**

[Display overview](#page-324-0) [Status Line](#page-340-0) [Status widget](#page-341-0) [Status bar](#page-342-0) [Function Keys](#page-344-0) [System icons](#page-346-0) [Entry and Selection Fields](#page-351-0) [Screen keyboard](#page-352-0) [Navigation in menus](#page-354-0)
### **Display overview**

[Home](#page-325-0) [Caller lists](#page-327-0) [Active conversation](#page-329-0) [Putting a conversation on hold](#page-330-0) [Call forwarding](#page-332-0) [Conference call](#page-335-0) **[Transfer](#page-337-0)** [Call bindings](#page-338-0)

### <span id="page-325-0"></span>**Home**

**The next figure shows the telephone display with the Home screen open.**

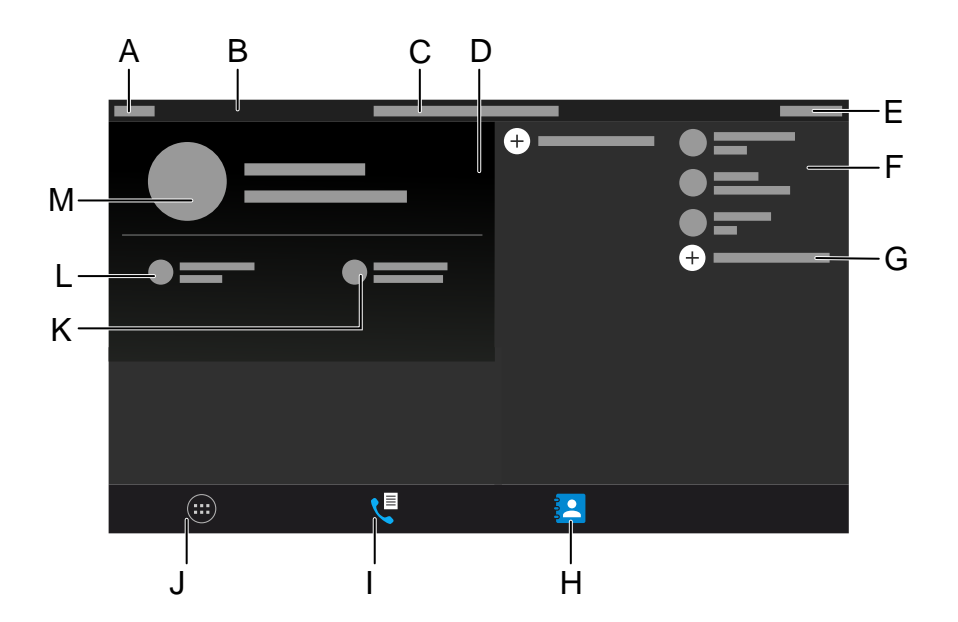

- A. Calendar week
- B. Status Line
- C. Date
- D. Status widget
- E. Time, system icons
- F. Touch function keys
- G. Add additional touch function keys
- H. Soft icon **Contacts**
- I. Soft icon **Call list**

**Home**

- J. Soft icon **Menu**
- K. Soft icon **New messages**
- L. Soft icon **New Calls**
- M. ICH Contact

### <span id="page-327-0"></span>**Caller lists**

#### **Overview of call lists**

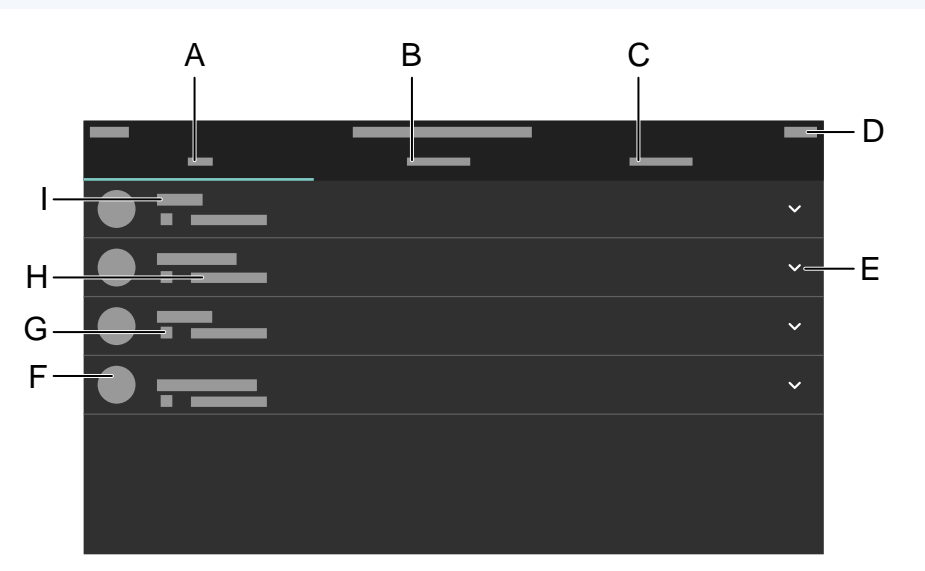

- A. **ALL** call history: Lists all calls by how recent they are.
- B. **MISSED** call history: Lists all calls, sorted chronologically.
- C. **OUTGOING** call history: Lists all outgoing calls, sorted chronologically.
- D. Status bar: Displays the Clock date, Clock Time and, if required, other system icons
- E. Displays a list containing these options:
	- **Call details**
	- **Edit number before call**
- **Add to contacts**
- **Clear entry**
- F. Profile picture
- G. Call type icon
- H. Call time and date
- I. Phone number/Contact

**f** Note: Tap on an entry in the list to dial it. To remove an entry from a call list, use the arrow keys to navigate to the entry and then press Delete  $\Box$ . To delete the entire list contents, press the Delete key  $\Box$  for approx. 2 seconds and then press **OK** to confirm the screen message you see next. Press Back  $\Box$  to leave the call history.

Details about the settings are in [Display](#page-323-0)

### <span id="page-329-0"></span>**Active conversation**

#### **Active conversation between 2 SUBs**

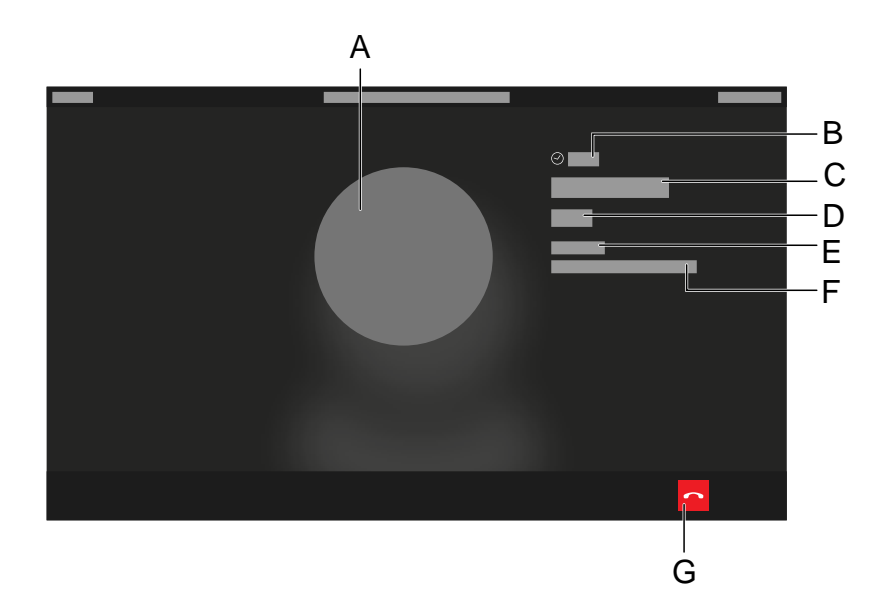

- A. Contact profile
- B. Conversation duration
- C. Identity SUB 1
- D. Subscriber number SUB 1
- E. **Identity**
- F. Identity 2
- G. Hang up

### <span id="page-330-0"></span>**Putting a conversation on hold**

# **Put subscriber 1 on hold** A B C D E F 莊 H G

- A. Contact profile
- B. On-hold duration
- C. Identity of SUB put on hold
- D. SUB subscriber number put on hold
- E. **Identity**
- F. Own identity
- G. Hang up
- H. Changes to the view from which another SUB can be called

#### **- 331 -**

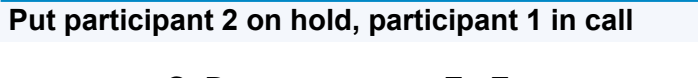

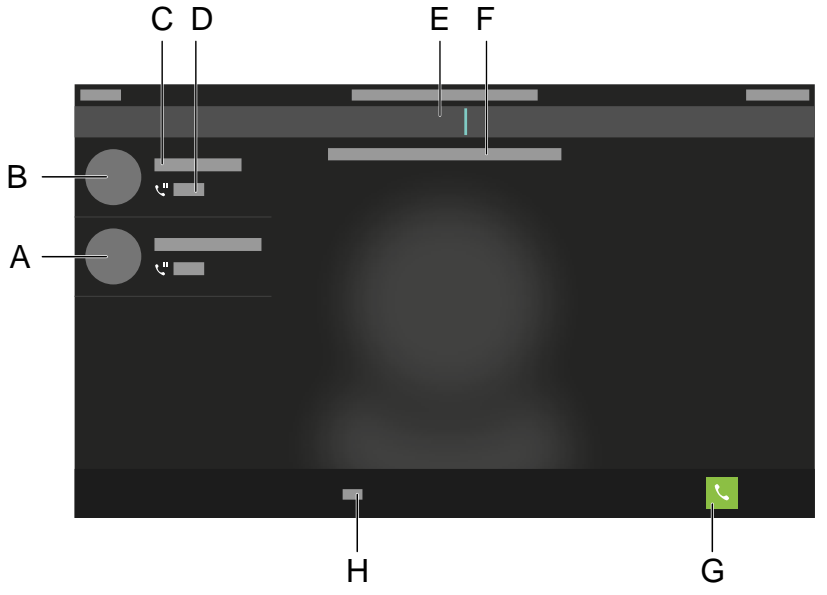

- A. Participant 1
- B. Participant 2
- C. Contact name
- D. Call duration
- E. Enter the subscriber number to call a different subscriber
- F. Note text
- G. Trigger a call
- H. Toggle between numerical and alphanumeric entry

# <span id="page-332-0"></span>**Call forwarding**

#### **Own call will be forwarded**

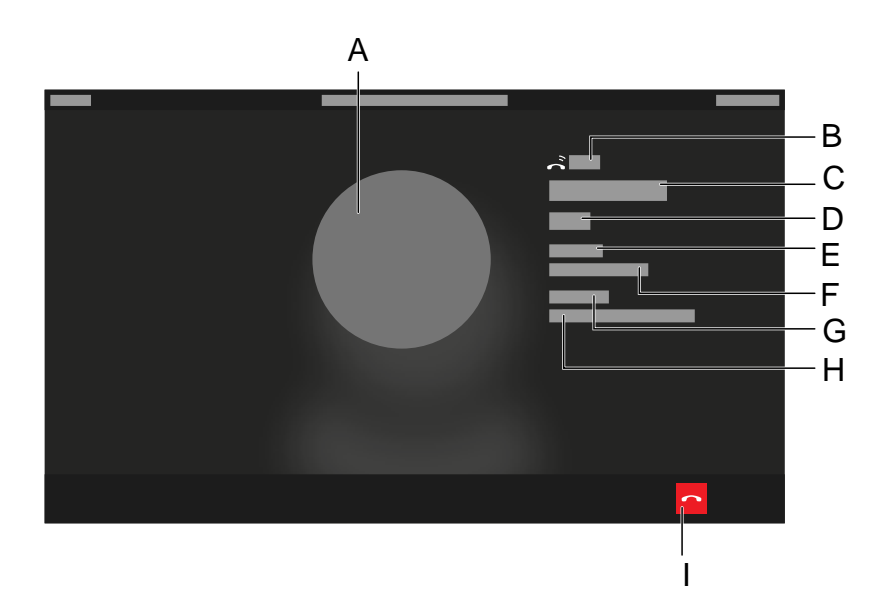

- A. Contact profile
- B. Call duration
- C. Name of the identity to which the call is transmitted
- D. Subscriber number of the identity to which the call is transmitted
- E. **Identity**
- F. Own identity
- G. **Redirected via**
- H. Redirecting identity with phone number display
- I. Hang up

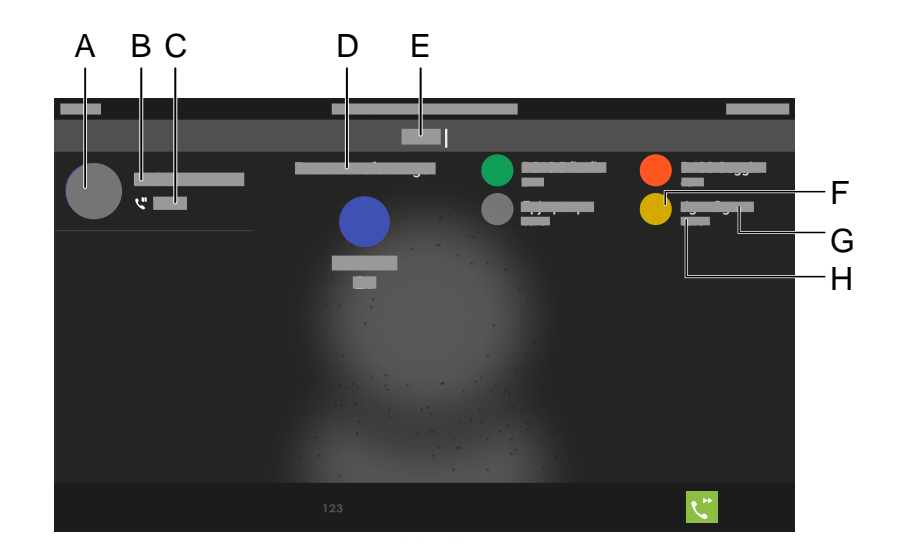

#### **Selects the call forwarding destination**

- A. Contact profile
- B. Identity of the call to be forwarded
- C. Duration of the call to be forwarded
- D. Note text
- E. Call forwarding destination entry Suggested contacts, each consisting of:
- F. Contact profile
- G. Identity name
- H. Identity subscriber number

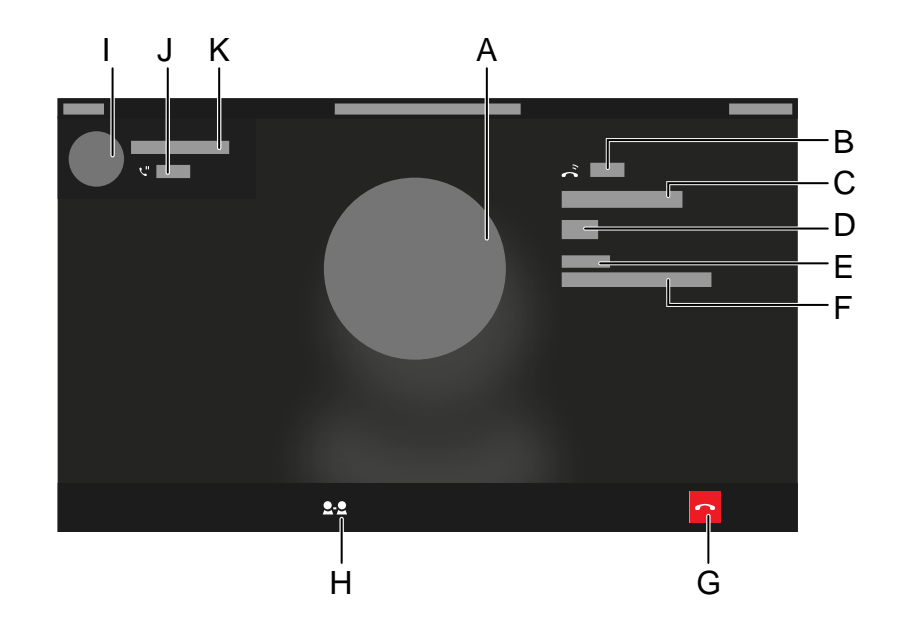

#### **Forwarding an active conversation**

- A. Contact profile
- B. Duration of call to destination
- C. Identity of call to destination
- D. Subscriber number of call to destination
- E. **Identity**
- F. Own identity
- G. Hang up
- H. Connect partner

Press the soft key to forward the call without announcement

- I. Contact profile of the call to be forwarded
- J. Duration of the call to be forwarded
- K. Identity of the call to be forwarded

### <span id="page-335-0"></span>**Conference call**

#### **Preliminary conference call setup stage**

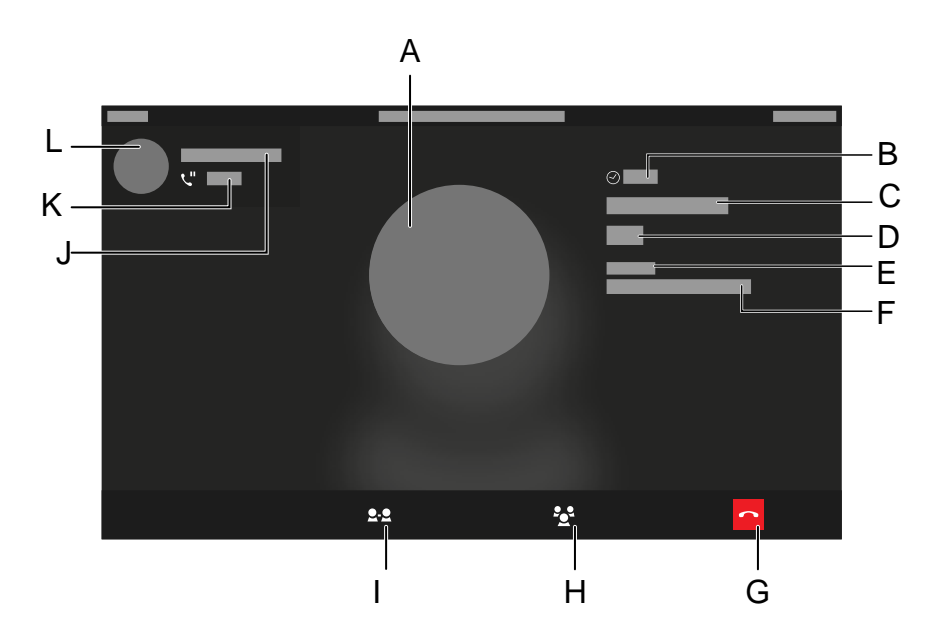

- A. Contact profile
- B. Duration of active conversation
- C. Identity of the active conversation
- D. Subscriber number of active conversation
- E. **Identity**
- F. Own identity
- G. Hang up
- H. Conference call setup
- I. Connect partner
- J. Identity of on-hold call
- K. Duration of on-hold call
- L. Contact profile of on-hold call

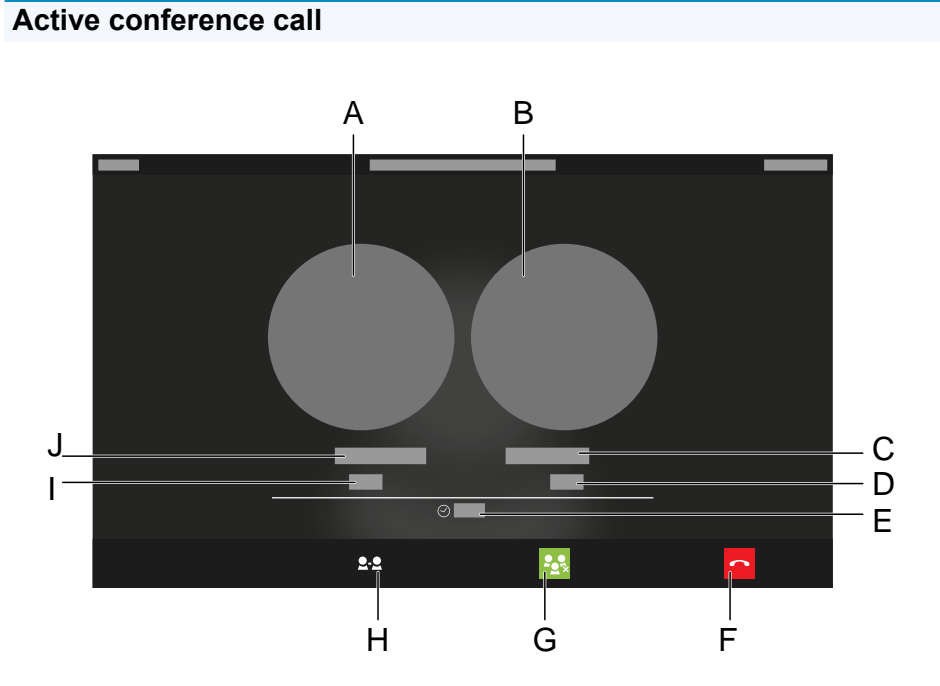

- A. Contact profile, conference call participant 1
- B. Contact profile, conference call participant 2
- C. Identity, conference call participant 2
- D. Subscriber number, conference call participant 2
- E. Conference call duration
- F. Own identity
- G. Disconnect conference call
- H. Connect partner
- I. Subscriber number, conference call participant 1
- J. Identity, conference call participant 2

### <span id="page-337-0"></span>**Transfer**

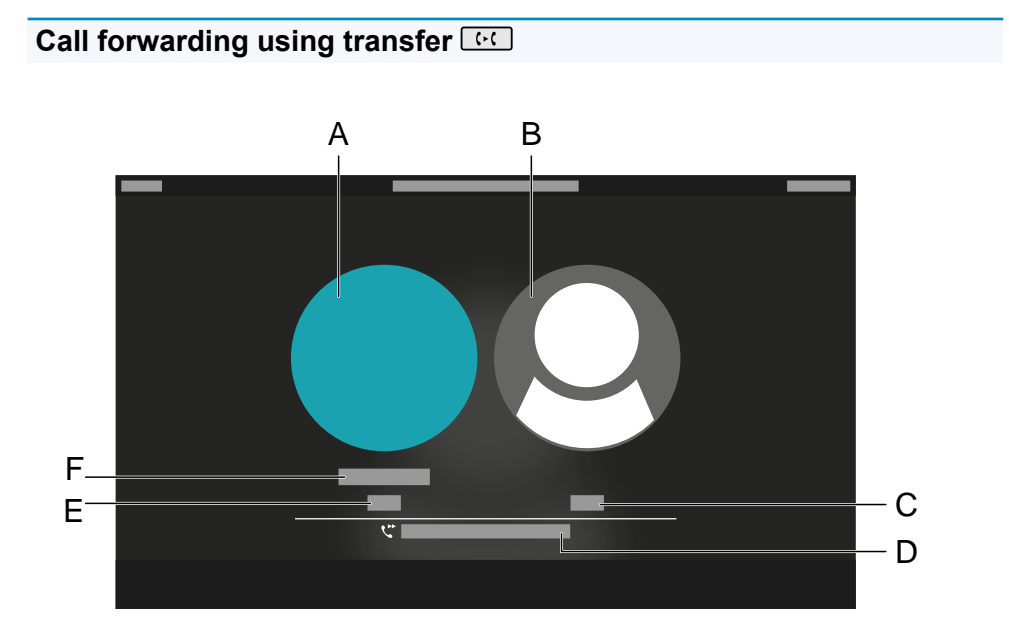

- A. Contact profile of active participant
- B. Transfer target contact profile
- C. Transfer target subscriber number
- D. Transfer status display
- E. Subscriber number of active participant
- F. Identity of active participant

## <span id="page-338-0"></span>**Call bindings**

### **Call bindings with displayed info and additional remote party**

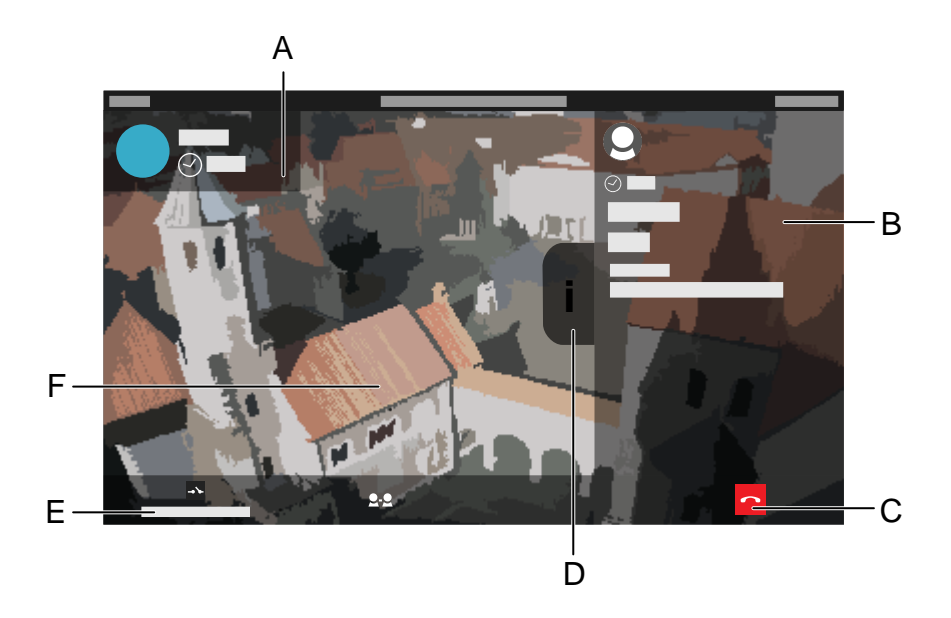

- A. Additional calls (e.g. a call on hold)
- B. Information about the current remote party
- C. End a call
- D. Flags for displaying or hiding information about the current remote party
- E. Set-up function key that is displayed when an incoming call is received. It provides additional options, in this case, opening a door using the **Relay** function key.
- F. These must be present, to display a camera image:
	- An IP camera with a valid URL.

**Call bindings**

- A call that is connected to the IP camera.

### **Status Line**

The telephone's status line displays the following information:

- Calendar week
- Date
- Time

### **Status widget**

The status widget displays the following information:

- Avatar or profile picture
- Device type
- Contact name as assigned in **Contacts** > **ME**
- Display name as assigned in **Identities**
- Missed Calls
- Voice messages

### **Status bar**

To display the status bar,

- swipe from the top edge of the display to the bottom
- press the Messages key  $\square$

To hide the status bar,

- swipe from the bottom edge of the display to the top
- press the Back key

The status bar tells the user about the telephone's status at any time.

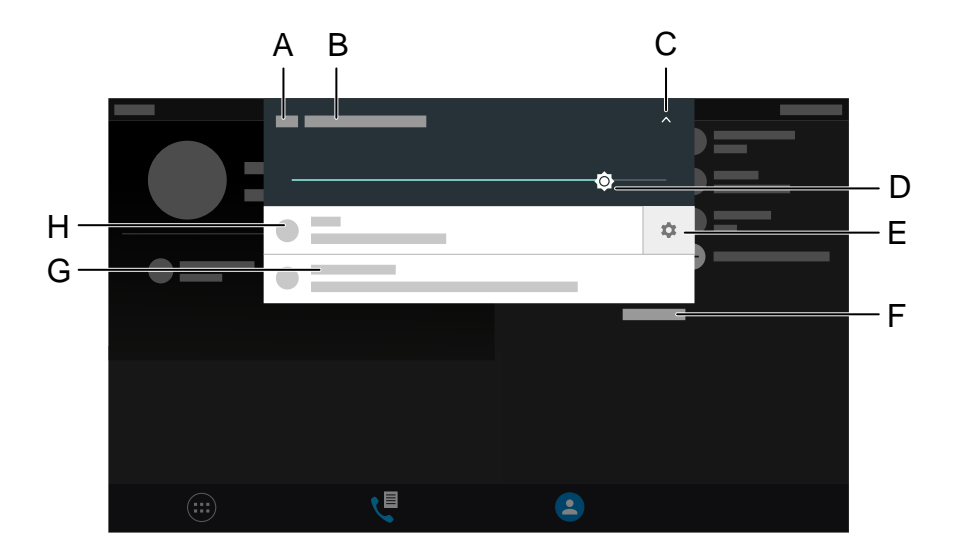

- A. Time
- B. Date
- C. Hides or displays the slider that is used to set the display **brightness**
- D. Brightness adjuster
- E. **Settings icon** for working with notifications
- F. Deletes all notifications

**Note**: **Delete all** is only displayed when the brightness adjuster is hidden.

- G. Notification text
- H. Notification icon

**f** Note: If you need to make other notification-related settings, you will find other options in a context menu. Follow these steps to display it:

- Press and hold the notification
- Swipe the notification to the left or right, to display the **Settings icon**. Select the **Settings icon** to open the menu.

# **Function Keys**

#### **Touch function keys**

The configured touch function keys are displayed on the top right of the display.

Press these keys to perform configured functions.

Use the up/down arrow keys or gesture control to scroll through the list, which contains several items.

**Details about the settings are in [Function keys](#page-445-0)** 

Details about the settings are in **[Edit function keys](#page-213-0)** 

### **COMfortel® D-XT20 key extension module**

The number of programmable function keys on the device can be

extended by adding up to three COMfortel  $^\circledR$  D-XT20 key extension modules (not included in the scope of delivery). Modules are attached to the right-hand side of the phone.

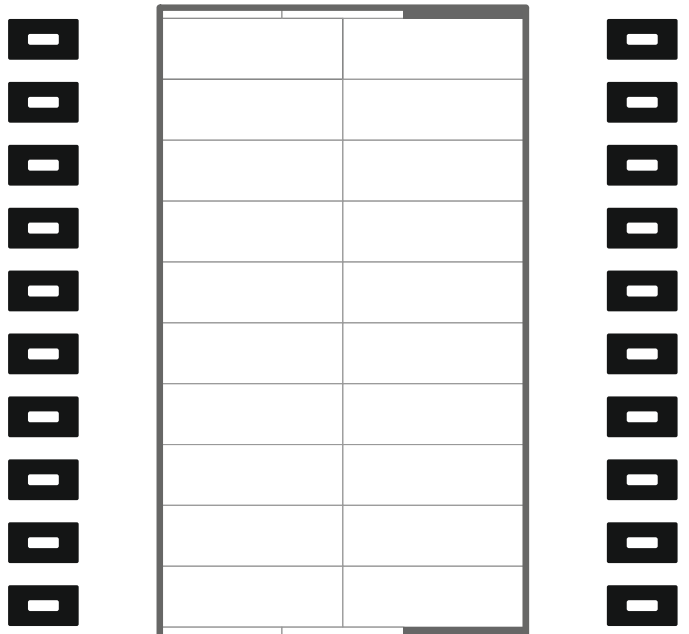

#### **Selecting a key level on the key extension module**

Change between key levels by pressing the control rocker.

You can see the current key level on the horizontal scroll bar at the top and bottom edge of the display.

The display content changes according to the selected key level.

# **System icons**

- (...) Menu
- **Call list**
- **2** Contacts
- Add a function key
- **EXECUTE:** Function key: Speed dial
- Function key: **Identity**
- Function key: **Browser**
- Function key: **Call forwarding**
- Function key: **Call waiting**
- Function key: **Anonymous call**
- Function key: **Activate config**
- Function key: **Do not disturb**
- Function key: **Group**
- Function key: **XML Minibrowser**
- Function key: **VPN**
- Function key: **Relays**

#### **System icons**

- $\stackrel{*}{\frown}$  Call forwarding immediately
- $\bullet$  Call forwarding on no reply
- $\mathbb{R}^2$  Anonymous call
- Do not disturb enabled
- $\vec{\sim}$  Incoming call
- $\degree$  Duration of an active call
- Active call
- $\mathcal{L}^{\text{II}}$  Call on hold
- $\stackrel{\circ}{\sim}$  Call Completion
- Headset
- $\frac{1}{2}$  Bluetooth
- $K$  Accepted call
- $K$  Missed call
- $\sqrt{ }$  Outgoing call
- **7** Unsuccessful outgoing call
- $\sqrt{ }$  Successfully forwarded call
- $\mathbb V$  Rerouted call
- $\sim$  Call taken externally
- \*\*\* Active conference call
- Conference call participant
- **2<sup>"</sup>** Own device is on hold
- **2<sup>"</sup>** Own device is being forwarded
- **2.2** Connect subscriber
- <sup>000</sup> Delete numbers
- <sup>123</sup> Switch to numerical entry
- ABC Switch to alphanumeric entry
- **C** Forward call
- $\mathbf{C}$  Successful forwarding of a call
- Failure to forward a call
- **Accepts a call**
- Reject a call/hang up
- Q Search
- Further information
- $\leftarrow$  Back/quit search
- **Add Contact**
- **2** Contacts
- Status icon: **Call**
- Status icon: **New message**
- Status icon: **Missed call**
- update
- $\Box$  No account
- *∆* Warning
- $\triangleq$  Setting the volume
- Call details
- **i** Edit number before call
- \*\* Add contact
- $\times$  Delete from list
- $\degree$  Open list
- Close list
- $\bullet$ Identity active
- $\bullet$  Identity inactive
- <sup>3</sup> Identity not configured

### **Entry and Selection Fields**

#### **Element Function**

П  $\overline{\mathbf{v}}$  An empty entry field is displayed, in which you can enter a name, number or address. Tap on the entry field and enter the text or number. You can either use the screen keyboard or the keys on the telephone to enter it.

**Notes:** Any text already present in the entry field is overwritten by the text you input.

The device is equipped with a T9 dictionary. The dictionary language changes to the language set in the device. You can enter frequently-used words in the dictionary. These words are then displayed as suggestions when you are entering text.

 $\bullet$ Option fields for selecting the required setting. The selected setting is marked by a coloured dot. Tap on an option to activate it. The previous selection is disabled at the same time.

> Check boxes for enabling or disabling settings and functions. An empty check box means "inactive". A selected check box means "active". To change a check box's state, tap on it.

Use the sliders to make infinitely variable settings (e.g. brightness or volume settings). The slider's position shows where the setting is. The further the slider is to the left, the lower the value that is set. The further the slider is to the right, the higher the value that is set.

# **Screen keyboard**

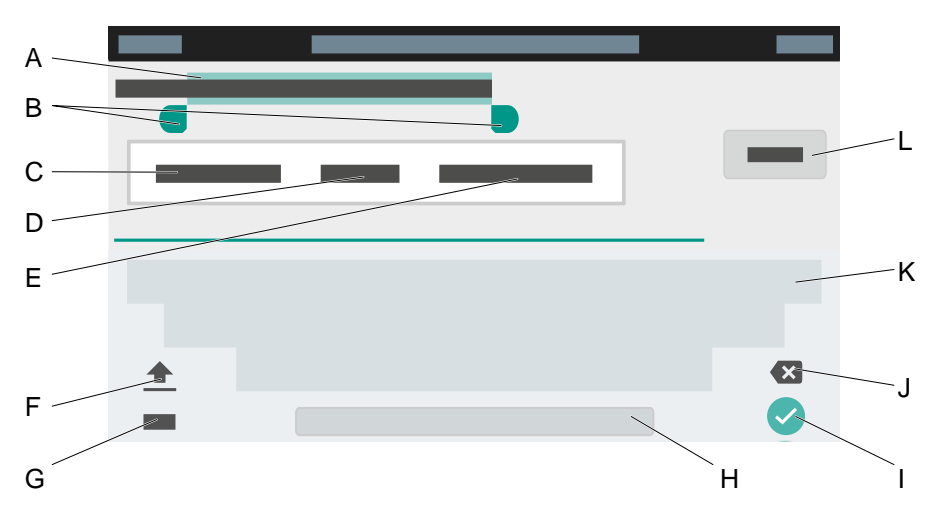

- A. Marked text
- B. Insertion marks

To change the marking, move the marks left or right.

C. **CUT**

Copies the selected text to the clipboard and removes it from the current view.

D. **COPY**

Copies the selected text to the clipboard.

E. **SELECT ALL**

Selects the entire text in the entry field.

F. Shift key

Switches between upper and lowercase letters.

- G. Changes between numerical and alphanumeric entry.
- H. Space bar
- I. Confirms the entry and returns to the main menu.
- J. Deletes the entry character by character.
- K. Keyboard

Numerical or alphanumeric, depending on current setting.

L. **FINISHED**

Confirms the entry and returns to the main menu.

#### **Display/hide the screen keyboard**

You can display or hide the screen keyboard as required for text entry fields.

To do so, press  $\boxed{+}$  for approximately 2 seconds.

### **Navigation in menus**

You can identify the current place in the menu structure using the breadcrumb navigation below the status line. Use the link paths to find out where you are. It simplifies navigation in complex menus. Tap on a menu option to jump to the next menu up.

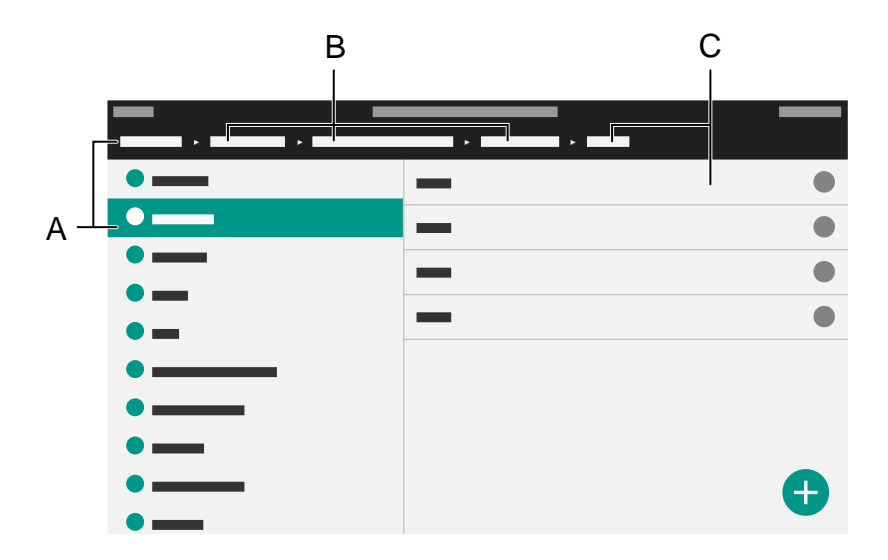

- A. Menu option at the highest level (start)
- B. Menu option between the highest and lowest level
- C. Menu option at the lowest level (destination)

### **Notifications**

**I** Note: The options and displays provided in the Notifications menu option are identical to those for the message key  $\Box$ .

**Z** Further help under [Dedicated function keys](#page-358-0)

**One missed call**

Select to open the list **Calls** > **Missed**.

### **A new voice message**

The mailbox is called and the dialler is displayed.

Follow the spoken instructions to find out what to do next.

### **Keys and LEDs**

[Keypad](#page-357-0) [Dedicated function keys](#page-358-0) Clear, [Home,](#page-360-0) Back [Directional pad and OK](#page-361-0) [LED signalling on function keys](#page-362-0) [Casing LED](#page-364-0) [Changing the input mode](#page-365-0)

# <span id="page-357-0"></span>**Keypad**

Use the keypad to dial subscriber numbers and to enter numbers and letters. Press the digit keys one or more times until the required character appears. The assignment is then listed in the table below. The characters available vary according to the language configured for the device.

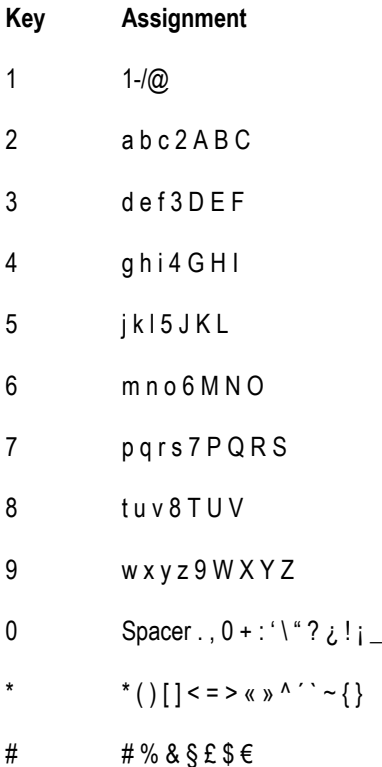

### <span id="page-358-0"></span>**Dedicated function keys**

#### **Messages with LED**

- Displays these lists:
	- Voice messages
	- Missed calls

**Note:** You can configure how the LED on the message key works by selecting **Settings** > **Display and LED** > **Seen missed calls**/**Heard voice messages**.

#### **Microphone with LED**

- Switches the microphone off (mute) or on again.
- LED is shining red: Microphone is disabled.

#### **Hold with LED**

• You can put an active call on hold or reconnect it again.

#### **Redialling**

• Displays the outgoing calls list.

#### **Fall Headset with LED**

- Press the Headset key to enable or disable the headset.
- LED is shining green: Headset operation is active.
- LED is flashing green: Inbound call.
- LED is shining red: There is an active call in the headset.

#### **Transfer without LED**

• You can transfer calls with or without prior notification.

#### **- 359 -**

#### **Minus**

• Reduces the volume of the ringer, receiver, or loudspeaker, depending on operational state.

#### **Loudspeaker with LED**

- LED is flashing green: Inbound call.
- LED is flashing red: Loudspeaker listening is enabled.
- LED is shining red: Hands-free calling is enabled.

#### **Plus**

• Increases the volume of the ringer, receiver, or loudspeaker, depending on operational state.
# **Clear, Home, Back**

### **Clear**

• Press this to delete the last character in front of the cursor.

#### **•** Home  $\Box$

• Press this to display the home screen. Previously started actions will continue in the background.

#### **Back**

• Press this to return to the most recently opened menu and end the current action.

# **Directional pad and OK**

Use the directional pad to navigate in the display.

Use the directional pad direction keys to start operation and activate required elements in lists and menus. Press OK  $\boxed{\infty}$  on the directional pad to select an activated element and execute the element's function.

# **LED signalling on function keys**

Each LED indicates the status depending on the key definition.

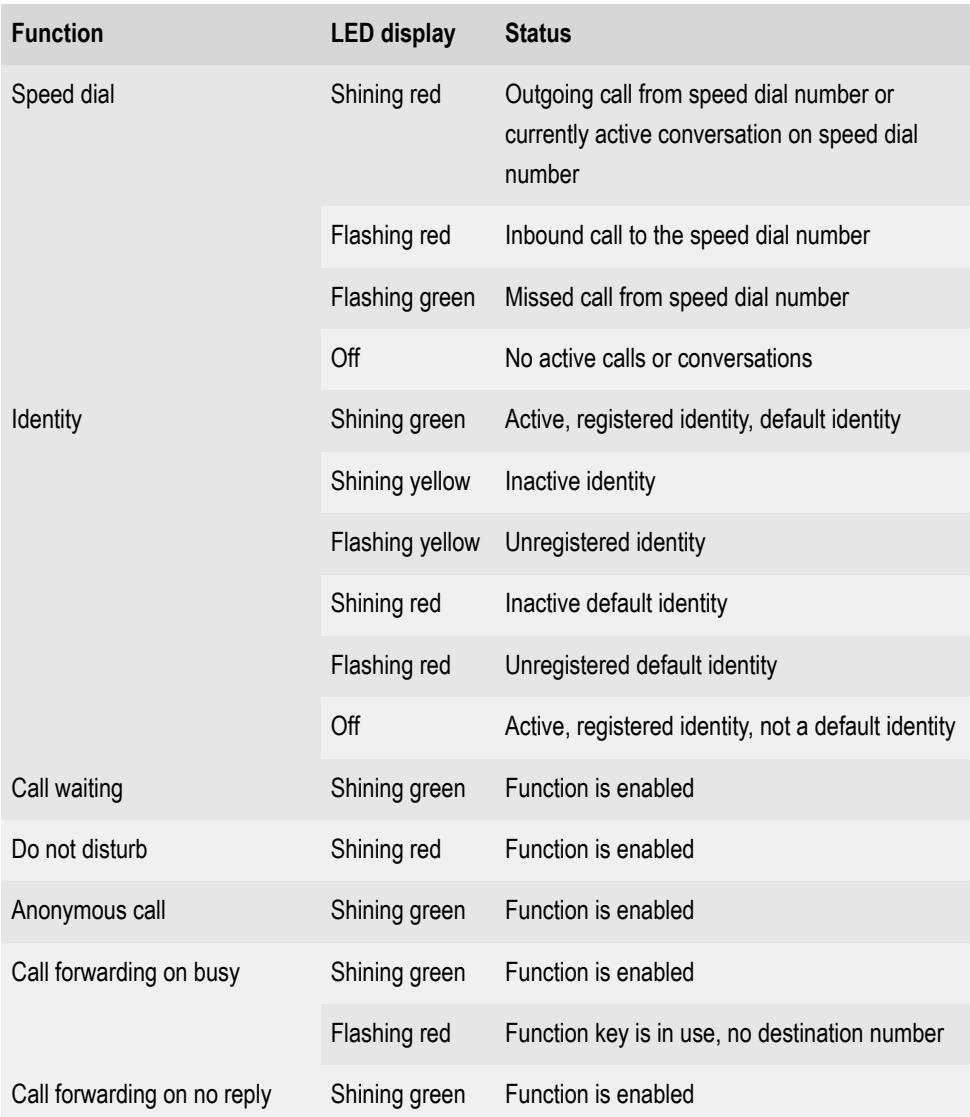

#### **LED signalling on function keys**

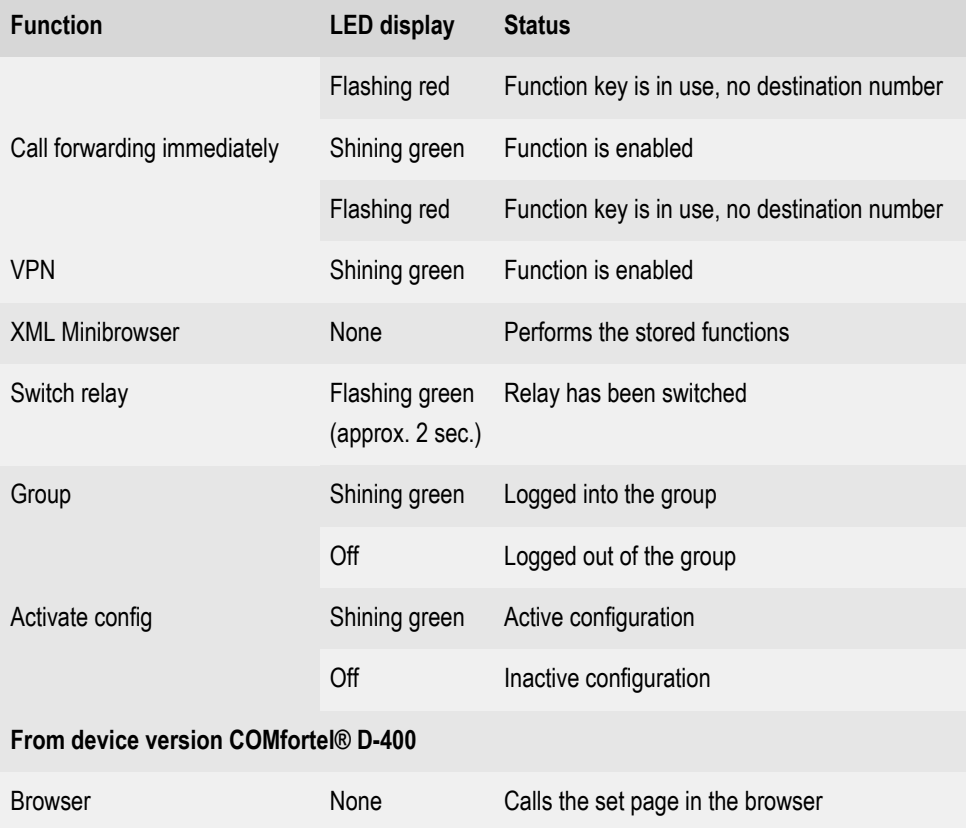

# **Casing LED**

The Casing LED indicates the following statuses:

- Flashing red (quickly): Incoming call
- Shining red: Active call

# **Changing the input mode**

If you want to use the keypad to enter data in fields, press and hold  $\overline{)}$ (for approx. 2 seconds) to toggle the input mode (abc  $\leq$  > 123).

**Apps**

# **Apps**

[All Apps](#page-367-0) [Installing Additional Apps](#page-369-0)

# <span id="page-367-0"></span>**All Apps**

Tap on  $\widehat{\mathbb{C}}$  to display all the apps and widgets installed on the telephone.

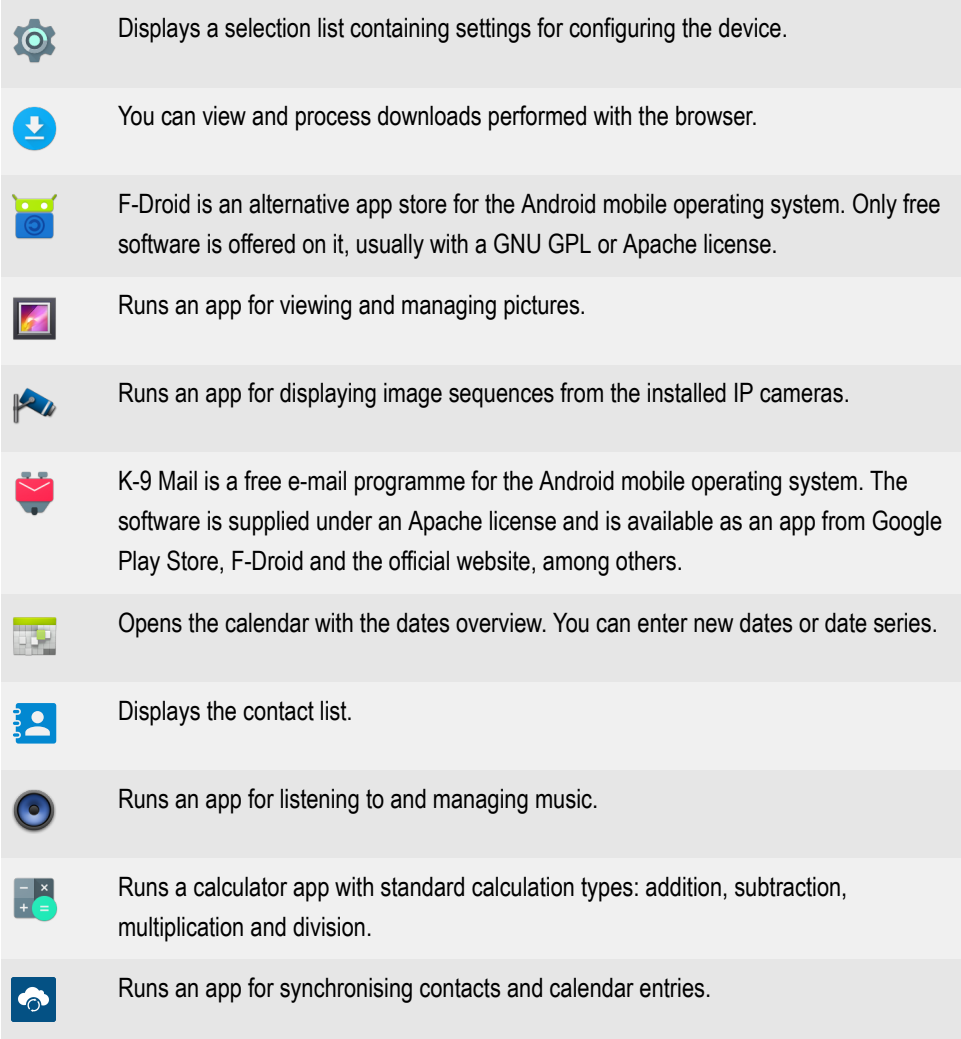

#### **All Apps**

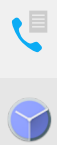

#### Displays the call list.

Runs an app for showing the time on the display. You can also activate an alarm clock or use a stopwatch function.

# <span id="page-369-0"></span>**Installing Additional Apps**

You can install additional apps from the FDroid App Store **.** To enable this, the installation of additional apps must be permitted.

**Z** Further help under [Apps](#page-24-0)

To install an app:

- 1. Press **Apps** Use **Menu** > **Settings** > **Apps**
- 2. Select permission to install apps.
- 3. Close the menu.
- 4. Open FDroid App Store . **. . . .**
- 5. Select the app you want in the list.
- 6. Press . **Install**.
- 7. Follow the additional instructions for the particular app. Installed apps are listed in the installed apps overview.

**A Caution**: Apps and files downloaded from the Internet may contain viruses which can damage your telephone. To protect your telephone and your personal data, we strongly recommend you only install apps and files from trustworthy sources.

**Calls**

# **Calls**

**[Navigation](#page-371-0) [Options](#page-372-0)** 

**Navigation**

# <span id="page-371-0"></span>**Navigation**

**A** Further help under [Display overview](#page-324-0)

# **All**

Press this to list all calls in chronological order.

### **Missed**

Press this to list all missed calls by how recent they are.

# **Outgoing**

Press this to list all outgoing calls by how recent they are.

# <span id="page-372-0"></span>**Options**

## **Trigger a call**

Tap on the phone number/contact to start a call.

### **Display options**

 Displays the list with all available options. ×

# **Call details**

Displays additional details about the selected call:

- Call type icon
- Contact/phone number
- call type
- Date
- Time
- Call duration

# **Edit number before call**

Displays the previously selected phone number. You can then modify the number by selecting:

- Clear
- **Complete**

#### **Add contact**

Jumps to the **Add Contact** menu.

**Details about the settings are in [Edit Contact](#page-377-0)** 

### **Clear entry**

Deletes the selected entry in the Call history.

**Note:** Alternatively, you can delete entries in the caller list by pressing Delete  $\boxed{\bullet}$ . To delete the entire list, press the  $\boxed{\bullet}$  button for approx. 2 seconds.

# **Using the Call History in Different Ways**

- 1. Select an entry in the call history.
- 2. Press and hold OK  $\boxed{\alpha}$  for approx. 2 seconds. The options described in the "Menu" topic are listed.
- 3. Select any required options.

**Contacts**

# **Contacts**

[Navigation](#page-375-0) [Edit Contact](#page-377-0)

# <span id="page-375-0"></span>**Navigation**

### **Favourites**

Lists all the contacts that are marked as Favourites (identified by a star).

### **All**

Lists all contacts in a sorted sequence. The sorting procedure you select defines the sorting sequence.

### **Options**

- $\ddot{\cdot}$ Displays these options:
- **Displayed contacts**
- **Manage accounts**

Displays the settings for LDAP

**Details about the settings are in [Contacts/LDAP](#page-482-0)** 

### • **Settings**

Here, you can modify the selected sorting process.

#### **Delete**

Deletes one or more contacts.

To delete a single contact, follow these steps:

1. Tap on the contact to open it.

All the data stored for the contact is displayed.

- 2. Profile picture  $>$   $\frac{1}{2}$  > DELETE
- 3. Confirm the action.

To delete one or more contacts, follow these steps:

- 1. Press the contact to be deleted for approximately 2 sec. A column with a check box is displayed.
- 2. Select the contact you want to delete.
- $3.$   $\div$  > **DELETE**
- 4. Confirm the action.

#### **Search**

 $\alpha$  Displays a search field. Use the screen keyboard that is now displayed to search for names, parts of names or numbers.

#### **Add Contact**

Changes the menu, so you can create a new contact.

# <span id="page-377-0"></span>**Edit Contact**

#### **Name**

Enter a name using the

- keypad or
- screen keyboard.
- $\degree$  You can then display or edit more details for the name.

#### **Phone**

Enter a phone number using the

- keypad or
- screen keyboard.
- $\check{y}$  You can then display or edit more details for the number.

#### **E-mail**

Enter an e-mail address using the

- keypad or
- screen keyboard.
- $\check{y}$  You can then display or edit more details for the e-mail address.

#### **Other fields**

Enter more information for the contact using the

• keypad or

**Edit Contact**

- screen keyboard.
- $\check{y}$  You can then display or edit more details for the contact.

### **Save**

 $\checkmark$  Saves the contact data locally in the telephone.

# **Gallery**

#### $\ddot{\phantom{a}}$  **More options**

Displays options for performing more editing on the selected image, and displaying it.

# **Set picture as**

- **Wallpaper**: The selected image is used as the wallpaper in the display.
- **Contact photo**: The selected photo is assigned an icon from the contact list.

**Z** Further help under [Wallpaper](#page-148-0)

**Sync**

# **Sync**

**[Accounts](#page-381-0)** [Global options](#page-383-0)

# <span id="page-381-0"></span>**Accounts**

List of all set-up accounts.

**A** Further help under [Sync](#page-135-0)

# **Configure Sync**

Opens the Sync configuration function.

# **Sync Interval**

Select the Sync Interval

### • **Periodic auto sync**

(every 2 hours)

• **Sync on display switch-on**

(Synchronises when the display is switched on, but not more frequently than 1x every 5 minutes.)

**Note**: By default, both options are preselected.

### **Data service settings**

Select the data service that is used for synchronisation:

- **Use cellular networks**
- **Sync over WiFi**
- **Sync over Bluetooth**
- **Sync over Ethernet**
- **Sync over WiMAX**

### • **Sync over other connections**

**C** Note: By default, all data services are preselected.

**A** Further help under [Sync](#page-135-0)

# **Add account**

Adds a new account to the list.

**Further help under [Sync](#page-135-0)** 

#### **Remove account**

Select the account that is to be removed from the list of set-up accounts.

**U** Note: Deletes all contacts and calendar entries associated with this account, on the device.

**A** Further help under [Sync](#page-135-0)

#### **Import contacts**

Imports addresses for the selected account.

**Z** Further help under [Sync](#page-135-0)

# <span id="page-383-0"></span>**Global options**

### **Debug options**

Use the options below to specify which status messages are to be sent:

- **Report broken events**
- **Enable error reports**
- **Report connection errors**
- **Log to file**

**Further help under [Sync](#page-135-0)** 

### **About**

Displays this information:

- The current app version
- **Support**
- **Contact**

**Z** Further help under [Sync](#page-135-0)

# **Settings**

**[Network](#page-385-0)** [Identities](#page-393-0) [Bluetooth](#page-419-0) [Wi-Fi](#page-421-0) **[Sound](#page-425-0)** [Language and location](#page-427-0) [Display and LED](#page-428-0) **[Telephony](#page-432-0)** [Function keys](#page-445-0) [Camera](#page-471-0) [Update](#page-473-0) [Provisioning](#page-475-0) [Access](#page-477-0) [Apps](#page-479-0) Date and [Time](#page-480-0) [Contacts/LDAP](#page-482-0) [About phone](#page-484-0)

**Network**

# <span id="page-385-0"></span>**Network**

[Current Settings](#page-386-0) [IPv4 Settings](#page-387-0) [IPv6 Settings](#page-389-0) [VLAN](#page-390-0) [VPN](#page-392-0)

# <span id="page-386-0"></span>**Current Settings**

The current settings will be shown.

# <span id="page-387-0"></span>**IPv4 Settings**

#### **IPv4 mode**

### **DHCP**

The phone obtains its IP address automatically from a DHCP server.

# **Static**

The telephone uses a fixed IP address (supplied by the system administrator).

### **Disabled**

IPv4 can only be disabled if IPv6 is enabled.

**A** Further help under [IPv4](#page-101-0)

### **IP address**

If you select **DHCP**: the phone's IP address is displayed

If you select **Static**: you can enter/change the phone's IP address

In the factory settings: 0.0.0.0.

**A** Further help under [IPv4](#page-101-0)

### **Subnet mask**

Example: 255.255.255.0

**Z** Further help under [IPv4](#page-101-0)

#### **Gateway**

Example: 192.168.0.2

The gateway provides interoperability between networks, so data can pass from one to another. The provider or the network system administrator provide the gateway.

**A** Further help under [IPv4](#page-101-0)

### **DNS 1**

The DNS server is needed for Internet access. The provider or network system administrator sets the DNS server.

**A** Further help under [IPv4](#page-101-0)

### **DNS 2**

**Optional** 

**A** Further help under [IPv4](#page-101-0)

# <span id="page-389-0"></span>**IPv6 Settings**

#### **IPv6 mode**

### **DHCP**

The phone obtains its IP address automatically from a DHCP server.

### **Disabled**

IPv6 can only be disabled if IPv4 is enabled.

**A** Further help under [IPv6](#page-102-0)

#### **Privacy Extensions**

If this function is activated, IPv6 addresses that do not allow the user to be identified are created. The host part of the IPv6 address is anonymised.

**Z** Further help under [IPv6](#page-102-0)

# **DNS 1**

The DNS server is needed for Internet access. The provider or network system administrator sets the DNS server.

**A** Further help under [IPv6](#page-102-0)

### **DNS 2**

**Optional** 

**Further help under [IPv6](#page-102-0)** 

# <span id="page-390-0"></span>**VI AN**

### **Phone VLAN**

Switches on VLAN for the phone.

**A** Further help under [VLAN](#page-104-0)

# **Phone VLAN ID**

Enter the phone's VLAN lD: 1 … 4094

The associated data packets are tagged with this ID.

**A** Further help under [VLAN](#page-104-0)

### **Phone VLAN priority**

0 (lowest priority) to 7 (highest priority)

**Z** Further help under [VLAN](#page-104-0)

# **PC port VLAN**

Switches on VLAN for the PC port.

**A** Further help under [VLAN](#page-104-0)

# **PC port VLAN ID**

Enter the PC port's VLAN lD: 1 … 4094

The associated data packets are tagged with this ID.

**Z** Further help under **VLAN** 

# **PC port VLAN priority**

0 (lowest priority) to 7 (highest priority)

**A** Further help under **VLAN** 

# <span id="page-392-0"></span>**VPN**

## **VPN**

Switches on VPN for the phone.

**A** Further help under [VPN](#page-105-0)

#### **User name**

User name for the VPN connection.

Your network administrator will give you your user name.

**A** Further help under [VPN](#page-105-0)

### **Password**

Password for the VPN connection.

Your network administrator will give you the password.

**Z** Further help under [VPN](#page-105-0)

**Identities**

# <span id="page-393-0"></span>**Identities**

[Identities Management](#page-394-0) [Basic Settings](#page-396-0) [Options for experts](#page-398-0)

# <span id="page-394-0"></span>**Identities Management**

#### **Displaying settings**

- 1. Select an identity in the list.
- 2. Tap it or confirm with OK  $\sim$  to open the identity.

Settings are displayed in the individual menu options.

**Note:** You can only display settings for set-up identities.

**A** Further help under [Identities](#page-83-0)

#### **Creating a new identity**

- 1. Select an unconfigured identity (**---**) in the list.
- 2. Press OK  $\boxed{\alpha}$  to confirm your selection.
- 3. Make settings as described in **Identities**.

A new identity is added to the list.

**A** Further help under [Identities](#page-83-0)

### **Clearing an identity**

- 1. Select the identity you want to clear in the list.
- 2. Press  $\bar{m}$
- **Further help under [Identities](#page-83-0)**

**Important**: All settings made for the selected identity are deleted without asking you to confirm. If you back up the settings for an identity to a data storage device first, you can restore them if required.
# **Basic Settings**

#### **Active**

Press this to switch on the selected identity.

**Further help under [Identities](#page-83-0)** 

### **SIP Username**

Used to identify the device to the VoIP provider or in the PBX. Identical to the user name assigned by the VoIP provider or the internal phone number registered in the PBX.

**A** Further help under [Identities](#page-83-0)

### **SIP Registrar**

This tells the phone where it can register itself. The information given here is the URL set by the VoIP provider on the IP address on which the registering PBX can be accessed.

**Further help under [Identities](#page-83-0)** 

#### **Password**

Used to verify the user name. Identical to the password assigned by the VoIP provider when the identity was being created or the password entered in the PBX.

**A** Further help under [Identities](#page-83-0)

### **Display Name**

Freely selectable name.

The display name is displayed both in the web interface, under the Display name, and on the phone, below the status bar.

If you do not set a display name, the display on the phone contains these elements: SIP-username@SIP-registrar.

**Further help under [Identities](#page-83-0)** 

### **Authentication Username**

Enter the authentication username provided by the VoIP provider.

You need the authentication username when you register with a VoIP provider. If you connect to an Auerswald PBX, you do not need to enter the authentication ID.

**A** Further help under [Identities](#page-83-0)

# **Options for experts**

**[Registrar](#page-399-0)** [SIP](#page-401-0) **[NAT](#page-403-0)** [Function codes](#page-407-0) [Audio](#page-409-0) **[Security](#page-411-0)** [Outbound-Proxy](#page-414-0) [Interface](#page-416-0) [Fallback for](#page-417-0) [Ringer](#page-418-0) Tone

# <span id="page-399-0"></span>**Registrar**

### **Send SIP REGISTER**

Switches the registrar on.

**Further help under [Identities](#page-83-0)** 

### **Realm**

Name space that contains all the entries within one directory, specified by the VoIP provider/PBX operator.

Ideally, the **Realm** should be identical to the VoIP provider **SIP-Registrar** or PBX address.

**A** Further help under [Identities](#page-83-0)

### **Port**

The registrar's port. The (recommended) default value is 5060.

**A Caution**: Different entries can cause malfunctions if the provider makes changes. An SRV query is only possible with the default value.

**A Caution**: Each time a port is opened on the router, this creates a potential security risk. It is essential you put additional protective measures in place.

**A** Further help under [Identities](#page-83-0)

### **Time lapse registration (min.)**

1 60 minutes

The registration time is the number of minutes that must elapse before the telephone reregisters itself with the VoIP provider.

The value you enter here should be a compromise between a short timespan (which generates traffic with the provider) and a long reregistration period.

**A** Further help under [Identities](#page-83-0)

# <span id="page-401-0"></span>**SIP**

# **Session timer**

Switches on the check after a connection for a call that is still in existence.

**Note:** When the SIP session timer is switched on, this may result in the call being interrupted more frequently after the specified interval, if a VoIP provider has not implemented session renewal properly. In this case, set a different session timeout or disabled the session timer.

**Z** Further help under [SIP](#page-126-0)

# **Session timeout (in min.)**

2 … 255 minutes, default: 15 minutes

Specifies the number of minutes after which the SIP session timer is to check a call's connection.

**P** Further help under [SIP](#page-126-0)

# **Protocol type**

# **UDP**

(the User Datagram Protocol) is used to send data packets over connectionless non-secure communication lines.

# **TCP**

(Transmission Control Protocol) segments data into packets from a specified size and sends these individual data packets to the recipient address until receipt has been confirmed.

**SIP**

**A** Further help under [SIP](#page-126-0)

**Important**: If encryption is enabled by SIPS, the TCP transport protocol is used. Manual settings are overwritten.

**Further help under [SIP](#page-126-0)** 

# **Local SIP port**

0 … 65535

Sets the outgoing port for SIP messages.

**Note:** Enter "0" to generate a random port.

**Important**: If you define more than one identity, the SIP port for each identity must be different. If you enter "0", different ports are assigned automatically.

**A** Further help under [SIP](#page-126-0)

### **Subscription interval (min)**

This sets the frequency at which the status of potential changes are queried on the PBX. Default: 45 minutes.

The value you enter here should be a compromise between a short interval (which generates traffic) and rapid updates.

**A** Further help under [SIP](#page-126-0)

# <span id="page-403-0"></span>**NAT**

# **SIP NAT traversal**

Requirements:

- configured DNS server
- When the **activated** option is selected: **Registrar** is enabled for the telephone

# **Active**

NAT traversal is performed by the telephone. The SIP request also contains an "rport" part in which the IP addresses used here (local, public) are transported.

# **Active with STUN**

NAT traversal is performed by the telephone. To do this, you must also specify a STUN server.

**A Caution**: Each time a port is opened on the NAT router, this creates a potential security risk. Implement appropriate security measures.

# **Inactive**

NAT traversal is not performed by the telephone. The router which connects the local area network with the Internet should be a properly functioning SIP-aware router which performs NAT traversal.

**A** Further help under [Identities](#page-83-0)

# **RTP NAT traversal**

Requirement:

• configured DNS server

### **Active with STUN**

NAT traversal is performed by the telephone. To do this, you must also specify a STUN server.

**A Caution**: Each time a port is opened on the NAT router, this creates a potential security risk. Implement appropriate security measures.

**Note:** if there are problems with half-open (dropped) call connections, a STUN server should be used (**Active with STUN**).

### **Inactive**

NAT traversal is not performed by the telephone. The router which connects the local area network with the Internet should be a properly functioning SIP-aware router which performs NAT traversal.

**A** Further help under [Identities](#page-83-0)

# **STUN server URL**

Requirement:

• configured DNS server

**Note:** The STUN server is used if **Active with STUN** has been selected.

**A** Further help under [Identities](#page-83-0)

### **STUN server port**

1 65535

**Note:** If you encounter problems with half-open (dropped) call connections, enabling the RTP port might help.

**Important**: Every time port forwarding is performed, there is a security risk. For this reason, we recommend you use port forwarding as little as possible.

**Further help under [Identities](#page-83-0)** 

# **Time lapse registration (min.)**

1 … 60 minutes

The registration time is the number of minutes that must elapse before the telephone reregisters itself with the VoIP provider.

The value you enter here should be a compromise between a short timespan (which generates traffic with the provider) and a long reregistration period.

**A** Further help under [Identities](#page-83-0)

# **NAT Keep-Alive Interval (sec.)**

After the time specified here has passed, NAT Keep-Alive packets are sent to the firewall to maintain the NAT mapping.

**Note:** Some providers lock accounts if the NAT Keep-Alive Interval is too short. As a rule, this is reported with error message 503 during SIP registration. If this problem occurs, we recommend you reduce the value (e.g. to 180).

**Further help under [Identities](#page-83-0)** 

# <span id="page-407-0"></span>**Function codes**

### **Pick-up code**

This is required to perform a call pick-up. Character string stored on the PBX/at the provider, e.g. **##06** for Auerswald PBXs.

**A** Further help under [Pick-Up](#page-111-0)

### **Voicemail number**

Enter the voicemail number assigned by the VoIP provider or the voicemail number entered in the PBX.

**Z** Further help under [Voicemail](#page-146-0) number

### **CLIR type**

(Number presentation suppression)

Area in the From header in which the VoIP provider expects to receive number presentation suppression. Selection as set in the PBX/at the provider.

# **No display text**

A blank display text is sent in the From header.

### **Anonymous**

The sent display text in the From header is "anonymous".

### **User anonymous**

Both the display text and the User name section in the From header contain "anonymous".

**Z** Further help under **Anonymous call** 

# <span id="page-409-0"></span>**Audio**

### **Framesize**

Sets the RTP packet size (msec Audio/RTP package).

### **Jitter buffer size**

Specifies how many RTP packets can be cached to buffer or compensate for disruptions. (40 … 160 msec)

**A** Further help under [Identities](#page-83-0)

# **Music on hold**

If a connection or call is on hold, the "music on hold" is played.

**Z** Further help under [Music on hold](#page-96-0)

### **Codecs**

Press this to display the codecs in the sequence in which they are used.

If you select a codec, you can replace it with a different codec, or none at all.

Best available quality: G.711, G.722

Best possible compression: G.726, G.729, iLBC

61 **Note:** Codecs that are assigned multiple times are automatically removed from the list and replaced with **---**.

**Audio**

**Further help under [Codecs](#page-54-0)** 

# <span id="page-411-0"></span>**Security**

## **SIPS active**

Enables the encrypted transfer of signalling data.

- **A** Further help under [SIPS](#page-128-0)
- **Further help under [Certificates](#page-53-0)**
- **A** Further help under [Identities](#page-83-0)

### **Peer-to-peer TLS**

Forces the encryption of SIP messages over the entire route to the destination.

**Note:** The call is not made if TLS is not available on the entire connection.

**A** Further help under [Identities](#page-83-0)

# **SRTP**

Transport protocol for encrypted connections.

# **Mandatory**

This setting forces voice encryption to be on. If the voice partner (VoIP provider, PBX, external VoIP subscriber) does not support SRTP, the connection is not established.

# **Preferred**

**Security**

Switches on negotiation for the encryption of call data via SRTP. When a call is made, the call partner will be asked if encryption is possible. If selected, voice data is transmitted in encrypted form. If not selected, it is not encrypted.

### **Disabled**

This setting forces voice encryption to be off. If the voice partner (VoIP provider, PBX, external VoIP subscriber) does not support encryption, the connection is not established.

**Z** Further help under [SRTP](#page-134-0)

**Further help under [Identities](#page-83-0)** 

### **Certificate**

If the **SIPS** function is activated, the system checks whether the certificate belongs to the domain/IP.

**Note:** For each device variant, simply shows whether a certificate is installed and where processing can take place, if relevant.

**Further help under [Identities](#page-83-0)** 

**A** Further help under [Certificates](#page-53-0)

### **Check hostname active**

If this function is activated, the system checks whether the certificate belongs to the domain/IP.

**Z** Further help under [Identities](#page-83-0)

**Security**

**Further help under [Certificates](#page-53-0)** 

# <span id="page-414-0"></span>**Outbound-Proxy**

### **Mode**

### **Inactive**

Deactivate this function if

- the registrar can be accessed without outbound proxy
- no outbound proxy is available

### **Automatically**

The PBX automatically determines an outbound proxy.

### **Manually**

The outbound proxy is a fixed default setting. Enter this data as an IP address or a URL.

**A** Further help under [Outbound proxy](#page-108-0)

### **URL**

Server address for the outbound proxy.

**Note:** The **URL** must be added if **Manually** mode is selected.

**Further help under [Outbound proxy](#page-108-0)** 

### **Port**

Port for the outbound proxy.

**Note:** The **Port** must be added if **Manually** mode is selected.

**A** Further help under [Outbound proxy](#page-108-0)

# **Alternative URL**

Alternative server address for the outbound proxy.

**A** Further help under [Outbound proxy](#page-108-0)

### **Alternative port**

Alternative port for the outbound proxy.

**Z** Further help under **Outbound** proxy

# <span id="page-416-0"></span>**Interface**

# **Network**

Activates the network (LAN/WLAN) as an interface for the device.

**A** Further help under [Network](#page-99-0)

# **VPN**

Activates the VPN as an interface for the device.

**A** Further help under **VPN** 

# <span id="page-417-0"></span>**Fallback for**

# **No fallback**

No fallback is possible for the current identity.

**A** Further help under [Fallback identity](#page-73-0)

# **Configured/Unconfigured identity**

Sets the main identity for which the fallback identity applies.

Configured identity: Display **Display name**

Unconfigured identity: Displays the **identity** + seq. no.

**I** Note: A fallback identity can also be created for identities that have not yet been configured.

**A** Further help under **Fallback** identity

# <span id="page-418-0"></span>**Ringer Tone**

# **Ringtone**

Assigns a ringtone to the identity.

**A** Further help under **Sound** 

# **Bluetooth**

### **Switch-on**

Switches on communication with nearby Bluetooth devices.

**Further help under [Bluetooth](#page-27-0)** 

### **Available**

Displays the closest Bluetooth-enabled devices.

**Further help under [Bluetooth](#page-27-0)** 

## **Connecting/disconnecting a device**

Tap on a device to display a dialogue in which you can set up or disconnect the connection you want.

**A** Further help under [Bluetooth](#page-27-0)

#### $\ddot{\phantom{a}}$ **update**

Refreshes the list of available Bluetooth devices.

**Further help under [Bluetooth](#page-27-0)** 

#### $\ddot{\cdot}$ **Show received files**

Here, you can modify the selected sorting process.

**A** Further help under **Bluetooth** 

# **Paired devices**

Displays these settings:

- **Name**
- **Use for**

Select the type of use dependent on paired device.

**A** Further help under **Bluetooth** 

**Wi-Fi**

# **Wi-Fi**

**[Overview](#page-422-0)** [Configure Wi-Fi](#page-424-0)

# <span id="page-422-0"></span>**Overview**

## **Switch-on**

- Switches the Wi-Fi function on
- Runs the search for existing wireless networks
- Automatically connects the telephone to wireless networks for which access data has already been configured/provisioned

**Further help under [Wi-Fi](#page-150-0)** 

### **Add network**

Opens a menu option in which you enter another network manually.

### **Network name**

Use the displayed screen keyboard to enter the network name.

### **Security**

Select the required Wi-Fi security standard.

### **Advanced options**

Select proxy and IP settings.

**A** Further help under [Wi-Fi](#page-150-0)

#### $\ddot{\cdot}$ **Refresh**

Refreshes the list of available wireless networks.

**Z** Further help under [Wi-Fi](#page-150-0)

#### ÷ **Advanced**

Displays procedures for simplified logon to a Wi-Fi network.

- **Install certificates**
- **WPS Push Button**
- **WPS Pin Entry**

**Notes**: The Wi-Fi router/access point must support the simplified procedures.

**A** Further help under [Wi-Fi](#page-150-0)

# **Configure Wi-Fi**

Opens the Wi-Fi configuration dialogue.

**Details about the settings are in [Configure Wi-Fi](#page-424-0)** 

# <span id="page-424-0"></span>**Configure Wi-Fi**

### **Saved networks**

Lists saved networks.

**A** Further help under [Wi-Fi](#page-150-0)

### **Network notification**

Activates notification when available public networks are discovered.

**A** Further help under [Wi-Fi](#page-150-0)

# **Keep Wi-Fi on during sleep**

# **Always**

The Wi-Fi connection is kept open during sleep.

### **Never**

The Wi-Fi connection is closed when the device enters sleep mode.

**A** Further help under [Wi-Fi](#page-150-0)

# **Sound**

Procedure for selecting a ringtone:

- If you hover over a ringtone, the system plays it.
- If you confirm a selected ringtone, this enables it.

# **Default ringtone**

Assigns a ringtone to inbound calls. This ringtone can be set individually so the user can identify different call types  $\rightarrow$  **Ringtones by call type.** 

**Further help under [Sound](#page-129-0)** 

# **Default notification**

Assigns a ringtone to notifications (e.g. callback on busy).

**Z** Further help under [Sound](#page-129-0)

### **Default alarm**

Assigns a ringtone to wake-up calls. This can be set individually for each wake-up call  $\rightarrow$  Clock app.

**A** Further help under [Sound](#page-129-0)

# **Ringtones by call type**

Opens a list of six predefined default names.

Select an entry in the list to open another menu in which you can assign a ringtone to the call type.

**Sound**

# **Search term**

Alert info from the PBX/provider's SIP Invite.

# **Ringtone**

Assigns a ringtone to the alert info from the PBX/provider's SIP Invite.

**A** Further help under [Sound](#page-129-0)

# **Silence on user proximity**

Switches on the Silence on user proximity function.

**A** For more information, see [Gesture control](#page-321-0)

# **Language and location**

# **Phone language**

Changes the language used on the phone user interface.

**Further help under [Language and Location](#page-91-0)** 

### **Location**

Sets the phone's actual or required location.

Audio frequencies (pitches, pulse/pause characters and/or ringing tones), and also the time and time format, are different for each selected location.

**Z** Further help under [Language and Location](#page-91-0)

# **Web interface language**

Changes the language used in the web interface.

**Z** Further help under [Language and Location](#page-91-0)

# **Display and LED**

### **Idle state**

After the selected time, the phone is automatically returned to the idle state.

#### • **Not automatically**

The phone is not automatically returned to the idle state.

**A** Further help under [Idle state](#page-89-0)

#### **Proximity sensor**

Enables the brightness sensor.

**A** Further help under [Display and LED](#page-68-0)

#### **Brightness sensor**

Switches on display brightness adjustment to ambient light.

**Further help under [Display and LED](#page-68-0)** 

#### **Brightness**

Sets the brightness.

**Note**: Any changes you make to the brightness affect on all key extension modules that are connected.

**A** Further help under [Display and LED](#page-68-0)

#### **Seen missed calls**

Sets the message key LED's reaction to seen missed calls.

### • **LED lights up**

The message key LED shines and a text message is displayed in the Notifications menu.

### • **LED is flashing**

The message key LED flashes and a text message is displayed in the Notifications menu.

#### • **LED off**

The message key LED does not flash and a text message is displayed in the Notifications menu.

### • **Disabled**

The message key LED does not flash and no text message is displayed in the Notifications menu.

**Further help under [Display and LED](#page-68-0)** 

### **Heard voice messages**

Sets the message key LED's reaction to heard voice messages.

• **LED lights up**

The message key LED shines and a text message is displayed in the Notifications menu.

• **LED is flashing**

The message key LED flashes and a text message is displayed in the Notifications menu.

# • **LED off**

The message key LED does not flash and a text message is displayed in the Notifications menu.

### • **Disabled**

The message key LED does not flash and no text message is displayed in the Notifications menu.

**Further help under [Display and LED](#page-68-0)** 

### **Message key LED**

Controls the behaviour of the message key LED. If this option is deselected, the message key LED are switched off permanently.

**Z** Further help under [Display and LED](#page-68-0)

## **Keypad backlight mode**

### **Manually**

Use a preset brightness.

### **Ambient light**

Adjusts the keypad brightness to suit ambient light conditions. The brighter the ambient light, the brighter the keypad brightness. Conversely, the darker the ambient light, the darker the keypad brightness. If the ambient light is very bright, the keypad brightness is switched off.

**Further help under [Display and LED](#page-68-0)** 

## **Keypad brightness**

Sets the brightness of the illuminated keypad if **Manually** mode is selected.

**Further help under [Display and LED](#page-68-0)** 

### **Proximity sensor minimal distance**

Sets the proximity sensor's sensitivity.

The slider sets the distance after which the device reacts to movement and gestures. The further the slider is to the right, the greater the sensor's sensitivity.

**Further help under [Display and LED](#page-68-0)** 

### **Reset wallpaper**

Removes the current wallpaper and replaces it with the default wallpaper.

**Further help under [Wallpaper](#page-148-0)**
**Telephony**

# **Telephony**

[Call waiting](#page-433-0) [Audible indication](#page-434-0) [Do not disturb](#page-435-0) [Call forwarding](#page-436-0) [Anonymous call](#page-438-0) [Reverse search](#page-439-0) [Automatic start of call](#page-440-0) [Automatic Answer](#page-441-0) [Call Completion](#page-442-0) [Call bindings](#page-443-0)

# <span id="page-433-0"></span>**Call waiting**

## **Call waiting**

Indicates an incoming call during a call.

# <span id="page-434-0"></span>**Audible indication**

### **Call waiting tone**

This acoustic signal indicates that there is an incoming call during a call.

If this option is disabled, incoming calls are only signalled by a change in the display content during a call.

**A** Further help under **Call waiting** 

# <span id="page-435-0"></span>**Do not disturb**

## **Do not disturb**

Rejects calls to the phone.

# <span id="page-436-0"></span>**Call forwarding**

### **Immediately**

Forwards incoming calls to the set destination number immediately.

**A** Further help under [Call forwarding](#page-34-0)

### **Call forwarding destination**

Enter the destination number here.

**Z** Further help under [Call forwarding](#page-34-0)

### **On busy**

Forwards incoming calls to the set destination number if the subscriber is busy.

**A** Further help under [Call forwarding](#page-34-0)

#### **Call forwarding destination**

Enter the destination number here.

**A** Further help under [Call forwarding](#page-34-0)

#### **On no reply**

Forwards incoming calls to the set destination number if these calls have not been taken within a set time.

**- 437 -**

**A** Further help under [Call forwarding](#page-34-0)

## **Call forwarding destination**

Enter the destination number here.

**Z** Further help under [Call forwarding](#page-34-0)

### **Waiting time before call forwarding**

Here, set the number of the seconds that the phone waits before activating call forwarding.

# <span id="page-438-0"></span>**Anonymous call**

### **Anonymous call**

Stops your phone number from being displayed to the person you are calling

# <span id="page-439-0"></span>**Reverse search**

### **Reverse search**

For incoming and outbound calls, this option displays the names of saved contacts that are suitable for the phone number.

# <span id="page-440-0"></span>**Automatic start of call**

## **Automatic start of call**

The call starts automatically after the predefined time.

### **Seconds until start of call**

You can use the sliding adjuster to set the number of the seconds that the phone waits before making the automatic call.

# <span id="page-441-0"></span>**Automatic Answer**

### **On SIP request**

Received calls use an Alert Info header containing info=alertautoanswer to request immediate call acceptance. There is no acoustic signal during incoming calls.

**Z** Further help under [Automatic answer](#page-25-0)

### **After timeout**

Sets the number of seconds that the phone waits before automatically taking an incoming call.

**Z** Further help under [Automatic answer](#page-25-0)

# <span id="page-442-0"></span>**Call Completion**

## **Call Completion**

The callback is triggered automatically by the PBX.

**A** Further help under [Call Completion](#page-32-0)

# <span id="page-443-0"></span>**Call bindings**

# **b** Add

Creates a new call binding.

## **Name**

Freely selectable name.

**Further help under [Call bindings](#page-39-0)** 

## **Remote party**

Select a remote party with whom the binding is to be set up.

To prevent interruptions in the camera image display when call numbers change, you can also use regular expressions (regex) to represent a greater range of call numbers.

**Example**: The camera is connected with remote party 55. As the door bell button 55(4) was being pressed when the call was displayed, there is no camera image. This situation can be prevented in 2 ways:

- 1. set up another call binding with remote party 554
- 2. enter this regular expression  $55[1-4]$ ?@.\*

When you enter this regular expression, these subscriber numbers are recognised as valid: 55, 551, 552, 553, 554. A camera image would not be displayed for:

- subscriber numbers with more than 3 digits
- subscriber numbers that do not start with 55
- subscriber numbers with digits outside the range  $1 \text{ to } 4$  after 55

**A** Further help under [Call bindings](#page-39-0)

## **Camera**

Select the camera whose images are to be displayed.

**A** Further help under [Call bindings](#page-39-0)

## **Softkeys | key 1/2**

Selects a configured function key.

**A** Further help under [Call bindings](#page-39-0)

**Function keys**

# **Function keys**

[Managing function keys](#page-446-0) [Edit function keys](#page-448-0) [Edit parameters](#page-449-0)

**Managing function keys**

# <span id="page-446-0"></span>**Managing function keys**

### **Choose a key**

Selects a key for adjusting settings.

**Z** Further help under [Function keys](#page-75-0)

## **Add entry**

Adds a new entry to the end of the list.

**A** Further help under [Function keys](#page-75-0)

#### **Clear**

Deletes the marked function key in the list.

**A** Further help under [Function keys](#page-75-0)

#### **Insert**

Adds an entry to the list, above the marked position.

**Z** Further help under [Function keys](#page-75-0)

### **Edit**

Opens a dialogue in which parameters can be configured for the selected key.

**Managing function keys**

**Z** Further help under **Function keys** 

# <span id="page-448-0"></span>**Edit function keys**

## **Function**

Selects the function and displays the necessary parameters.

**Note:** To use additional function templates, activate the Auerswald/ Fontevo templates.

**Z** Further help under **Function** templates

**Z** Details about the settings are in [Edit parameters](#page-449-0)

### **Key label**

Displayed beside each function key on the screen.

### **Clear**

Deletes the marked function key in the list.

### **Cancel**

Closes the menu without adopting changes.

#### **Save**

Saves the entered parameters and close the window.

# <span id="page-449-0"></span>**Edit parameters**

[Speed dial](#page-450-0) **[Identity](#page-452-0)** [Call waiting](#page-453-0) [Do not disturb](#page-454-0) **[Browser](#page-455-0)** [DTMF-Relay](#page-456-0) **[Group](#page-457-0)** [Group \(incoming\)](#page-458-0) [Group \(outgoing\)](#page-459-0) [Activate config](#page-460-0) [Anonymous call](#page-461-0) [Call forwarding on busy](#page-462-0) [Call forwarding on no reply](#page-463-0) [Call forwarding immediately](#page-464-0) [Call forwarding ext. calls: On busy](#page-465-0) [Call forwarding ext. calls: On no reply](#page-466-0) [Call forwarding ext. calls: Immediately](#page-467-0) [VPN](#page-468-0) [XML Minibrowser](#page-469-0) [Automatic configuration switching](#page-470-0)

# <span id="page-450-0"></span>**Speed dial**

### **Number/URI**

Enter a phone number or address such as 198@192.168.XX.YY or 198@company.com, here.

**A** Further help under [Speed dial](#page-131-0)

### **Identity**

Identity for which this function is set up.

**A** Further help under [Identities](#page-83-0)

### **Subscription**

Activates the sending of BLF subscriptions to the PBX.

**Note:** It may be a good idea to deactivate subscriptions in situations when it is necessary to prevent the PBX from being overloaded by high volumes of transmitted data.

### **Pickup**

Activates the Pickup function.

**Note:** Pickup only works if the Subscription function is activated.

**Note:** Pickup should not be used if the key is only used to switch functions in the PBX using a programming code. Deactivate Pickup in that case.

**A** Further help under [Pick-Up](#page-111-0)

# <span id="page-452-0"></span>**Identity**

## **Identity**

Identity used to trigger subsequent calls.

**A** Further help under [Identities](#page-83-0)

# <span id="page-453-0"></span>**Call waiting**

No parameters necessary.

**A** Further help under [Call waiting](#page-41-0)

# <span id="page-454-0"></span>**Do not disturb**

## **Identity**

Identity for which this function is set up.

- **A** Further help under [Identities](#page-83-0)
- **A** Further help under **Do not Disturb**

## <span id="page-455-0"></span>**Browser**

### **Number/URI**

Web server address

**A** Further help under [Apps](#page-24-0)

# <span id="page-456-0"></span>**DTMF-Relay**

### **DTMF sequence**

Numbers needed to perform the required function.

# <span id="page-457-0"></span>**Group**

## **Identity**

Identity for which this function is set up.

**A** Further help under [Identities](#page-83-0)

## **Group**

Group telephone number

# <span id="page-458-0"></span>**Group (incoming)**

## **Identity**

Identity for which this function is set up.

**A** Further help under [Identities](#page-83-0)

### **Group**

Group telephone number

# <span id="page-459-0"></span>**Group (outgoing)**

## **Identity**

Identity for which this function is set up.

**A** Further help under [Identities](#page-83-0)

### **Group**

Group telephone number

# <span id="page-460-0"></span>**Activate config**

## **Identity**

Identity for which this function is set up.

**A** Further help under [Identities](#page-83-0)

## **Configuration id**

The PBX assigns the configuration ID automatically.

# <span id="page-461-0"></span>**Anonymous call**

No parameters necessary.

**A** Further help under **Anonymous call** 

**Call forwarding on busy**

# <span id="page-462-0"></span>**Call forwarding on busy**

### **Identity**

Identity for which this function is set up.

**A** Further help under [Identities](#page-83-0)

**Note:** Only assign the Identity parameter if PBX function templates are used.

**Z** Further help under **Function templates** 

## **Destination**

Call forwarding destination

**Call forwarding on no reply**

# <span id="page-463-0"></span>**Call forwarding on no reply**

### **Identity**

Identity for which this function is set up.

**Further help under [Identities](#page-83-0)** 

**Note:** Only assign the Identity parameter if PBX function templates are used.

**Z** Further help under **Function templates** 

## **Destination**

Call forwarding destination

**Call forwarding immediately**

# <span id="page-464-0"></span>**Call forwarding immediately**

### **Identity**

Identity for which this function is set up.

**Further help under [Identities](#page-83-0)** 

**Note:** Only assign the Identity parameter if PBX function templates are used.

**Z** Further help under [Function templates](#page-80-0)

## **Destination**

Call forwarding destination

# <span id="page-465-0"></span>**Call forwarding ext. calls: On busy**

### **Identity**

Identity for which this function is set up.

**A** Further help under [Identities](#page-83-0)

### **Call forwarding for external calls**

**Point-to-multipoint connection:** External phone numbers (MSN, see PBX configuration), for which call forwarding is to be performed.

**PTP connection:** Header plus extension for which call forwarding is to be performed.

## **Destination**

Call forwarding destination

**Z** Further help under [Function templates](#page-80-0)

# <span id="page-466-0"></span>**Call forwarding ext. calls: On no reply**

### **Identity**

Identity for which this function is set up.

**A** Further help under [Identities](#page-83-0)

### **Call forwarding for external calls**

**Point-to-multipoint connection:** External phone numbers (MSN, see PBX configuration), for which call forwarding is to be performed.

**PTP connection:** Header plus extension for which call forwarding is to be performed.

## **Destination**

Call forwarding destination

**Z** Further help under [Function templates](#page-80-0)

# <span id="page-467-0"></span>**Call forwarding ext. calls: Immediately**

### **Identity**

Identity for which this function is set up.

**A** Further help under [Identities](#page-83-0)

### **Call forwarding for external calls**

**Point-to-multipoint connection:** External phone numbers (MSN, see PBX configuration), for which call forwarding is to be performed.

**PTP connection:** Header plus extension for which call forwarding is to be performed.

## **Destination**

Call forwarding destination

**Z** Further help under [Function templates](#page-80-0)
## **VPN**

No parameters necessary.

**Z** Further help under **Network** 

## **XML Minibrowser**

## **Number/URI**

Web server address

**Z** Further help under **XML Minibrowser** 

## **Automatic configuration switching**

## **Identity**

Identity for which this function is set up.

**A** Further help under [Identities](#page-83-0)

## **ID**

Identification number for system relay with Automatic configuration switchover operating mode (900, in the factory settings).

**Z** Further help under [Function templates](#page-80-0)

## **Camera**

## **Add camera**

Adds another camera to the list. The list is dynamic. You can make settings for any number of cameras.

**A** Further help under [Camera](#page-49-0)

#### **Name**

Freely selectable name. The name is used to identify the camera within the telephone.

**A** Further help under [Camera](#page-49-0)

#### **URL**

Address from which the camera images are fetched.

**Z** Further help under [Camera](#page-49-0)

### **Refresh rate in ms**

Select the refresh rate: at least 100 ms.

**Note**: The value for the images actually transferred depends on which type of camera is used.

**A** Further help under [Camera](#page-49-0)

#### **Username**

Enter the user name, if necessary.

**A** Further help under [Camera](#page-49-0)

### **Password**

Enter the password, if necessary.

**A** Further help under [Camera](#page-49-0)

## **Use for incoming calls only**

The camera image display is only activated for incoming calls.

**Z** Further help under [Camera](#page-49-0)

## **Update**

## **Start update**

Starts the update.

**Further help under [Update](#page-142-0)** 

## **Check for updates**

If selected, the phone automatically checks for current updates.

**A** Further help under [Update](#page-142-0)

## **Automatically install updates**

If selected, available updates are installed automatically.

**A** Further help under [Update](#page-142-0)

## **Update server URL**

In the factory settings: https://update.auerswald.de

**Further help under [Update](#page-142-0)** 

### **Restart**

Restarts the telephone.

**Caution**: This interrupts all connections, all calls and data services. Unsaved data is lost!

**A** Further help under [Update](#page-142-0)

#### **Factory settings**

Resets the phone to the factory settings. Any saved data and settings are deleted. The phone is shut down and then restarted.

**A** Further help under **Factory** settings

## **Provisioning**

## **Start provisioning**

Starts manual provisioning.

### **Automatic provisioning**

Automatic provisioning is performed according to the schedule and each time the phone is switched on.

**A** Further help under [Provisioning](#page-114-0)

### **Provisioning with DHCP data**

The phone obtains the provisioning server's URL from a DHCP server. Additional data for controlling provisioning can also be transferred along with the URL.

**A** Further help under [Provisioning](#page-114-0)

### **Redirect server**

The phone obtains the provisioning server's URL from the redirect server.

**A** Further help under [Provisioning](#page-114-0)

## **Provisioning from PBX search**

Automatic provisioning of the phone is performed via the PBX.

**Further help under [Provisioning](#page-114-0)** 

**- 476 -**

## **Provisioning server URL**

This URL is required if it is not obtained via DHCP or a redirect server.

**A** Further help under **Provisioning** 

### **Vendor templates**

Activates templates and scripts that are specially designed to run on Auerswald/FONtevo PBXs.

**Z** Further help under **Function templates** 

## **Access**

## **Extended Logging**

Enables debug info recording.

**Note**: In some situations, extended logging can have a negative impact on system performance.

**A** Further help under [Logging](#page-94-0)

### **Web administration (https)**

Activates access to the web interface.

**C** Note: You cannot call the web interface if this function is inactive.

### **Android Debug Bridge (adb)**

Enables the PC to access the phone via the software interface. You can then use ADB to execute commands on the Android system.

### **Password web interface**

Displays the password entry/modification dialogue for the web interface.

**Note**: When you define the password, comply with the conventions for secure passwords.

**Further help under [Passwords](#page-109-0)** 

### **Allow action URLs**

Triggers running of action URLs. The device receives HTTP requests from the PC and executes them.

**Note**: It is not possible to enable the **Allow action URLs** function when the **Web administration (https)** function is inactive.

**Further help under [Action URL](#page-19-0)** 

### **Action URL server**

Required to send events. No entry required if only commands are sent.

**A** Further help under [Action URL](#page-19-0)

## **Apps**

## **F-Droid**

Activates the display and use of F-Droid.

**Note:** If the function is not activated, the app is not displayed in the overview of installed apps.

**A** Further help under [Apps](#page-24-0)

## **K-9 Mail**

Activates the display and use of K-9 Mail.

**Note:** If the function is not activated, the app is not displayed in the overview of installed apps.

**A** Further help under [Apps](#page-24-0)

## **Firefox Klar**

Activates the display and use of Firefox Klar.

**Note:** If the function is not activated, the app is not displayed in the overview of installed apps.

**A** Further help under [Apps](#page-24-0)

## **Date and Time**

### **NTP**

The time is automatically transferred from the NTP server.

If NTP is not enabled, there is no synchronisation between the telephone and the time server. It is possible that the date and time may be displayed incorrectly.

**Further help under Date and [Time](#page-65-0)** 

#### **NTP server**

The time server that supplies the time stamp. Use the address of a time server that is geographically close by, to achieve maximum accuracy.

Example: pool.ntp.org

**A** Further help under Date and [Time](#page-65-0)

#### **Time format**

**12 h**: Time display in 12-hour format. In addition, the time range AM/PM is displayed.

**24 h**: Time display in 24-hour format.

**Z** Further help under **Date and [Time](#page-65-0)** 

#### **Time zone**

Data on the phone that has a time stamp (such as call history entries, calendar entries and e-mails) is displayed with the correct time.

**A** Further help under Date and [Time](#page-65-0)

## **Contacts/LDAP**

### **Active**

Switches on the directory service request.

**A** Further help under [LDAP](#page-92-0)

#### **Max LDAP contacts**

Sets the max. number of contacts that the LDAP server is to output.

**Z** Further help under [LDAP](#page-92-0)

#### **Max. matches**

Sets the max. number of search results that the LDAP server is to output.

**A** Further help under [LDAP](#page-92-0)

### **Sort by**

Sorting algorithm (by First name, by Last name)

**A** Further help under [LDAP](#page-92-0)

#### **Name format**

Defines the format in which names are displayed (First name first, Last name first).

**A** Further help under [LDAP](#page-92-0)

#### **Number search incoming**

If "Number search incoming" is enabled, the display name is searched for via LDAP, for incoming calls.

**A** Further help under [LDAP](#page-92-0)

### **Number search outgoing**

If "Number search outgoing" is enabled, the display name is searched for via LDAP, for outgoing calls.

**A** Further help under [LDAP](#page-92-0)

## **About phone**

### **Device name**

The name you assign to the device.

**A** Further help under [Device information](#page-66-0)

#### **Model**

Displays your device's model details.

### **Serial number**

Displays your device's serial number.

### **Keypad serial number**

Displays the serial number of the keyboard PCB installed on your device.

## **Build number**

Displays the build number of the software version installed on the device.

#### **MAC address**

Displays your device's physical address on the network.

#### **Android version**

Displays the Android version installed on your device.

## **Kernel version**

Displays the kernel version in use on your device.

### **Update system version**

Displays the update system version in use on your device.

#### **Bootloader version**

Displays the bootloader version in use on your device.

## **Licenses**

Here, you can display the following license information:

- End User License Information (EULA)
- Android Licenses
- Licenses webserver
- Licenses webclient

**Z** Further help under [Device information](#page-66-0)

# **Glossary**

Technical Terms and [Functions](#page-487-0) [Abbreviations](#page-558-0)

## <span id="page-487-0"></span>**Technical Terms and Functions**

[Account](#page-490-0) **[Bootloader](#page-491-0) [Browser](#page-492-0)** [Build number](#page-493-0) [Call Deflection](#page-494-0) **[Client](#page-495-0)** [Codec](#page-496-0) **[DHCP](#page-497-0) [DNS](#page-498-0)** [Domain](#page-499-0) **[Downdate](#page-500-0)** [DTMF](#page-501-0) **FHS** [End Device](#page-503-0) [Ethernet](#page-504-0) [Firewall](#page-505-0) [Firmware](#page-506-0) [Frame size](#page-507-0) **[Gateway](#page-508-0)** [Host](#page-509-0) **[HTTPS](#page-510-0)** [IMAP](#page-511-0) [IP Address](#page-512-0) [IPsec](#page-513-0) [IPv4](#page-514-0)

[IPv6](#page-515-0) Jitter [Buffer](#page-516-0) **[LDAP](#page-517-0)** [LED](#page-518-0) [MAC](#page-519-0). **[NAT](#page-520-0)** NAT [Traversal](#page-521-0) [NTP](#page-522-0) [Open-Source License](#page-523-0) [PoE](#page-524-0) [POP3](#page-525-0) [Port](#page-526-0) [Provisioning](#page-527-0) [Redirect Server](#page-528-0) **[Registrar](#page-529-0)** [Router](#page-530-0) [RTP](#page-531-0) [Rubber cover](#page-532-0) **[Server](#page-533-0)** [SIP](#page-534-0) [SIP-Port](#page-535-0) [SIPS](#page-536-0) [SLAAC](#page-537-0) [SMTP-Server](#page-538-0) **[STUN](#page-539-0)** [Subnet mask](#page-540-0) **[Switch](#page-541-0)** 

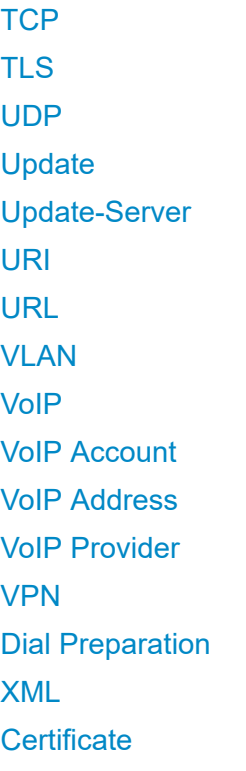

**Account**

## <span id="page-490-0"></span>**Account**

Authorisation to access a VoIP provider or a VoIP PBX. Users must identify themselves by logging in with a username and a password.

**Bootloader**

## <span id="page-491-0"></span>**Bootloader**

Special software, loaded from a bootable data medium by the firmware and then executed. The Bootloader then loads other parts of the operating system, including usually a kernel.

## <span id="page-492-0"></span>**Browser**

Special software to display websites from the Internet.

## <span id="page-493-0"></span>**Build number**

The build number is a sequential number, automatically assigned during a build process. The build number is part of the software version number.

## <span id="page-494-0"></span>**Call Deflection**

Call Deflection – refers to call forwarding during the ringing period. If Call Deflection has been activated, the called subscriber can deflect the call on a case-to-case basis while the telephone is still ringing.

**Client**

## <span id="page-495-0"></span>**Client**

Piece of computer hardware or software that accesses a service made available by a server.

## <span id="page-496-0"></span>**Codec**

Method to encode (digitise) analogue voice data for transmission and decode it again to convert it into back into voice. There are various codecs that feature different voice data compression rates thereby require different band widths for data transmission. The equality of VoIP calls depends on the codec used.

# <span id="page-497-0"></span>**DHCP**

Dynamic Host Configuration Protocol – client/server protocol for dynamically allocating IP addresses and network parameters. The IP addresses are requested by the DHCP clients (PCs in the network) on the DHCP server (for example, a router or the Internet service provider). The DHCP server takes these IP addresses from a set address pool and sends them to the client. In addition, the client receives additional information (for example, the addresses for the standard gateway and DNS server).

The IP address is temporarily allocated for a certain amount of time. If the address is no longer required by the client, the server has access to it again and can allocate it to another client.

# <span id="page-498-0"></span>**DNS**

Domain Name Service – needed to translate Internet addresses. The name of a computer on the Internet (for example, **www.auerswald.de**) is assigned to the corresponding IP address. This service is provided by DNS servers at the various Internet service providers or by upper domain servers.

**Domain**

## <span id="page-499-0"></span>**Domain**

Globally unique name of a website, consisting of third-level domain (e. g. the service name "www"), second-level domain (e. b. "auerswald") and top-level domain (e. g. the country code "uk"). The domain is part of the URL.

**Downdate**

## <span id="page-500-0"></span>**Downdate**

Reset of the telephone to the previous firmware version.

## <span id="page-501-0"></span>**DTMF**

Dual Tone Multi Frequency dialling – dialling method that transmits the dialled number to the exchange as two superimposed sinusoidal signals.

# <span id="page-502-0"></span>**EHS**

Electronic Hook switch: a device that connects a wireless (Bluetooth or DECT standard) headset with the phone, electronically, making particular functions available on the headset. Phone calls can be controlled entirely from the headset, via EHS: conversations can be accepted or ended directly on the headset, conversations can be split between the headset and phone and the phone can be muted. Additional features can be implemented, depending on product.

**End Device**

## <span id="page-503-0"></span>**End Device**

Device that can be operated on a communication network or on a PBX, e. g. telephone, fax machine, answering machine, ISDN PC controller, etc.
**Ethernet**

### **Ethernet**

Network system with a speed of 10/100/1000 Mbit/s developed by the companies INTEL, DEC and Xerox.

**Firewall**

### **Firewall**

Network security component that uses a set of security rules to protect a computer network or an individual computer against unauthorised access to or from the network.

### **Firmware**

Operating software on the telephone or PBX that is stored in the device itself. The device cannot function without firmware.

#### **Frame size**

Sets the RTP packet size (msec Audio/RTP package).

**Gateway**

#### **Gateway**

PC or router that acts as an intermediary between two networks. The Internet service provider is the gateway for direct Internet dial-up connections. If you use a router, this is the gateway in a local network.

# **Host**

Component of a data processing system that manages larger application programs and data volumes and makes them available to lower-order servers and clients.

## **HTTPS**

Hypertext Transfer Protocol Secure – communication protocol for tapproof data transfer with encryption within the World Wide Web.

### **IMAP**

Internet Message Access Protocol – protocol to download e-mails from a server, with extended functions as compared to POP3 (e-mails are stored on a server, not on the client PC, so that they cannot be lost due to a failure of the client PC).

### **IP Address**

Unique numerical address within a TCP/IP network that is assigned to one device and ensures that data packages reach the correct recipient.

### **IPsec**

The telephone uses the IPsec protocol to transport IP packages cryptographically secured via public networks.

### **IPv4**

IPv4 addresses consist of four numbers between 0 and 255 that are separated by a full stop, for example, 192.168.0.14. The network addresses are divided up into different classes (Class A to C) depending on how many computers can be located in a network.

Certain ranges are reserved for operating local networks:

- Class A: 10.x.x.x (for networks with up to 16.5 million PCs)
- Class B: 172.16.x.x to 172.31.x.x (for networks with up to 65534 PCs)
- Class C: 192.168.0.x to 192.168.255.x (for networks with up to 254 PCs)

These addresses have no validity on the Internet. This means that data packets with this kind of sender or recipient address cannot be sent over the Internet. However, they can be used in local networks without restriction. The benefit of this is that if data from a local network configured in this way comes in contact with the Internet, none of the data on the computers in the local network can leak out or be accessed externally.

## **IPv6**

IPv6 addresses consist of eight blocks, each containing four numbers or letters, and each separated by a colon e.g. 3001:00FF:ABC0:0EAC:0001:0000:0000:000F or, in short form, 3001:FF:ABC0:EAC:1::F.

Thanks to the longer address format, IPv6 offers a greater number of possible IP addresses than the Internet Protocol Version 4 (IPv4).

**Jitter Buffer**

### **Jitter Buffer**

Buffers RTP packages, to compensate irregular transfer rates of the Internet.

A high jitter buffer reduces short interruptions during the call. In return the delay of the RTP packages increases.

## **LDAP**

Lightweight Directory Access Protocol – protocol that enables you to query the data in a directory service (a hierarchical database) over the network.

# **LED**

Light emitting diode - electronic device similar to a lamp and used for displays (also multi-coloured).

# **MAC**

Media Access Control address – specific, unique hardware address specified for each individual single network card used in the whole world. This means that the network card is unique and can be controlled and detected detected by the network without any problems.The IP addresses on the TCP/IP network are always mapped to the respective MAC address.

## **NAT**

Network Address Translation – permits the mapping of a specific IP address used within a network to another IP address used by another network. This function is e. g. performed by a router which connects a local area network to the Internet.

### **NAT Traversal**

Method to establish and hold communication connections that allows IPsec-encrypted data packets to pass trough NAT transition points.

# **NTP**

Network Time Protocol – protocol that synchronises the time on a computer or on other devices in the network with other computers or with an external clock via the Internet. An NTP server is selected to perform the time synchronisation. The time provided by the NTP server is synchronised as exactly as possible to Coordinated Universal Time (UTC).

If a local NTP server is available in a local network, it can be selected, or a public NTP server from a public list on the Internet can be used.

### **Open-Source License**

Software license acknowledged by the Open Source Initiative (OSI). Open-source licenses are the basis of free-of-charge applications whose programming code may be modified without restrictions.

# **PoE**

Power over Ethernet (PoE) is a method by which small devices in a network, for example, VoIP telephones, receive both power and data via an Ethernet cable. Benefit: Fewer obtrusive power cables are required.

PoE is described in the IEEE 802.3af standard.

### **POP3**

Post Office Protocol, version 3 – ASCII protocol to download e-mails from a server.

## **Port**

A single PC can simultaneously establish multiple connections and provide multiple services for other PCs. Ports are used to differentiate these connections from parallel connections. Due to a common agreement, PCs usually provide their services on ports 1 to 1023. Outgoing connections are usually established starting at port 1024. Most services that use the standard port numbers (for example, web browsers use port 80).

**Provisioning**

### **Provisioning**

Automatded configuration of one or more telephone(s) from a provisioning server.

### **Redirect Server**

Supports the setup of a connection by identifying alternative addresses of a recipient in the database of the registrar and returning them to the originator of the request. The originator can then send a new request to the alternative address.

## **Registrar**

A domain name registrar is an organisation or company that registers Internet domains.

A SIP registrar tells the phone where it can register itself. The information given here is the URL set by the VoIP provider on the IP address on which the registering PBX can be accessed.

#### **Router**

Routers connect two separate networks. This means, for example, that you can connect the local network to another LAN or a WAN. When a PC wants to send a data packet, this packet must travel over a router. The router uses the IP address to detect the network it must send the data to. In addition to connecting to networks, routers can also execute certain control functions, such as maintaining a simple firewall. In a home network, routers are usually used to connect the local network to the Internet and to enable simultaneous Internet access for multiple users.

# **RTP**

Transport Protocol – a transport protocol that guarantees complete data transport in real time, especially of audio/video data, for which a packet loss of 1 to 20% is acceptable, depending on the codec in use. RTP does not guarantee the service quality of the data transfer.

#### **Rubber cover**

Rubber cover which must be removed before the key extension module can be mounted.

#### **Server**

Computer or software that performs different tasks as part of a network and, for example, provides other users (clients) of this network with specific information, data or services.

## **SIP**

Session Initiation Protocol – network protocol which provides establishing a communication session between two or more subscribers. Via SIP only communication conditions are arranged. Other protocols such as RTP are responsible for actual data transmission.

**SIP-Port**

#### **SIP-Port**

Port of the local system used as the communication port for the SIP transfer.

## **SIPS**

Session Initiation Protocol Secure – SIPS are SIP data encrypted using the TLS protocol. The network protocol sets up a communication session between two or more subscribers. The provider encrypts external connections to prevent listening in. The processes used to set up and shut down a connection, and signalling, are all encrypted by SIPS.

## **SLAAC**

Stateless Address Autoconfiguration – process for automatically and statelessly configuring IPv6 addresses on a network interface. "Stateless" means that the IPv6 address is not assigned and stored centrally. The host generates its own IPv6 address, using additional information as an aid. SLAAC is the further development of "classic" processes for IP auto configuration in IPv4. IPv6 routers have an active role, unlike those in IPv4. IPv6 offers the same convenience as operating a very simple DHCP server.

### **SMTP-Server**

Simple Mail Transfer Protocol – network protocol used for the secure transfer of e-mails between the PBX and external mail servers. The PBX needs an external SMTP server (outgoing mail server) to send system emails or forward voice mail messages and fax messages.

## **STUN**

Simple Transversal of UDP over NATs – used to determine the public IP address of an Internet connection. To do this, a STUN request is sent to a STUN server, which then shares its own IP address allocated by the VoIP provider with the Internet connection.
#### **Subnet mask**

Configuring subnetworks makes it possible to connect many totally different networks located in totally different areas because each subnetwork receives its own address and can therefore be addressed by the router. A subnetwork is created when the IP address is linked with a subnet mask:

If a bit in the subnet mask is set, the corresponding bit in the IP address is considered a part of the network address. If a bit is not set in the subnet mask, the corresponding bit in the IP address is used as a part of the PC address.

The value of the subnet mask, as with IP addresses, is often given in decimal form (for example, 255.255.255.0 for IPv4 addresses).

#### **Switch**

Active network distributor that distributes data packages to a destination defined by an IP address among the different segments of a network.

## <span id="page-542-0"></span>**TCP**

Transmission Control Protocol – transport protocol that segments data into packets up to a specified size and reliably sends these individual data packets in the correct sequence to the recipient address. In this process, every data packet sent must be resent until it has been confirmed as arrived. In order to make sure this happens, a large amount of information is sent along with the actual payload data. Most Internet services are implemented with TCP, e. g. HTTP (www), SMTP/POPS (e-mail), etc.

# **TLS**

Transport Layer Security – protocol for the encryption and secure transmission of data on the Internet. TLS is often used to protect http connections, e. g. for commercial transactions (https).

### <span id="page-544-0"></span>**UDP**

User Datagram Protocol) – protocoll used to send data packets over non-secure communication lines without a connection. This means that successful transmission is dependent on the application and is therefore not always guaranteed. UDP itself does not verify whether data has been transmitted successfully. When a UDP packet is sent, the sender cannot assume that the packet will indeed arrive at the recipient. This particular protocol needs only a small amount of additional information, and results in a better data throughput rate in a well-functioning network, e. g., on a LAN. UDP is used by DNS servers, for example.

**Update**

### **Update**

Installation of a new firmware version to integrate new features and to solve possible problems. Previous settings of the device remain unchanged.

#### **Update-Server**

Server that provides up-to-date data, e. g. firmware files, provider profiles, etc., for downloading to a telephone.

### <span id="page-547-0"></span>**URI**

Uniform Resource Identifier. Used to uniquely identify every single item in the World Wide Web, irrespective of whether it is a page with text, a video, a sound file, a moving image, a static image or a programme.

A URI usually describes:

- the mechanism used to access a resource
- the specific computer on which the resource is present
- the specific name of the resource (or the file name) on the computer

# <span id="page-548-0"></span>**URL**

Uniform Source Locator – complete address of a resource (e. g. a website), consisting of a scheme (e. g. "http://") and a scheme-specific part (e. g. domain "www.auerswald.de/" and path "en/products/pbx/homeoffice.html...").

### <span id="page-549-0"></span>**VI AN**

Virtual Local Area Network. This is a virtual network within a local network.

VLAN-enabled switches ensure that data packets within the subnet are not forwarded to a different VLAN, although the subnets might be connected to shared switches.

Among other things, a VLAN can be used to keep IP telephony separate from normal network traffic, at network level.

### <span id="page-550-0"></span>**VoIP**

Voice over Internet – Internet telephony. An Internet connection (for example, DSL) is used for telephoning instead of an analogue or ISDN line. Digital voice data is sent as IP packets from one telephone to another. This functions the same way as the transmission of a webpage over the Internet.

The transmission quality and the reliability of Voice over IP depends to a great extent on the quality of the Internet connection used.

#### **VoIP Account**

Account configured with a VoIP provider who provides the necessary access data required for VoIP calls. For this purpose, you need to register your name and address with a provider via their web site. Finally, one or more phone numbers accessible from the public switched network and the Internet as well as an account with a user name and password are allocated. Most of the time, it only takes a few minutes to configure the registered connection which can then be used almost immediately.

#### **VoIP Address**

VoIP telephone number plus domain, separated by the @ character: <subscriber>@domain.

**VoIP Provider**

#### **VoIP Provider**

Internet service provider offering internet telephony (VoIP, Voice over Internet Protocol).

#### <span id="page-554-0"></span>**VPN**

Ein VPN (Virtual Private Network) bindet entfernte oder benachbarte Netzwerke (LAN) über einen VPN-Tunnel in das eigene Netzwerk ein. Der Tunnel dient dabei als Hülle, in der die Daten eingebettet von einem zum anderen Netzwerk transportiert werden.

#### **Dial Preparation**

Dialling of a number before a call is initiated by lifting the receiver.

## <span id="page-556-0"></span>**XML**

Extensible Markup Language – a markup language used to display hierarchically structured data, in a text file.

XML data can be opened and edited in an editor. Computers can also read and write XML format. XML consists of tags which are enclosed by pointed brackets: "<" ">". Unlike XML, HTML has only one fixed set of tags, such as, for example <h1>, or <li>. You can define your own custom tags in XML. The standard only defines what a tag must look like, not what it means. Tags can be nested, enabling a hierarchy to be created.

A Document Type Definition (DTD) describes the structure and grammar used in documents. It is an XML system component and is enabled by default.

**Certificate**

#### **Certificate**

Digital key issued by a Certification Authority (CA) to ensure the authentication and secure transmission of e-mails, web sites, etc.

#### **Abbreviations**

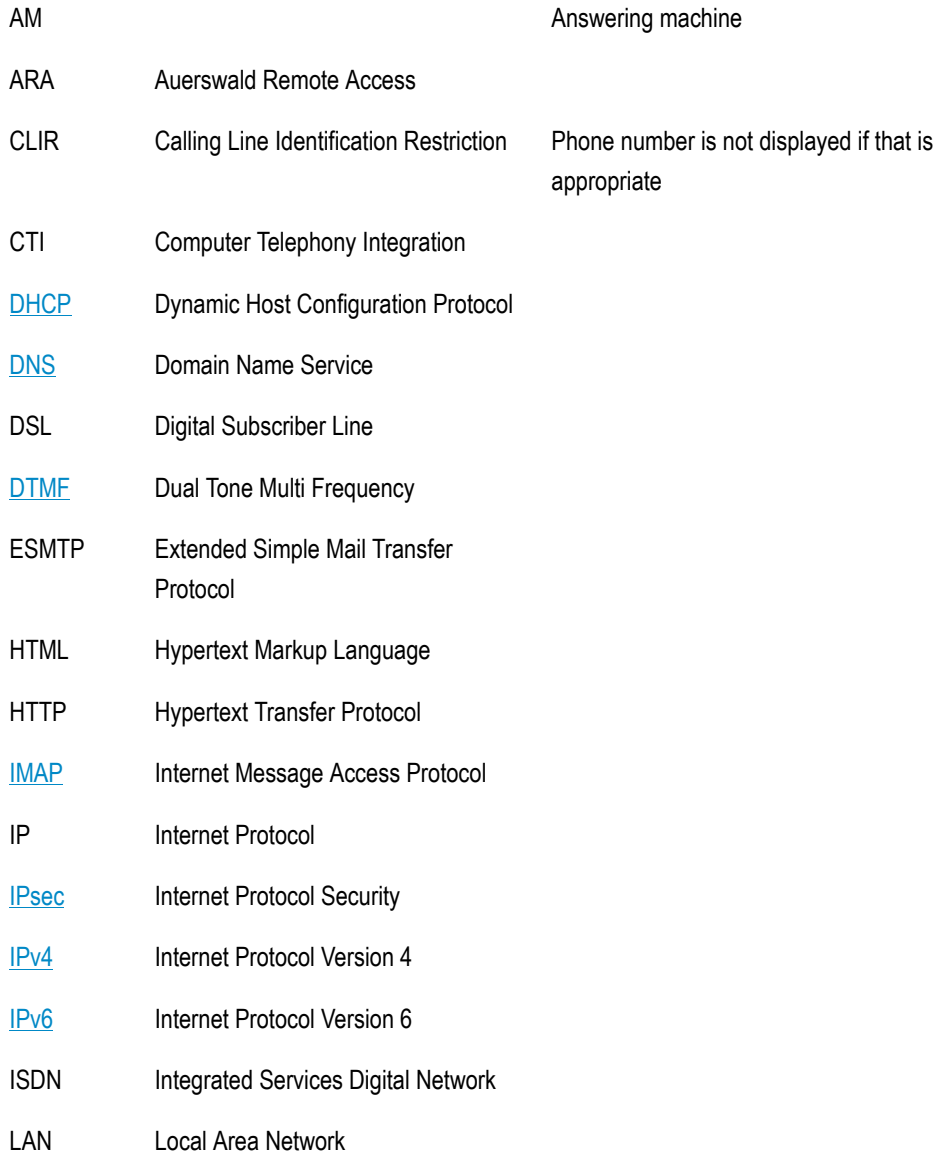

#### **Abbreviations**

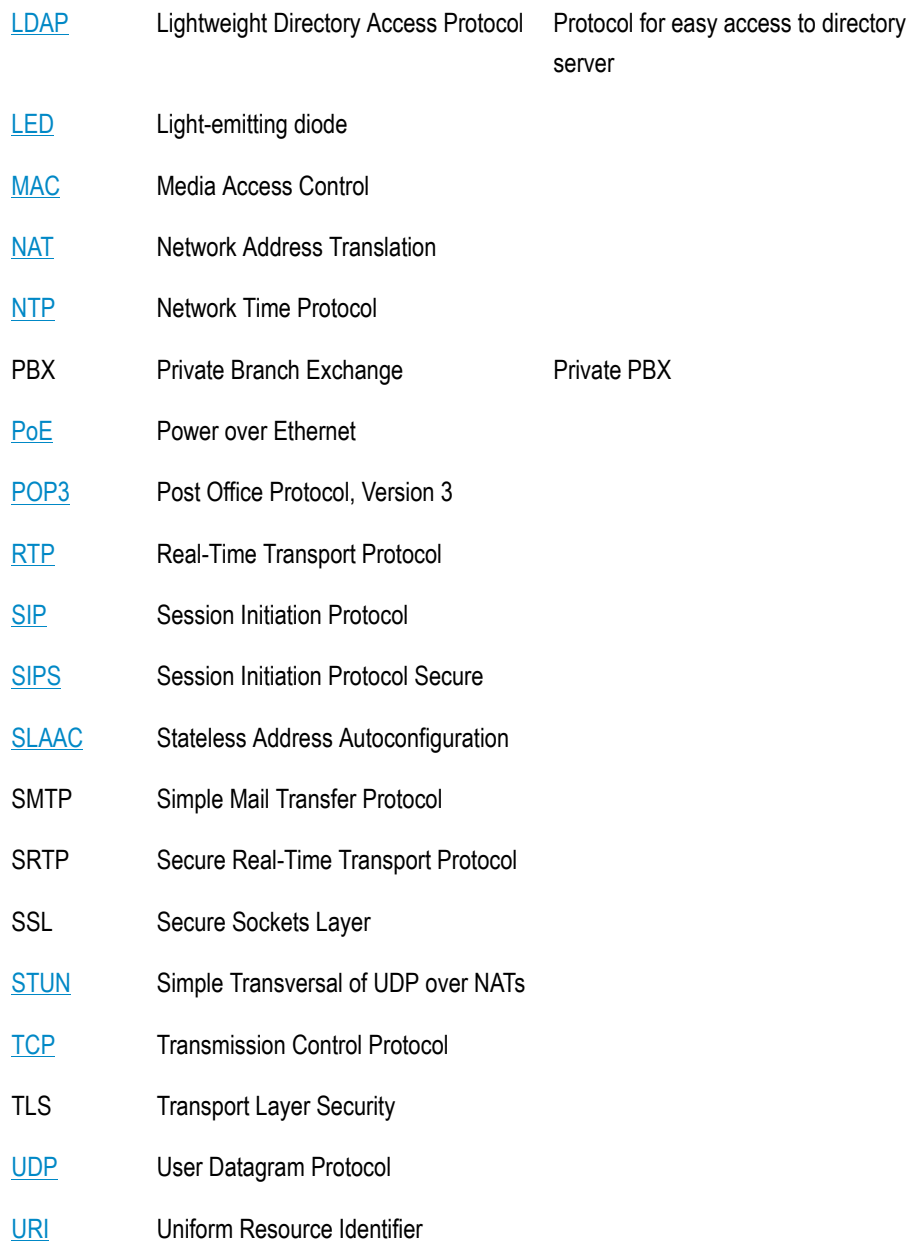

#### **Abbreviations**

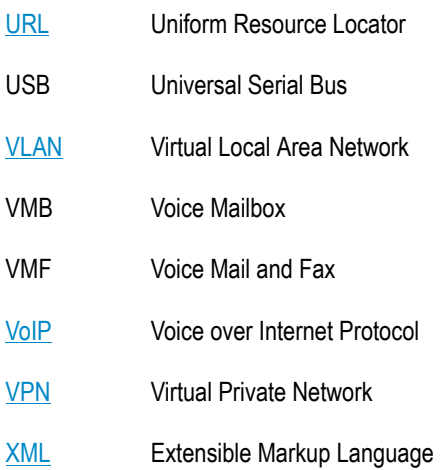

# **About these instructions**

#### **Trademarks**

Android and Google Search are trademarks of Google, Inc. Microsoft, Windows and ActiveSync are registered trademarks of Microsoft Corporation in the USA and/or other countries. All other trademarks mentioned are the property of the relevant manufacturer.

#### **Licenses**

The software in this product contains elements of copyright-protected software that is subject to the GPL, the LGPL or other licenses. To view the licenses, select **Settings > About phone > Licenses**.

#### **Instructions**

You will find the Operating Manual and the Quick Guide on our web site. After an update, you usually require a new version of the instructions. You will find these on our website.